## Dell Latitude 7480

Руководство по эксплуатации

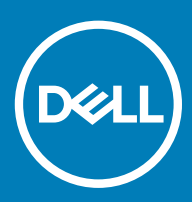

#### Примечания, предостережения и предупреждения

- **ПРИМЕЧАНИЕ: Пометка ПРИМЕЧАНИЕ указывает на важную информацию, которая поможет использовать данное изделие более эффективно.**
- **ПРЕДОСТЕРЕЖЕНИЕ: Пометка ПРЕДОСТЕРЕЖЕНИЕ указывает на потенциальную опасность повреждения оборудования или потери данных и подсказывает, как этого избежать.**
- **ПРЕДУПРЕЖДЕНИЕ: Пометка ПРЕДУПРЕЖДЕНИЕ указывает на риск повреждения оборудования, получения травм или на угрозу для жизни.**

© **Корпорация** Dell **или ее дочерние компании, 20182017–. Все права защищены.** Dell, EMC и другие товарные знаки являются товарными знаками корпорации Dell Inc. или ее дочерних компаний. Другие товарные знаки могут быть товарными знаками соответствующих владельцев.

2018 - 10

# Содержание

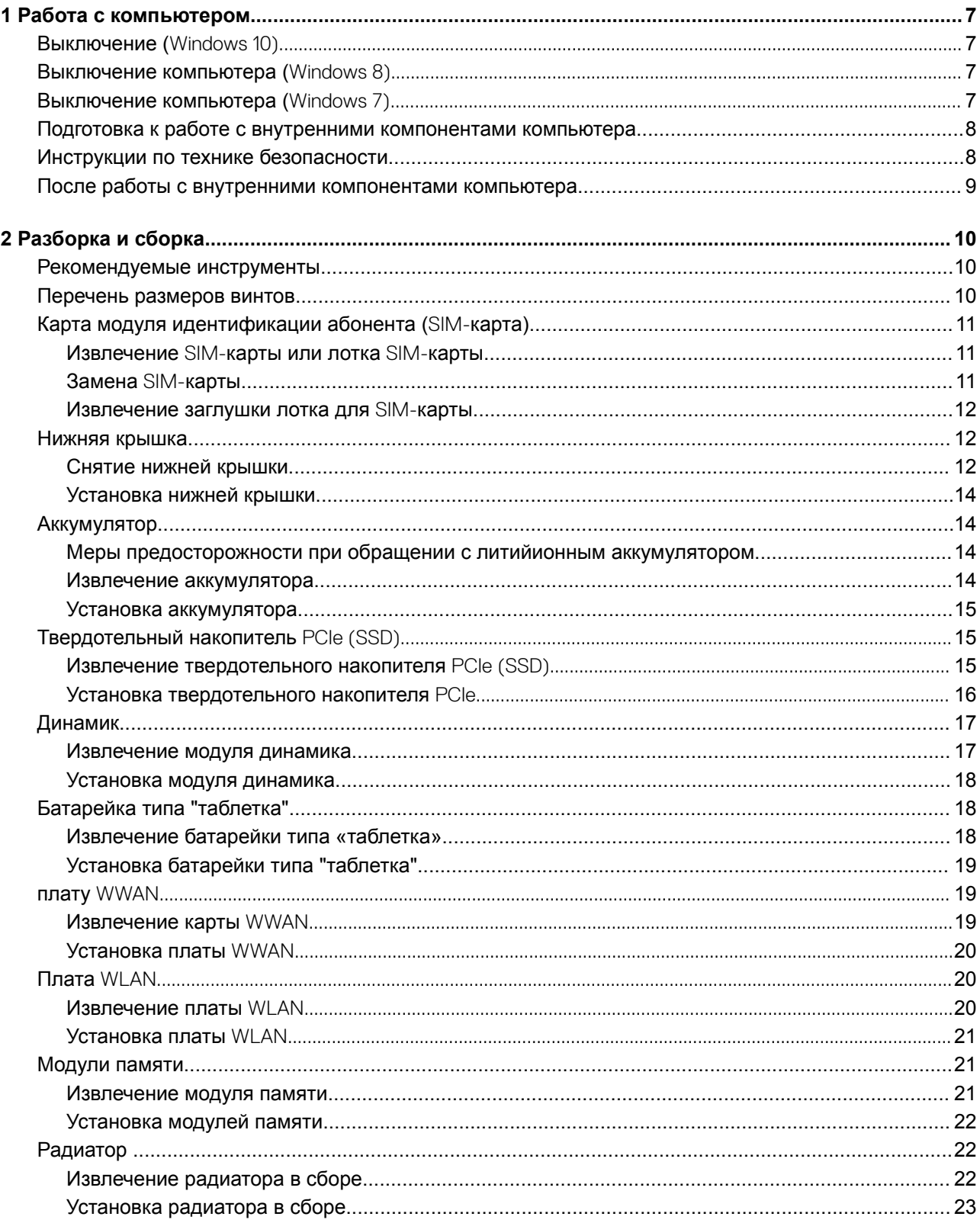

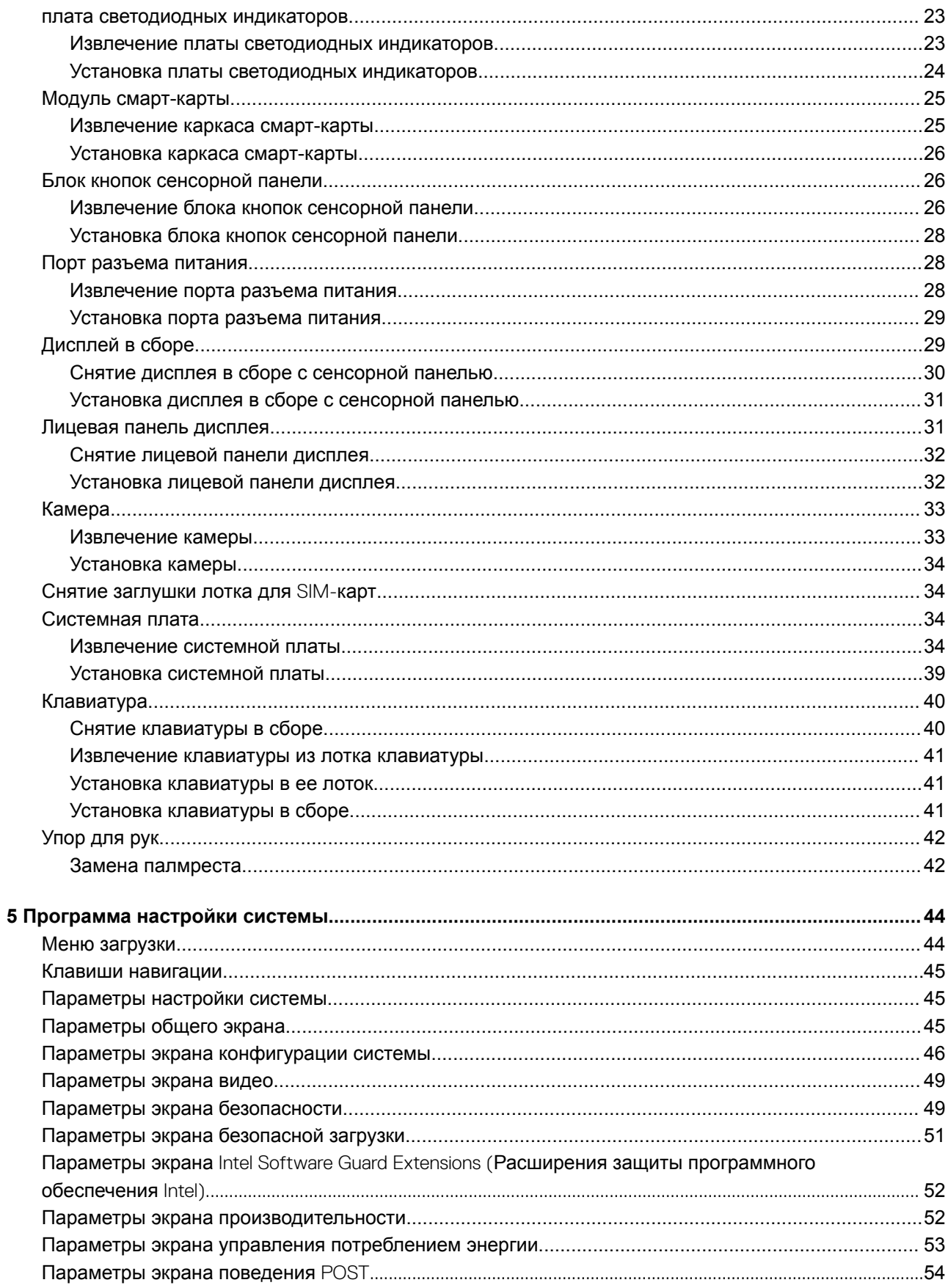

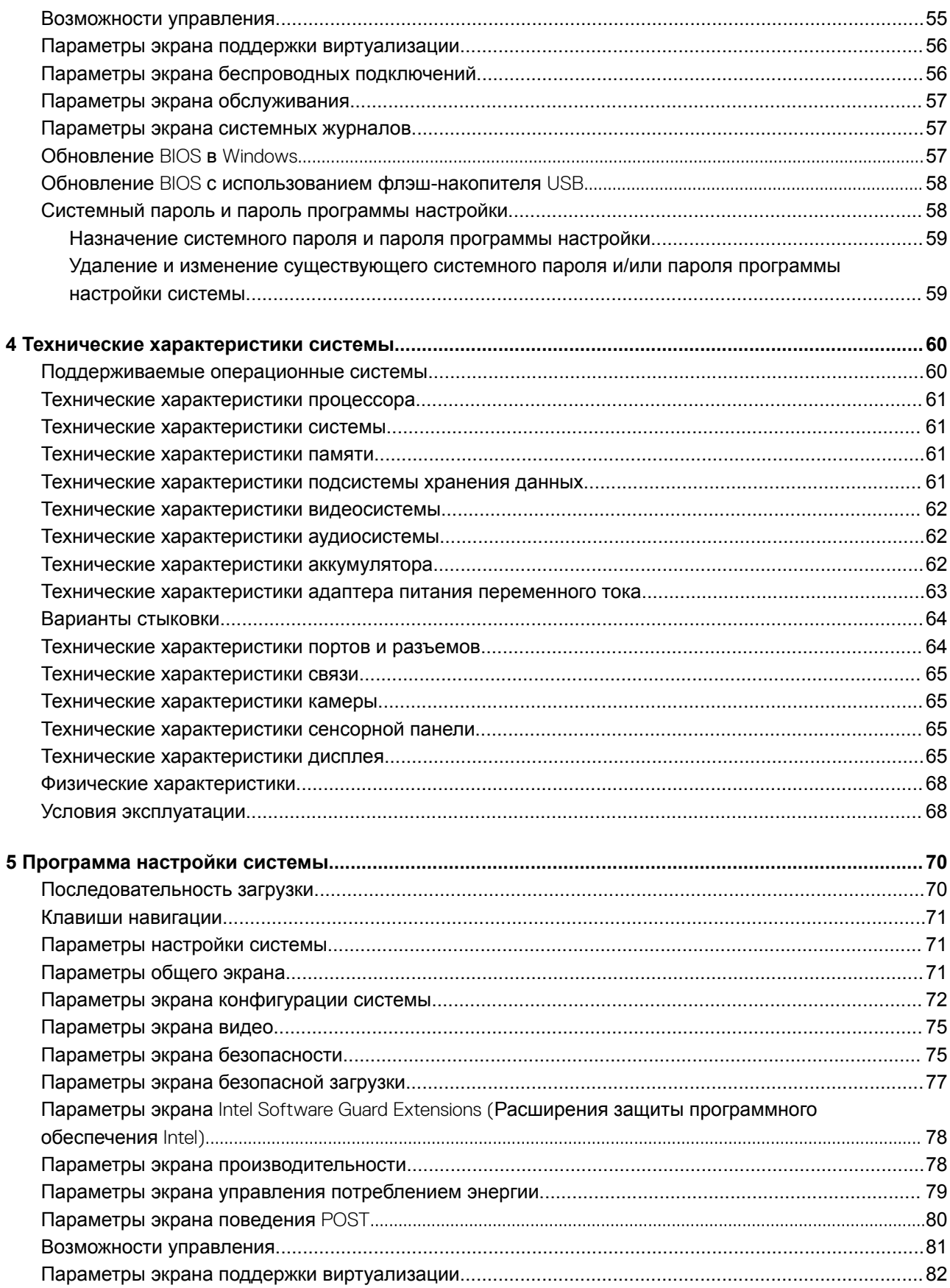

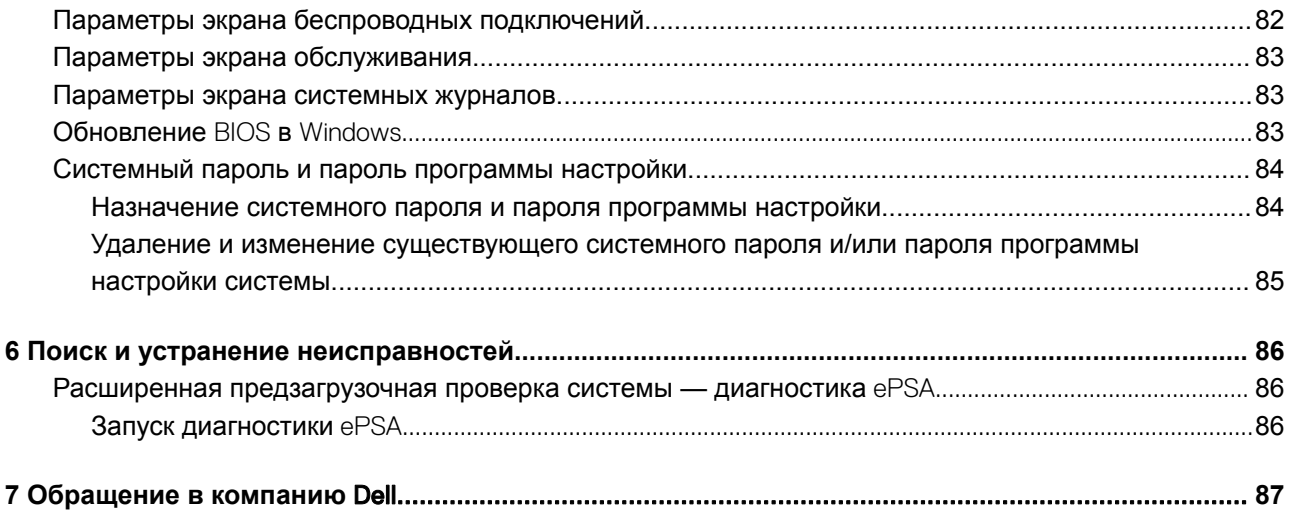

## **Работа с компьютером**

**1**

## <span id="page-6-0"></span>**Выключение (**Windows 10)

**ПРЕДОСТЕРЕЖЕНИЕ: Во избежание потери данных сохраните и закройте все открытые файлы и выйдите из всех открытых программ перед выключением компьютера.**

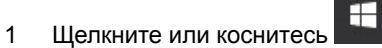

- 2 Шелкните или коснитесь <sup>()</sup> затем шелкните или коснитесь кнопки **Завершение работы**.
	- **ПРИМЕЧАНИЕ: Убедитесь, что компьютер и все подключенные к нему устройства выключены. Если компьютер и подключенные устройства не выключились автоматически при завершении работы операционной системы, нажмите и не отпускайте кнопку питания примерно 6 секунды, пока они не выключатся.**

### **Выключение компьютера (**Windows 8)

- **ПРЕДОСТЕРЕЖЕНИЕ: Во избежание потери данных сохраните и закройте все открытые файлы и выйдите из всех открытых программ перед выключением компьютера.**
- 1 Выключение компьютера:
	- В Windows 8 (с помощью сенсорного устройства):
		- 1 Проведите пальцем с правого края экрана, открыв меню панели Charms, и выберите пункт **Параметры**.
		- 2 Коснитесь <sup>()</sup>, затем коснитесь пункта Завершение работы.
	- В Windows 8 (с помощью мыши):
		- 1 Укажите мышью правый верхний угол экрана и щелкните **Параметры**.
		- 2 Нажмите <sup>()</sup> и выберите **Завершение работы**.
- 2 Убедитесь, что компьютер и все подключенные к нему устройства выключены. Если компьютер и подключенные устройства не выключились автоматически при завершении работы операционной системы, нажмите и не отпускайте кнопку питания примерно 6 секунды, пока они не выключатся.

## **Выключение компьютера (**Windows 7)

- **ПРЕДОСТЕРЕЖЕНИЕ: Во избежание потери данных сохраните и закройте все открытые файлы и выйдите из всех открытых программ перед выключением компьютера.**
- 1 Нажмите кнопку **Пуск**.
- 2 Щелкните **Завершение работы**.
	- $\odot$ **ПРИМЕЧАНИЕ: Убедитесь, что компьютер и все подключенные к нему устройства выключены. Если компьютер и подключенные устройства не выключились автоматически при завершении работы операционной системы, нажмите и не отпускайте кнопку питания примерно 6 секунды, пока они не выключатся.**

### <span id="page-7-0"></span>**Подготовка к работе с внутренними компонентами компьютера**

- 1 Чтобы не поцарапать крышку компьютера, работы следует выполнять на плоской и чистой поверхности.
- 2 Выключите компьютер.
- 3 Если компьютер подсоединен к стыковочному устройству (подстыкован), расстыкуйте его.
- 4 Отсоедините от компьютера все сетевые кабели (при наличии).
	- **ПРЕДОСТЕРЕЖЕНИЕ: Если в компьютере имеется порт** RJ45, **сначала отсоедините сетевой кабель от компьютера.**
- 5 Отсоедините компьютер и все внешние устройства от электросети.
- 6 Откройте дисплей.
- 7 Нажмите и удерживайте кнопку питания в течение нескольких секунд, чтобы заземлить системную плату.
	- **ПРЕДОСТЕРЕЖЕНИЕ: Во избежание поражения электрическим током отключите компьютер от электросети перед выполнением шага 8.**
	- **ПРЕДОСТЕРЕЖЕНИЕ: Во избежание электростатического разряда следует заземлиться, надев антистатический браслет или периодически прикасаясь к неокрашенной металлической поверхности, одновременно касаясь разъема на задней панели компьютера.**
- 8 Извлеките из соответствующих слотов все установленные платы ExpressCard или смарт-карты.

### **Инструкции по технике безопасности**

Следуйте этим инструкциям во избежание повреждений компьютера и для собственной безопасности. Если не указано иное, все процедуры, предусмотренные в данном документе, предполагают выполнение следующих условий.

- прочитаны указания по технике безопасности, прилагаемые к компьютеру;
- Компонент можно заменить или, в случае отдельного приобретения, установить путем выполнения процедуры извлечения в обратном порядке.
- **ПРЕДУПРЕЖДЕНИЕ: Отсоедините компьютер от всех источников питания перед снятием крышки компьютера или панелей. После окончания работы с внутренними компонентами компьютера, установите все крышки, панели и винты на место, перед тем как, подключить компьютер к источнику питания.**
- **ПРЕДУПРЕЖДЕНИЕ: Перед началом работы с внутренними компонентами компьютера прочитайте инструкции по технике безопасности, прилагаемые к компьютеру. Дополнительные сведения о рекомендациях по технике безопасности содержатся на начальной странице раздела о соответствии нормативным требованиям по адресу** www.dell.com/regulatory\_compliance.
- **ПРЕДОСТЕРЕЖЕНИЕ: Большинство видов ремонта может выполнять только квалифицированный специалист. Пользователь может устранять неисправности и выполнять простой ремонт только в случаях, предусмотренных в документации по изделиям** Dell, **либо в соответствии с инструкциями интерактивной справки или телефонной службы компании** Dell. **На ущерб, вызванный неавторизованным обслуживанием, гарантия не распространяется. Прочтите и выполняйте инструкции по технике безопасности, поставляемые с устройством.**
- **ПРЕДОСТЕРЕЖЕНИЕ: Перед началом каких-либо процедур по разборке компьютера необходимо сделать следующее: во избежание электростатического разряда следует заземлиться, надев антистатический браслет или периодически прикасаясь к некрашеной заземленной металлической поверхности.**
- **ПРЕДОСТЕРЕЖЕНИЕ: Бережно обращайтесь с компонентами и платами. Не дотрагивайтесь до компонентов и контактов платы. Держите плату за края или за металлическую монтажную скобу. Держите такие компоненты, как процессор, за края, а не за контакты.**
- <span id="page-8-0"></span>**ПРЕДОСТЕРЕЖЕНИЕ: При отсоединении кабеля беритесь за разъем или специальную петлю на нем. Не тяните за кабель. У некоторых кабелей имеются разъемы с фиксирующими лапками; перед отсоединением кабеля такого типа нажмите на фиксирующие лапки. При разъединении разъемов старайтесь разносить их по прямой линии, чтобы не погнуть контакты. А перед подсоединением кабеля убедитесь в правильной ориентации и соосности частей разъемов.**
- **ПРИМЕЧАНИЕ: Цвет компьютера и некоторых компонентов может отличаться от цвета, указанного в этом документе.**

### **После работы с внутренними компонентами компьютера**

После завершения любой процедуры замены не забудьте подключить внешние устройства, платы и кабели, прежде чем включать компьютер.

- **ПРЕДОСТЕРЕЖЕНИЕ: Во избежание повреждения компьютера следует использовать только аккумулятор, предназначенный для данного компьютера** Dell. **Не используйте аккумуляторы, предназначенные для других компьютеров** Dell.
- 1 Подсоедините все внешние устройства, например репликатор портов или стыковочное устройство Media Base, и установите обратно все платы и карты, например плату ExpressCard.
- 2 Подсоедините к компьютеру все телефонные или сетевые кабели.

**ПРЕДОСТЕРЕЖЕНИЕ: Чтобы подсоединить сетевой кабель, сначала подсоедините его к сетевому устройству, а затем к компьютеру.**

- 3 Подключите компьютер и все внешние устройства к электросети.
- 4 Включите компьютер.

## **Разборка и сборка**

### <span id="page-9-0"></span>**Рекомендуемые инструменты**

Для выполнения процедур, описанных в этом документе, требуются следующие инструменты:

- крестовая отвертка № 0
- крестовая отвертка № 1
- небольшая пластиковая палочка

### **Перечень размеров винтов**

#### **Таблица 1. Перечень размеров винтов** Latitude 7480

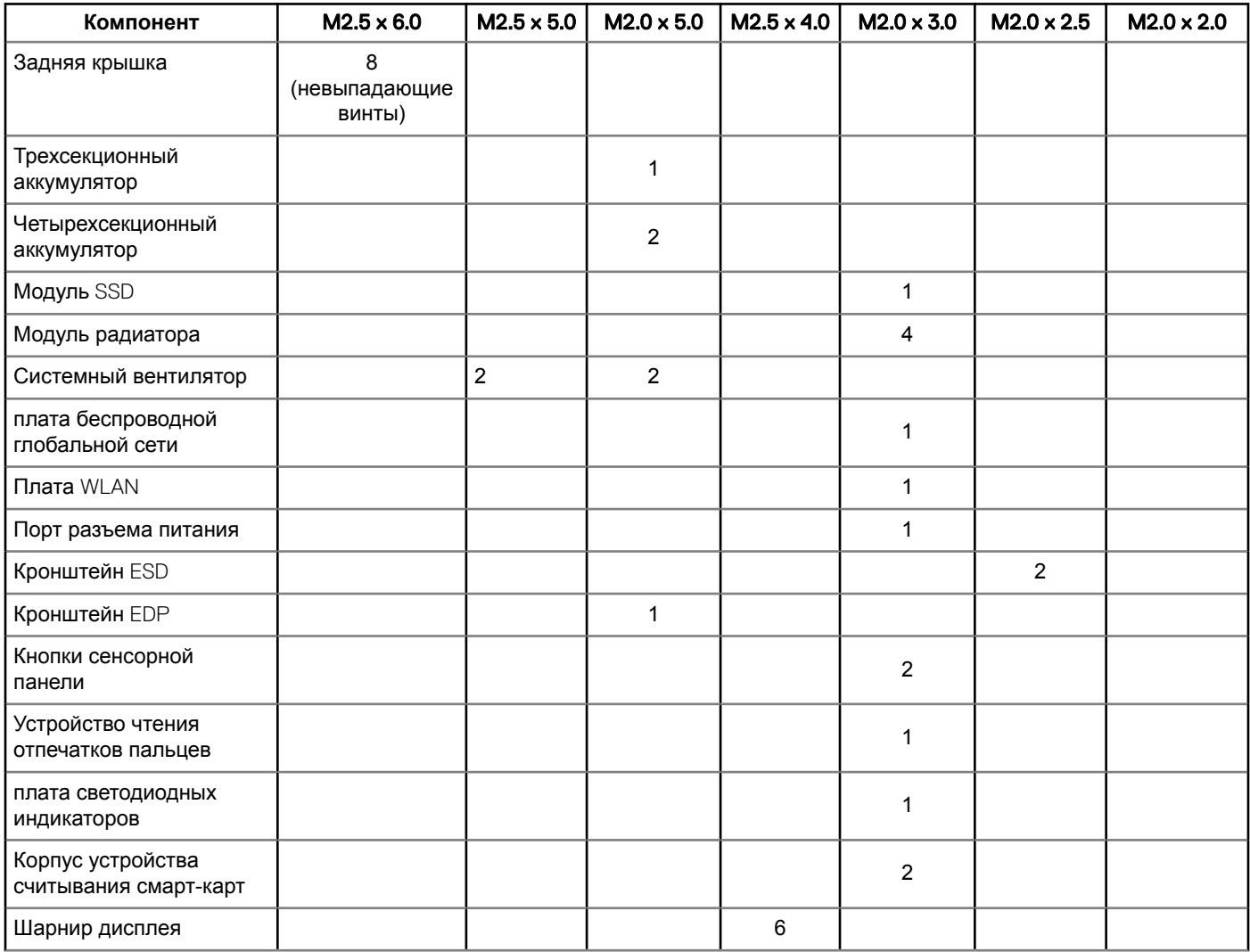

<span id="page-10-0"></span>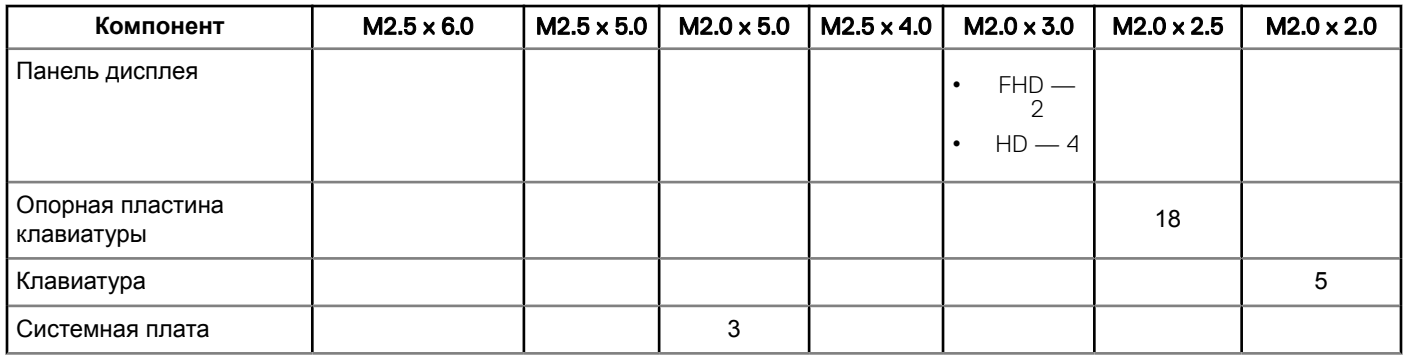

## **Карта модуля идентификации абонента (**SIM**карта)**

#### **Извлечение** SIM-**карты или лотка** SIM-**карты**

- **ПРИМЕЧАНИЕ: Извлечь** SIM-**карту или лоток** SIM-**карты можно только в системах, которые поставляются вместе с модулем** WWAN. **Таким образом, процедура извлечения может применяться только для систем, которые поставляются вместе с модулем** WWAN.
- **ПРЕДОСТЕРЕЖЕНИЕ: Извлечение** SIM-**карты при включенном компьютере может привести к потере данных или повреждению карты. Убедитесь, что компьютер выключен или сетевые соединения отключены.**
- 1 Вставьте скрепку или инструмент для извлечения SIM-карты в отверстие на лотке для SIM-карты [1].
- 2 При помощи палочки извлеките лоток для SIM-карты
- 3 Извлеките SIM-карту из лотка для SIM-карты, если она доступна.

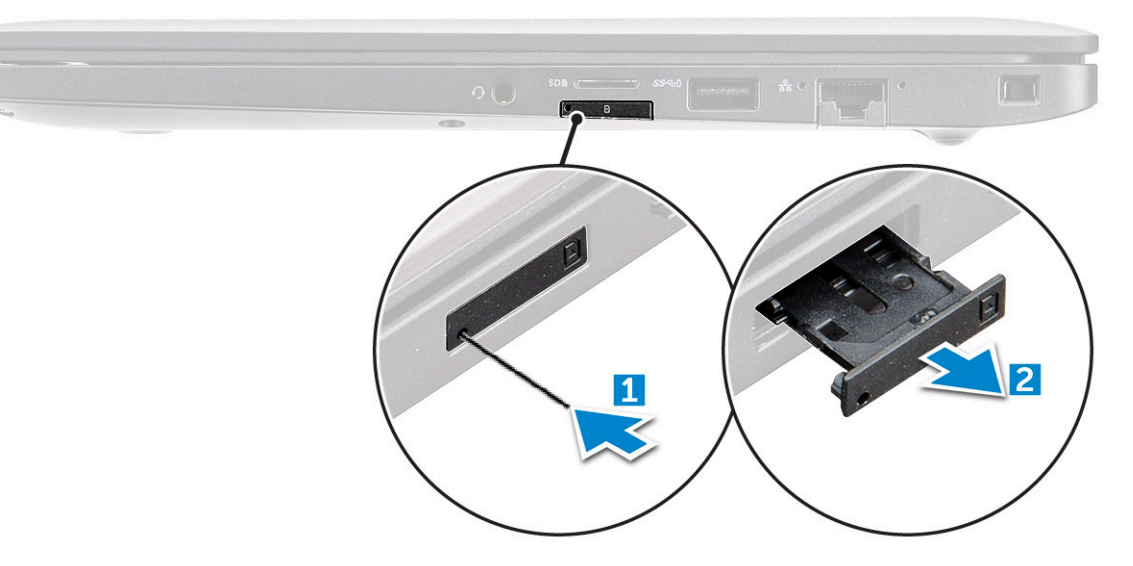

#### **Замена** SIM-**карты**

- 1 Вставьте скрепку или инструмент для извлечения SIM-карты в отверстие на лотке для SIM-карты.
- 2 При помощи пластиковой палочки вытащите лоток SIM-карты.
- 3 Замените SIM-карту в лотке.
- 4 Вставьте лоток SIM-карты в слот.

#### <span id="page-11-0"></span>**Извлечение заглушки лотка для** SIM-**карты**

Если устройство поставляется с платой WWAN, то перед снятием системной платы необходимо сначала снять лоток для SIM-карты. Чтобы извлечь лоток для SIM-карты, выполните действия, описанные в разделе по разборке.

- **ПРИМЕЧАНИЕ: Если устройство поставляется только с адаптером беспроводной связи, то перед снятием системной платы необходимо сначала снять лоток для** SIM-**карты. Ниже приведены действия по снятию заглушки лотка для** SIM-**карты.**
- 1 Надавите на фиксирующую защелку на слоте SIM-карты внутрь.

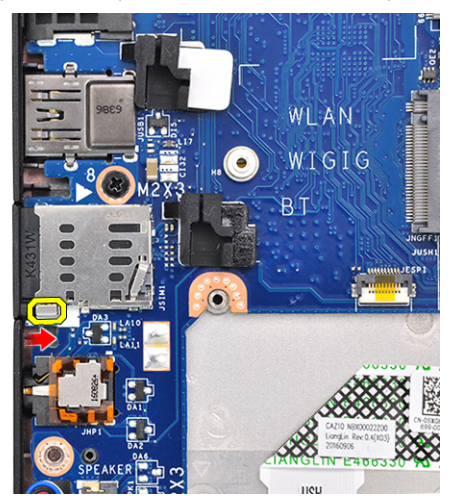

2 Выдвиньте заглушку лотка для SIM-карты из системы.

### **Нижняя крышка**

#### **Снятие нижней крышки**

- 1 Выполните действия, предусмотренные разделом [Подготовка к работе с внутренними компонентами компьютера](#page-7-0).
- 2 Для снятия нижней крышки выполните следующее:
	- a Ослабьте 8 невыпадающих винтов M2.5 x 6.0, которыми нижняя крышка крепится к компьютеру [1].
		- **Запомнить: Соблюдайте осторожность при выкручивании винтов. Направляйте отвертку прямо на головку винта, чтобы не сорвать ее.**
	- b С помощью пластмассовой палочки подденьте нижнюю крышку с края, и снимите ее с компьютера [2].

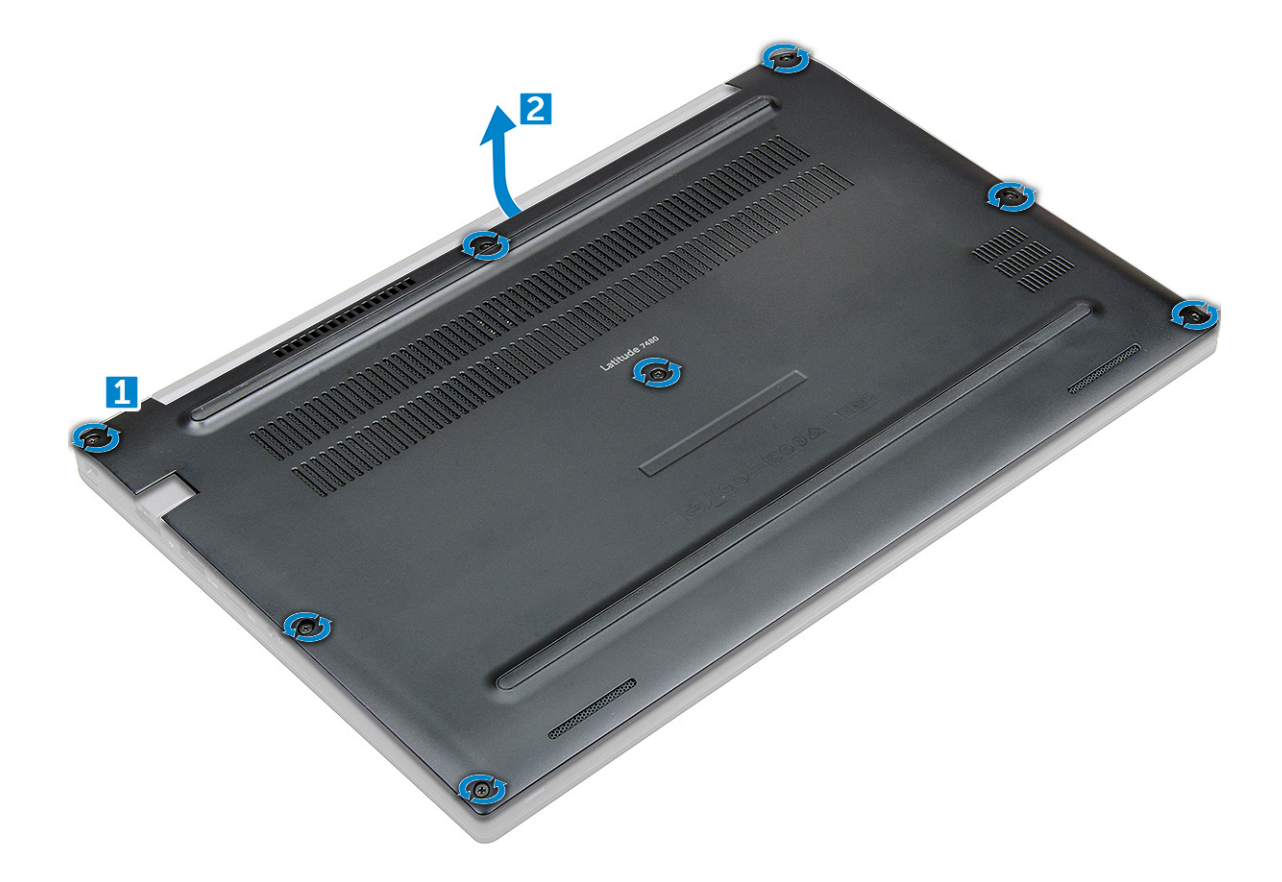

3 Снимите заднюю крышку с компьютера.

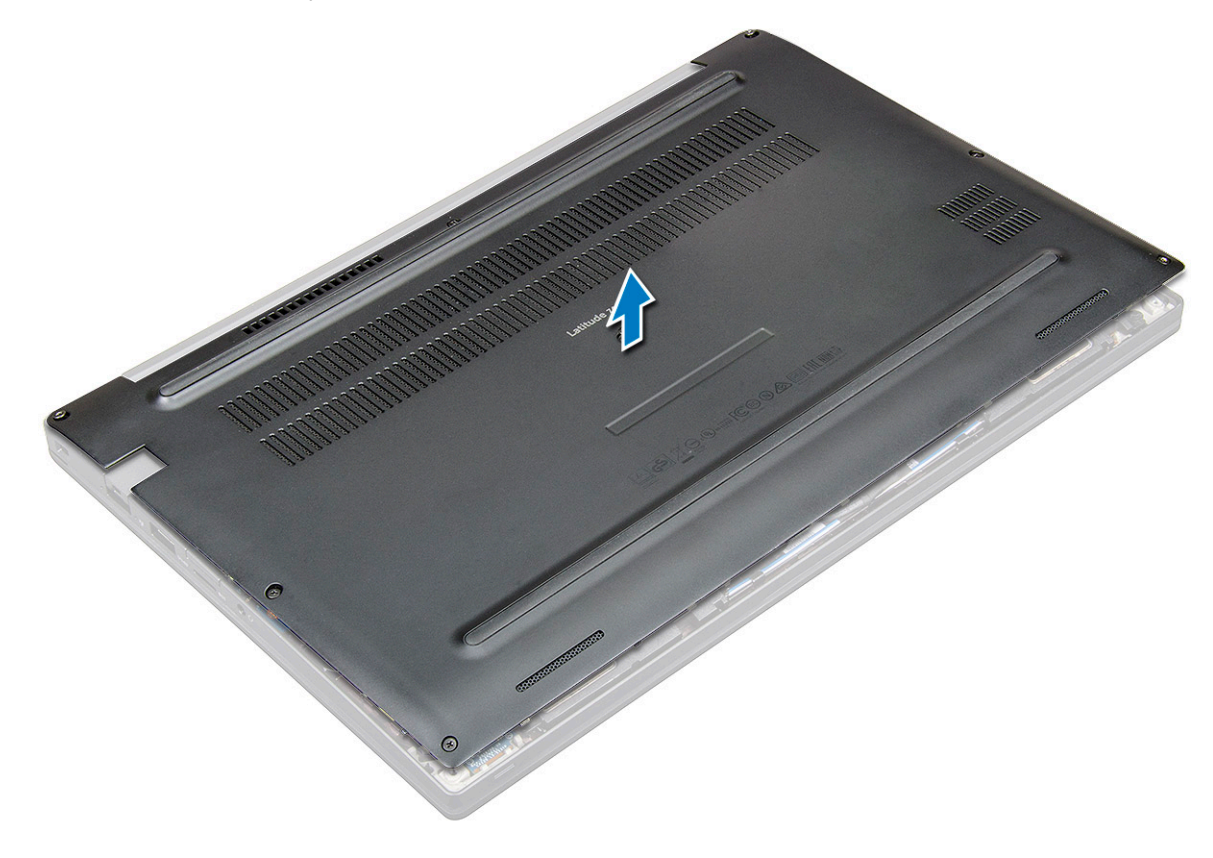

### <span id="page-13-0"></span>**Установка нижней крышки**

- 1 Совместите выступы нижней крышки с пазами на краях компьютера.
- 2 Нажмите на края крышки, чтобы она встала на место со щелчком.
- 3 Затяните невыпадающие винты M2.5 x 6.0, которыми нижняя крышка крепится к компьютеру.
	- **Запомнить: Соблюдайте осторожность при затягивании винтов. Направляйте отвертку прямо на головку винта, чтобы не сорвать ее.**
- 4 Выполните действия, предусмотренные разделом [После работы с внутренними компонентами компьютера](#page-8-0).

## **Аккумулятор**

#### **Меры предосторожности при обращении с литийионным аккумулятором**

#### **ПРЕДОСТЕРЕЖЕНИЕ:**

- Соблюдайте осторожность при обращении с литийионными аккумуляторами.
- Прежде чем извлечь аккумулятор из системы, разрядите его до минимального уровня. Для этого можно отключить адаптер переменного тока от системы.
- Не разбивайте, не роняйте, не деформируйте аккумулятор и не допускайте попадания в него посторонних предметов.
- Не подвергайте аккумулятор воздействию высоких температур, не разбирайте аккумуляторные блоки и элементы.
- Не надавливайте на поверхность аккумулятора.
- Не сгибайте аккумулятор.
- Не используйте никаких инструментов, чтобы поддеть аккумулятор.
- Если аккумулятор вздулся и застрял в устройстве, не пытайтесь высвободить его, так как прокалывание, сгибание и смятие литийионного аккумулятора могут представлять опасность. В этом случае следует заменить всю систему. За помощью и дальнейшими инструкциями обратитесь на сайт [https://www.dell.com/support.](https://www.dell.com/support)
- Всегда используйте подлинные аккумуляторы, приобретенные на сайте <https://www.dell.com> либо у авторизованных партнеров и реселлеров Dell.

#### **Извлечение аккумулятора**

- 1 Выполните действия, предусмотренные разделом [Подготовка к работе с внутренними компонентами компьютера](#page-7-0).
- 2 Снимите [нижнюю крышку](#page-11-0).
- 3 Чтобы вынуть аккумулятор, выполните следующее.
	- a Отключите кабель аккумулятора от разъема на системной плате [1].
	- b Выверните винты M2,0x5,0, которыми аккумулятор крепится к компьютеру [2].

**ПРИМЕЧАНИЕ: Трехсекционный аккумулятор крепится одним винтом, четыресекционный — двумя винтами. Поэтому показанное ниже изображение — это четырехсекционный аккумулятор.**

c Извлеките аккумулятор из компьютера [3].

<span id="page-14-0"></span>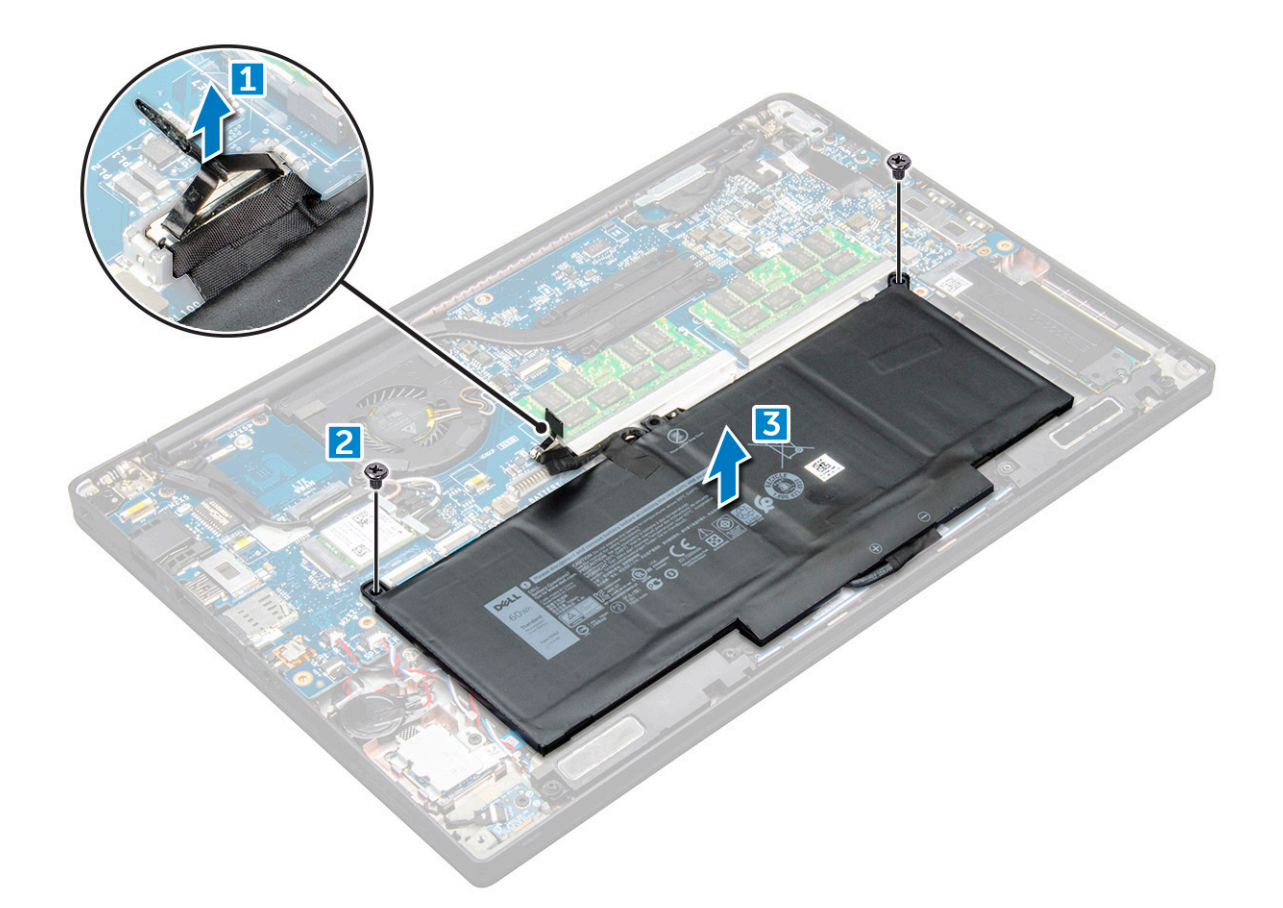

#### **Установка аккумулятора**

- 1 Вставьте аккумулятор в слот компьютера.
- 2 Проложите кабель аккумулятора по направляющим желобкам и подсоедините его к разъему на системной плате.

**ПРИМЕЧАНИЕ: Проложите кабель аккумулятора по основанию аккумулятора, если он еще не проложен.**

- 3 Затяните винты M2.0 x 5.0, чтобы прикрепить аккумулятор к компьютеру.
	- **ПРИМЕЧАНИЕ: Малый (3-элементный) аккумулятор крепится одним винтом, большой (4-элементный) двумя винтами.**
- 4 Установите [нижнюю крышку](#page-13-0).
- 5 Выполните действия, предусмотренные разделом [После работы с внутренними компонентами компьютера](#page-8-0).

## **Твердотельный накопитель** PCIe (SSD)

#### **Извлечение твердотельного накопителя** PCIe (SSD)

- 1 Выполните действия, предусмотренные разделом [Подготовка к работе с внутренними компонентами компьютера](#page-7-0).
- 2 Снимите :
	- a [нижняя крышка](#page-11-0)
	- b [аккумулятор](#page-13-0)
- 3 Извлечение PCIe SSD:
	- a Ослабьте невыпадающий винт M2.0 x 3.0, которым крепится кронштейн твердотельного накопителя [1].
	- b Снимите заглушку SSD [2].

**ПРИМЕЧАНИЕ: Не забудьте снять кронштейн** SSD, **если система поставляется с кронштейном.**

c Извлеките PCIe SSD из разъема на системной плате [3].

<span id="page-15-0"></span>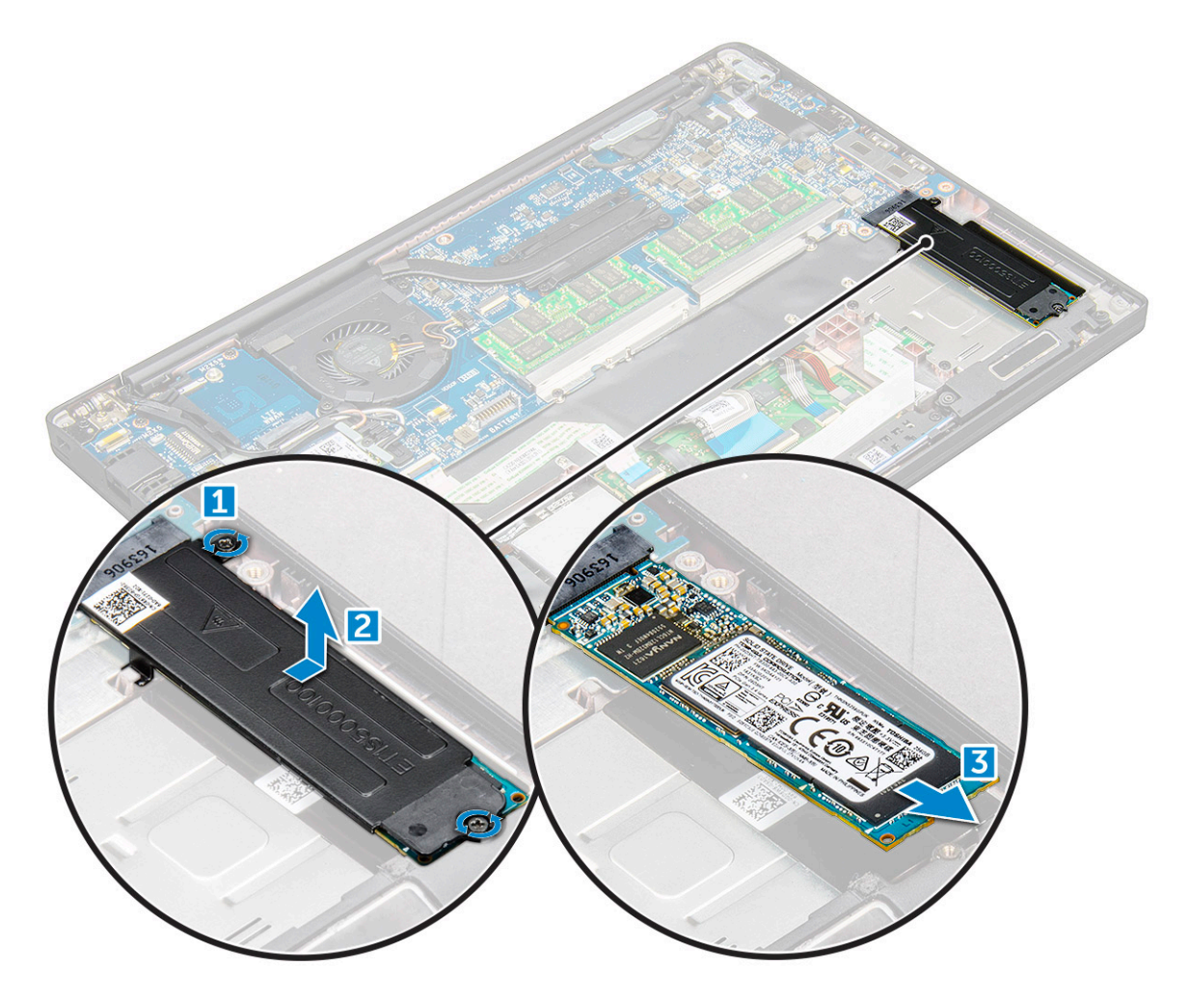

#### **Установка твердотельного накопителя** PCIe

- 1 Вставьте плату PCIe SSD в соответствующий разъем.
- 2 Установите кронштейн SSD на плату PCIe SSD.
	- **ПРИМЕЧАНИЕ: При установке кронштейна** SSD **убедитесь, что выступ на кронштейне надежно скреплен с выступом на упоре для рук.**
	- **ПРИМЕЧАНИЕ: Не забудьте установить кронштейн, если система поставляется с кронштейном.**
- 3 Затяните винты M2.0 x 3.0, которыми крепится скоба SSD.
- 4 Установите [нижнюю крышку](#page-13-0).
- 5 Выполните действия, предусмотренные разделом [После работы с внутренними компонентами компьютера](#page-8-0).

## <span id="page-16-0"></span>**Динамик**

#### **Извлечение модуля динамика**

- 1 Выполните действия, предусмотренные разделом [Подготовка к работе с внутренними компонентами компьютера](#page-7-0).
- 2 Снимите:
	- a [нижняя крышка](#page-11-0)
	- b [аккумулятор](#page-13-0)
- 3 Отсоединение модуля динамика
	- a Нажмите на контакт, чтобы отсоединить кабель динамика от разъема на системной плате [1].
		- **ПРИМЕЧАНИЕ: Не забудьте извлечь кабель динамика из направляющего желобка.**
		- **ПРИМЕЧАНИЕ: С помощью пластмассовой палочки высвободите его из разъема. Не тяните за кабель, так как это может привести к его повреждению.**
	- b Высвободите кабель динамика из фиксаторов [2,3].
	- c Снимите ленту, которой кабели динамика крепятся к сенсорной панели [4].

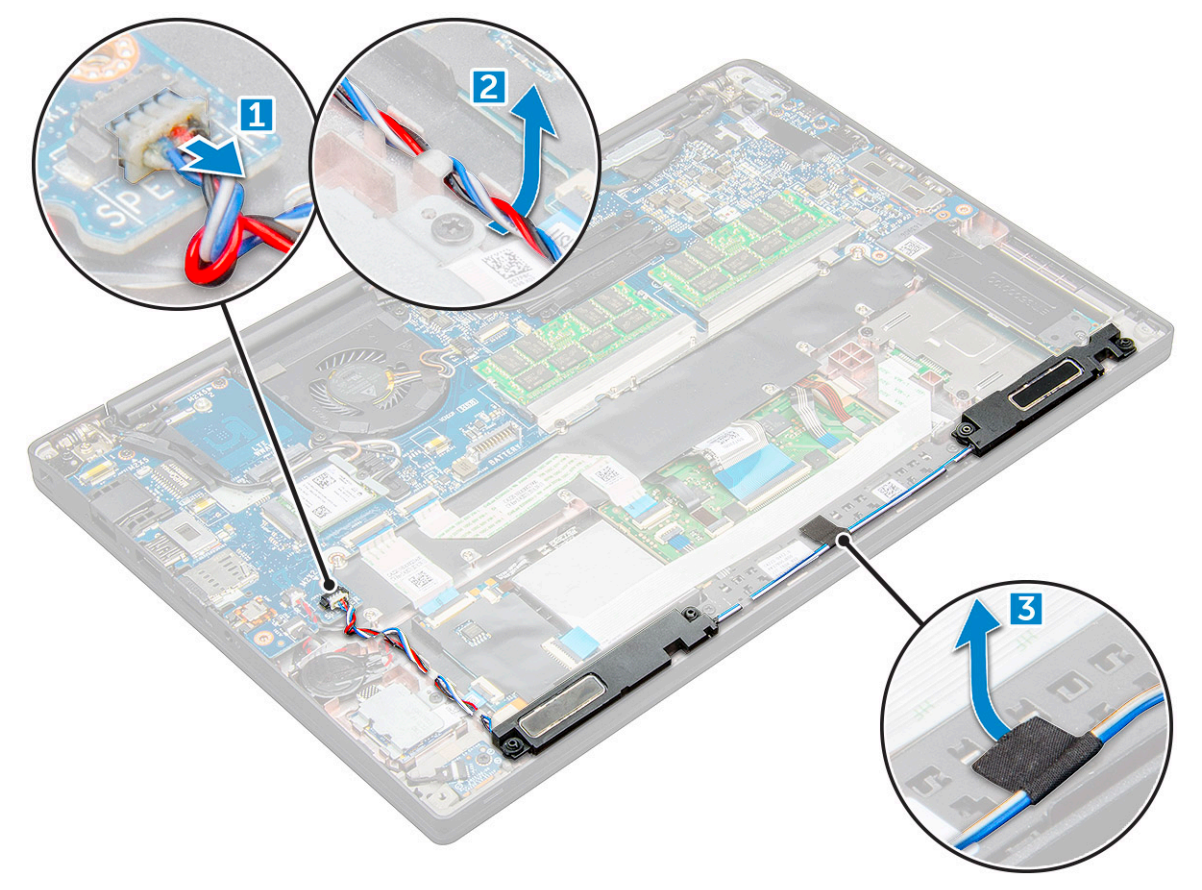

#### 4 Извлечение модуля динамика

- a Извлеките винты M2.0 x 3.0 (4), которыми модуль динамика крепится к компьютеру [1].
- b Поднимите и извлеките модуль динамика из компьютера .

**ПРИМЕЧАНИЕ: Не забудьте извлечь кабель динамика из направляющих желобков.**

<span id="page-17-0"></span>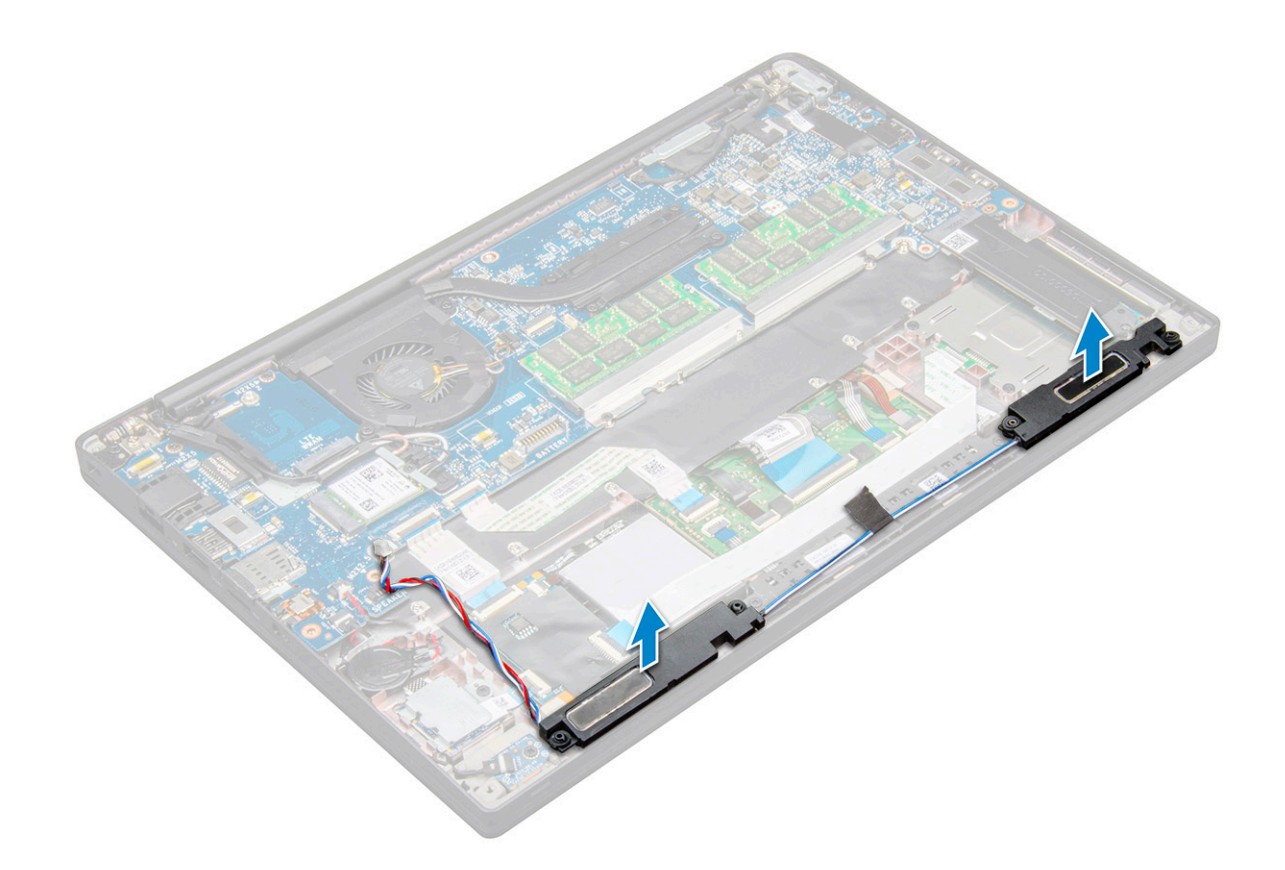

#### **Установка модуля динамика**

- 1 Разместите модуль динамика в слотах на компьютере.
- 2 Проложите кабель динамика через фиксаторы в корпусе компьютера.
- 3 Подсоедините кабель динамиков к разъему на системной плате.
- 4 Установите:
	- a [аккумулятор](#page-13-0)
	- b [нижняя крышка](#page-13-0)
- 5 Выполните действия, предусмотренные разделом [После работы с внутренними компонентами компьютера](#page-8-0).

## **Батарейка типа "таблетка"**

#### **Извлечение батарейки типа «таблетка»**

- 1 Выполните действия, предусмотренные разделом [Подготовка к работе с внутренними компонентами компьютера](#page-7-0).
- 2 Снимите :
	- a [нижняя крышка](#page-11-0)
	- b [аккумулятор](#page-13-0)
- 3 Извлечение батарейки типа «таблетка»:
	- a Отключите кабель батарейки типа «таблетка» от разъема на системной плате [1].
	- b Приподнимите батарейку типа «таблетка» и открепите ее от клейкой ленты [2].

<span id="page-18-0"></span>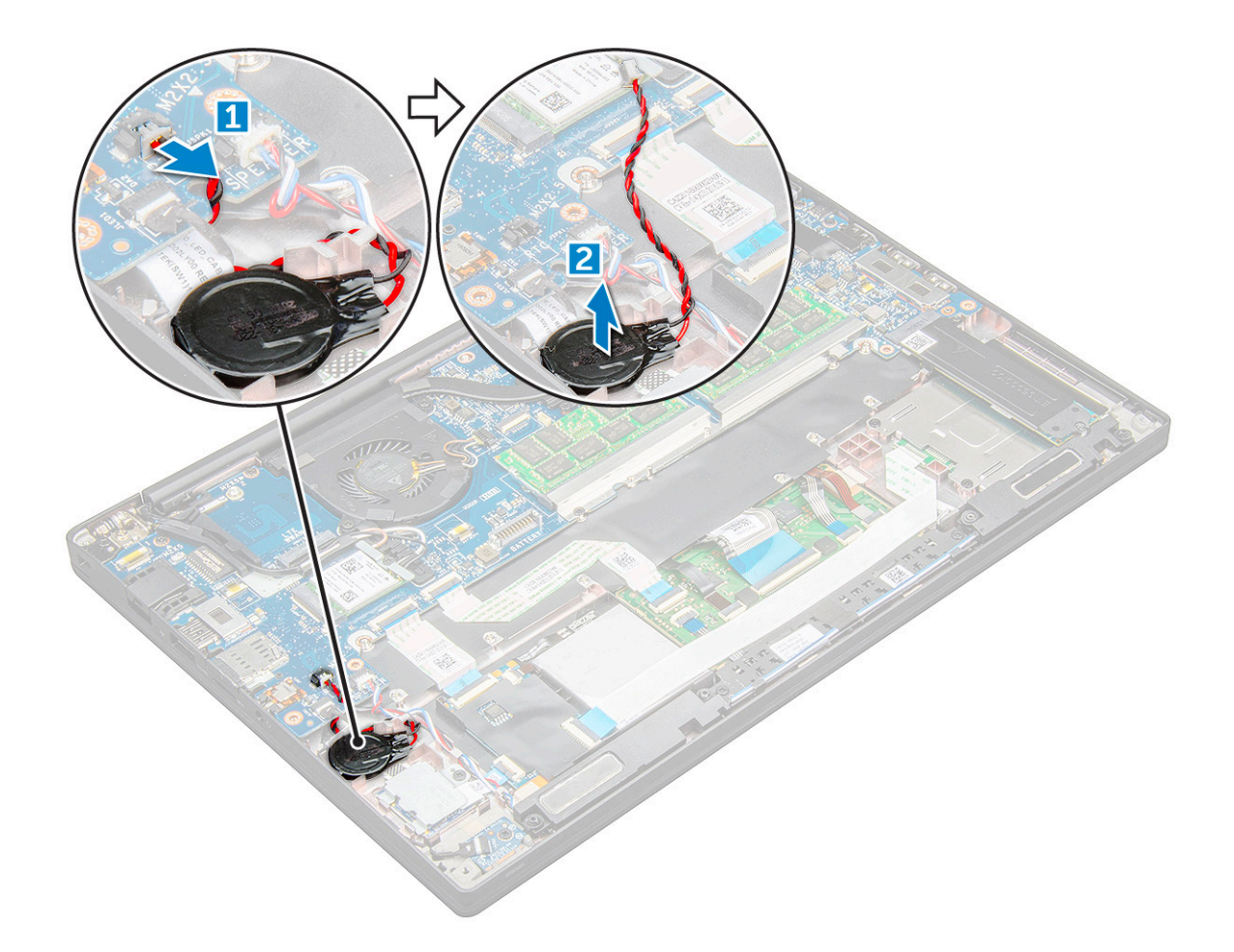

#### **Установка батарейки типа "таблетка"**

- 1 Вставьте батарейку типа "таблетка" в слот в корпусе компьютера.
- 2 Перед подключением кабеля батарейки типа "таблетка" уложите его через направляющие.
- 3 Подключите кабель батарейки типа «таблетка» к разъему на системной плате.
- 4 Установите :
	- a [аккумулятор](#page-13-0)
	- b [нижняя крышка](#page-13-0)
- 5 Выполните действия, предусмотренные разделом [После работы с внутренними компонентами компьютера](#page-8-0).

## **плату** WWAN

#### **Извлечение карты** WWAN

- 1 Выполните действия, предусмотренные разделом [Подготовка к работе с внутренними компонентами компьютера](#page-7-0).
- 2 Снимите :
	- a [нижняя крышка](#page-11-0)
	- b [аккумулятор](#page-13-0)
- 3 Чтобы извлечь плату WWAN:
	- а Извлеките винт M2.0 х 3.0, которым металлический кронштейн крепится к плате WWAN.
	- b Снимите металлический кронштейн, которым крепится плата WWAN .
- <span id="page-19-0"></span>c Отсоедините кабели WWAN от разъемов на плате WWAN с помощью пластиковой палочки..
- $d$

### **Установка платы** WWAN

- 1 Вставьте плату WWAN в разъем на системной плате.
- 2 Подключите кабели WWAN к разъемам на плате WWAN.
- 3 Установите металлический фиксатор и закрутите винт M2.0 x 3.0, чтобы прикрепить плату к компьютеру.
- 4 Установите :
	- a [аккумулятор](#page-13-0)
	- b [нижняя крышка](#page-13-0)
- 5 Выполните действия, предусмотренные разделом [После работы с внутренними компонентами компьютера](#page-8-0).

**ПРИМЕЧАНИЕ: Номер** IMEI **можно также найти на плате** WWAN.

## **Плата** WLAN

#### **Извлечение платы** WLAN

- 1 Выполните действия, предусмотренные разделом [Подготовка к работе с внутренними компонентами компьютера](#page-7-0).
- 2 Снимите :
	- a [нижняя крышка](#page-11-0)
	- b [аккумулятор](#page-13-0)
- 3 Чтобы извлечь плату WLAN:
	- a Выверните винт M2.0 x 3.0, которым металлический кронштейн крепится к плате WLAN [1].
	- b Поднимите металлическую заглушку [2].
	- c Отсоедините кабели WLAN от разъемов на плате WLAN [3].
	- d Извлеките плату WLAN из компьютера [4].

**ПРИМЕЧАНИЕ: Помните, что плату** WLAN **НЕЛЬЗЯ вытягивать под углом более 35°, чтобы избежать повреждения контактов.**

<span id="page-20-0"></span>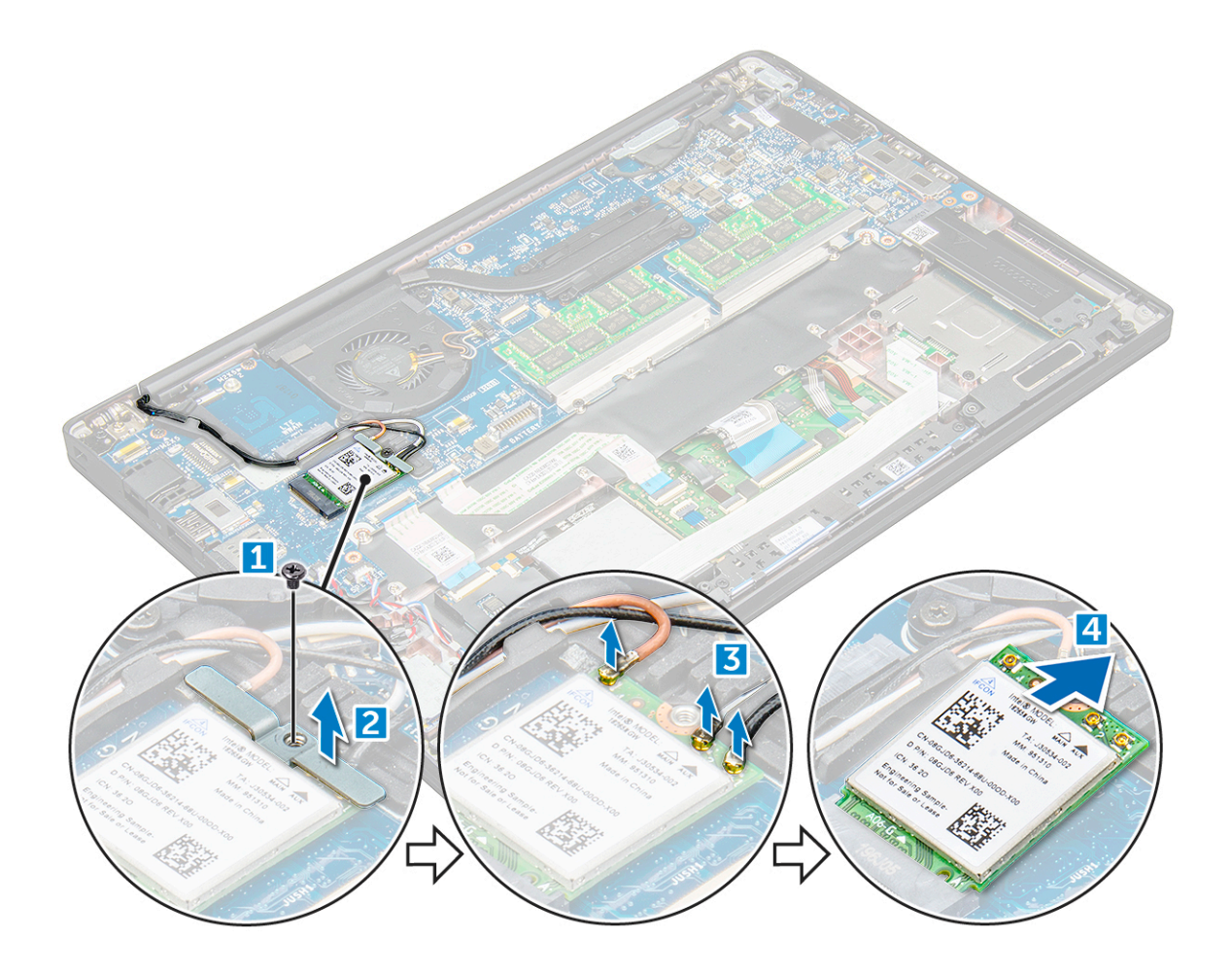

#### **Установка платы** WLAN

- 1 Вставьте плату WLAN в разъем на системной плате.
- 2 Подключите кабели WLAN к разъемам на плате WLAN.
- 3 Установите металлический фиксатор и закрутите винт M2.0 x 3.0, чтобы прикрепить плату к компьютеру.
- 4 Установите .:
	- a [аккумулятор](#page-13-0)
	- b [нижняя крышка](#page-13-0)
- 5 Выполните действия, предусмотренные разделом [После работы с внутренними компонентами компьютера](#page-8-0).

## **Модули памяти**

#### **Извлечение модуля памяти**

- 1 Выполните действия, предусмотренные разделом [Подготовка к работе с внутренними компонентами компьютера](#page-7-0).
- 2 Снимите :
	- a [нижняя крышка](#page-11-0)
	- b [аккумулятор](#page-13-0)
- 3 Чтобы извлечь модуль памяти:
	- a Потяните зажимы, удерживающие модуль памяти, чтобы он выдвинулся из гнезда [1].
	- b Извлеките модуль памяти из разъема на системной плате [2].

<span id="page-21-0"></span>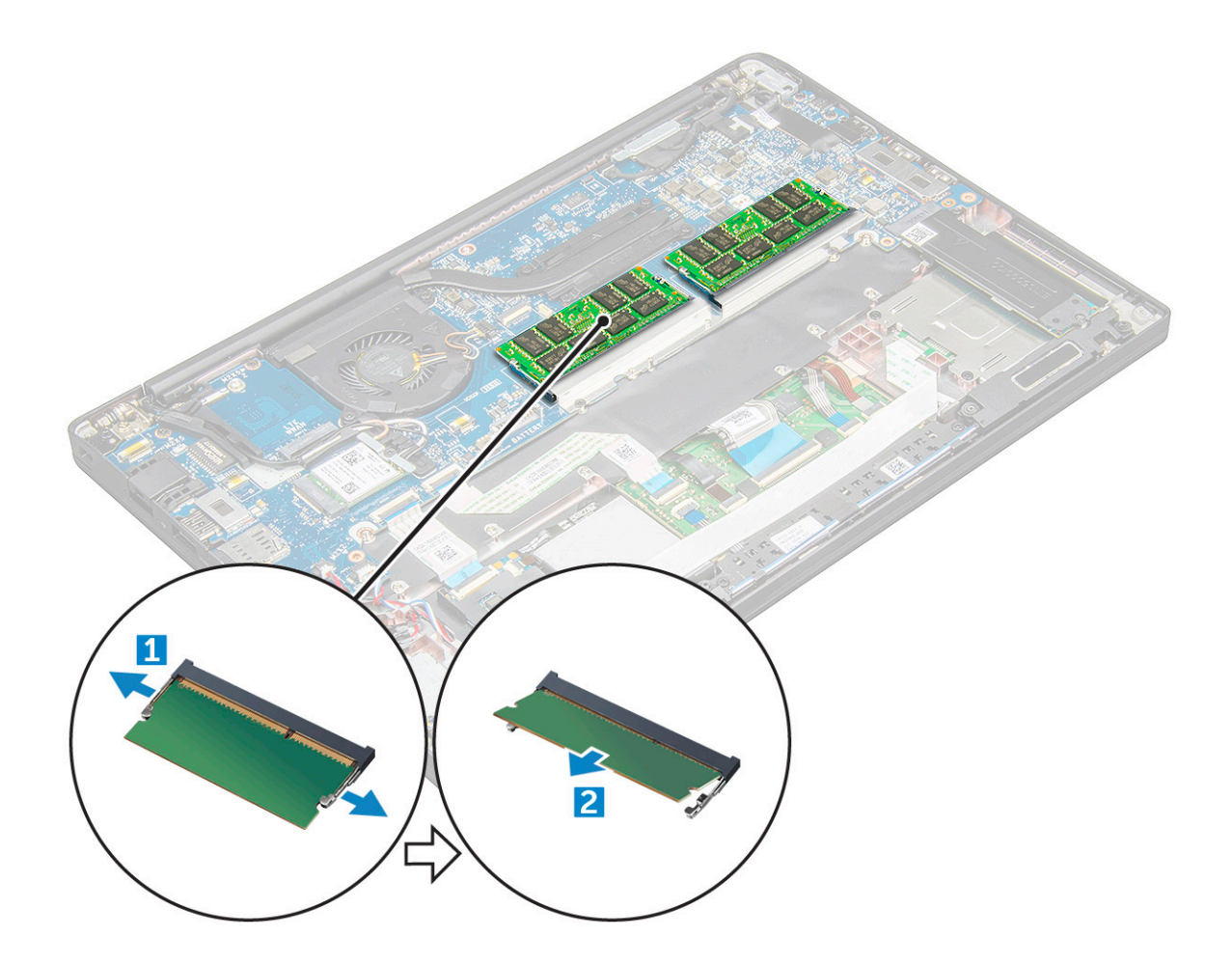

#### **Установка модулей памяти**

- 1 Вставьте модуль памяти в разъем до щелчка.
- 2 Установите :
	- a [аккумулятор](#page-13-0)
	- b [нижняя крышка](#page-13-0)
- 3 Выполните процедуры, приведенные в разделе [После работы с внутренними компонентами компьютера](#page-8-0).

## **Радиатор**

#### **Извлечение радиатора в сборе**

Радиатор в сборе состоит из радиатора и вентилятора.

- 1 Выполните действия, предусмотренные разделом [Подготовка к работе с внутренними компонентами компьютера](#page-7-0).
- 2 Снимите:
	- a [нижняя крышка](#page-11-0)
	- b [аккумулятор](#page-13-0)
- 3 Извлечение блока радиатора:

**ПРИМЕЧАНИЕ: Чтобы определить количество винтов, см. [перечень винтов.](#page-9-0)**

- <span id="page-22-0"></span>a Отсоедините кабель вентилятора от системной платы [1].
- b Открутите винты M2,0x5,0, которыми радиатор в сборе крепится к системной плате [2].
- c Открутите винты в порядке нумерации выносок, указанных на радиаторе.
- d Снимите радиатор в сборе с системной платы [3].

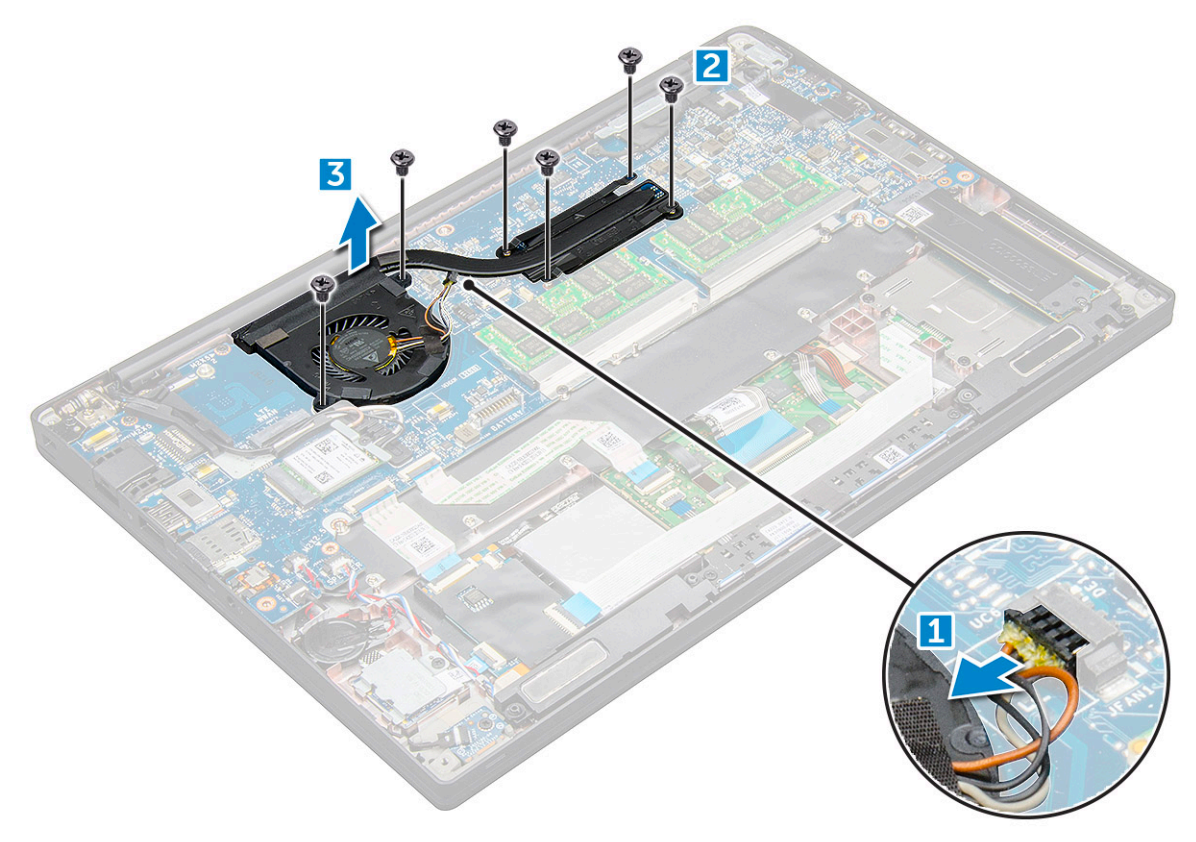

#### **Установка радиатора в сборе**

Радиатор в сборе состоит из радиатора и вентилятора.

- 1 Совместите радиатор процессора в сборе с резьбовыми отверстиями на системной плате .
- 2 Заверните винты M2,0 x 3,0, которыми радиатор в сборе крепится к системной плате.
	- **ПРИМЕЧАНИЕ: Заверните винты в порядке номеров выноски [1, 2, 3, 4], как указано на радиаторе процессора.**
- 3 Подключите кабель вентилятора к разъему на системной плате.
- 4 Установите :
	- a [аккумулятор](#page-13-0)
	- b [нижняя крышка](#page-13-0)
- 5 Выполните действия, предусмотренные разделом [После работы с внутренними компонентами компьютера](#page-8-0).

#### **плата светодиодных индикаторов**

#### **Извлечение платы светодиодных индикаторов**

1 Выполните действия, предусмотренные разделом [Подготовка к работе с внутренними компонентами компьютера](#page-7-0).

2 Снимите :

- <span id="page-23-0"></span>a [нижняя крышка](#page-11-0)
- b [аккумулятор](#page-13-0)
- 3 Чтобы извлечь плату светодиодных индикаторов:
	- a Отсоедините кабель от платы светодиодных индикаторов [1].
		- **ПРЕДОСТЕРЕЖЕНИЕ: Не тяните за кабель, так как при этом может оторваться разъем. Вместо этого возьмите палочку и надавите на края разъема, чтобы отсоединить кабель светодиодных индикаторов.**
	- b Выверните винт M2,0 x 3,0, которым плата светодиодных индикаторов крепится к компьютеру [2].
	- c Поднимите плату светодиодных индикаторов из компьютера [3].

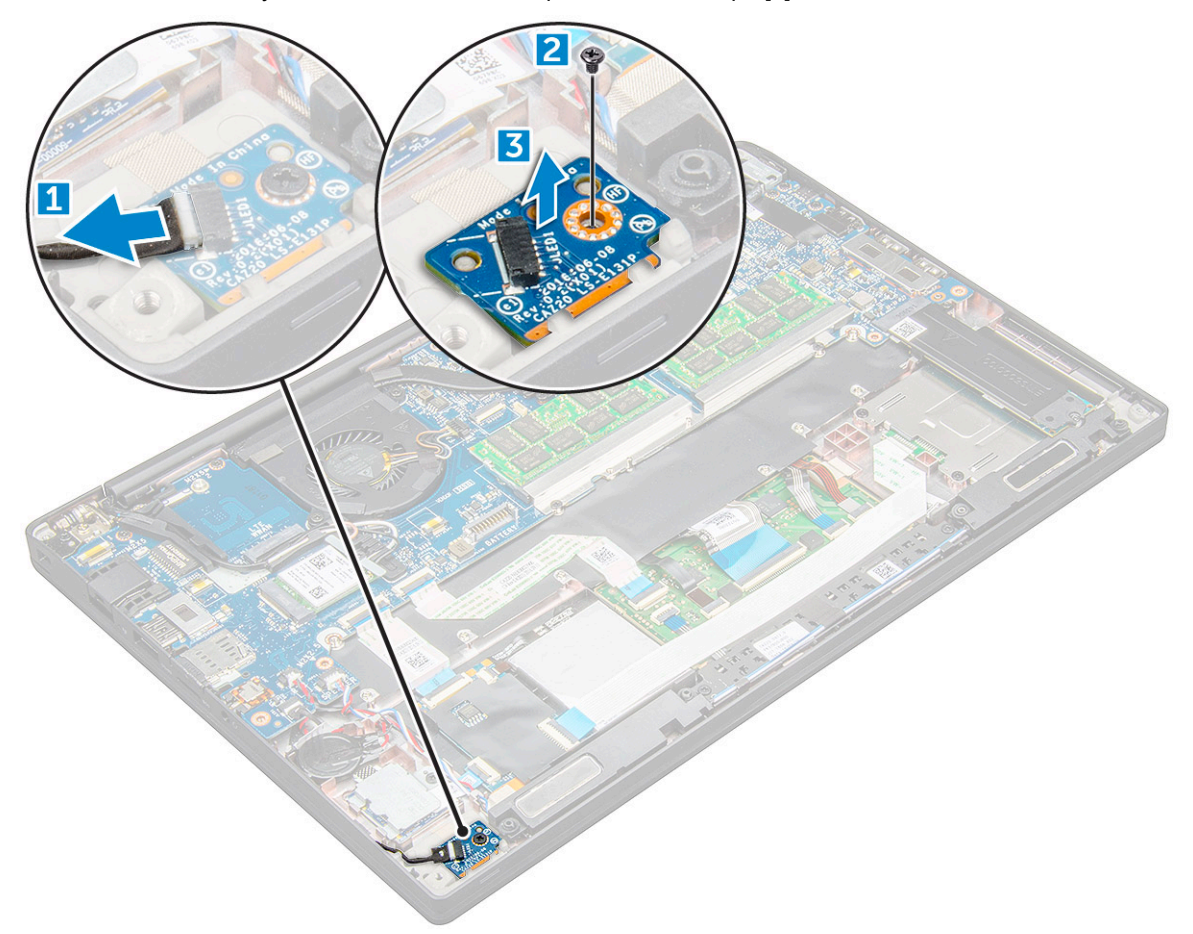

#### **Установка платы светодиодных индикаторов**

- 1 Вставьте плату светодиодных индикаторов в гнездо в корпусе компьютера.
- 2 Затяните винты M2,0 x 3.0, которыми крепится плата светодиодных индикаторов.
- 3 Подсоедините к плате светодиодных индикаторов соответствующий кабель.
- 4 Установите :
	- a [аккумулятор](#page-13-0)
	- b [нижняя крышка](#page-13-0)
- 5 Выполните действия, предусмотренные разделом [После работы с внутренними компонентами компьютера](#page-8-0).

## <span id="page-24-0"></span>**Модуль смарт-карты**

### **Извлечение каркаса смарт-карты**

- 1 Выполните действия, предусмотренные разделом [Подготовка к работе с внутренними компонентами компьютера](#page-7-0).
- 2 Снимите:
	- a [нижняя крышка](#page-11-0)
	- b [аккумулятор](#page-13-0)
	- c Плата [PCIe SSD](#page-14-0)
- 3 Отсоединение кабеля смарт-карты
	- a Отсоедините кабель смарт-карты [1].

#### **ПРИМЕЧАНИЕ: Нажимать на разъем следует аккуратно, чтобы избежать повреждения головки смарткарты.**

b Приподнимите кабель смарт-карты, прикрепленный к модулю сенсорной панели [2].

#### **ПРИМЕЧАНИЕ: Тянуть следует аккуратно, чтобы освободить его от клейкой ленты.**

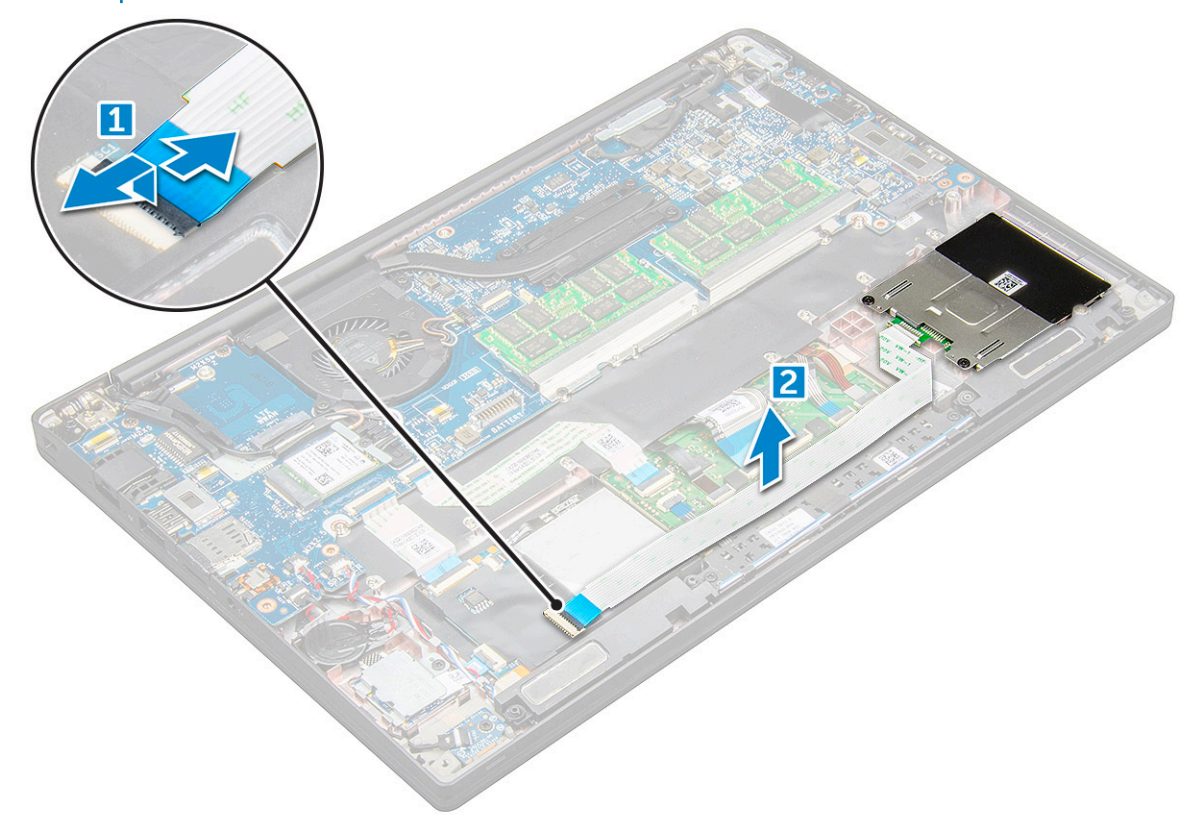

4 Извлечение каркаса смарт-карты:

**ПРИМЕЧАНИЕ: Чтобы определить количество винтов, см. [список винтов](#page-9-0).**

- a Извлеките винты M2.0 x 3.0 (2), которыми каркас смарт-карты крепится к компьютеру [1].
- b Выдвиньте и извлеките каркас смарт-карты из компьютера [2].

<span id="page-25-0"></span>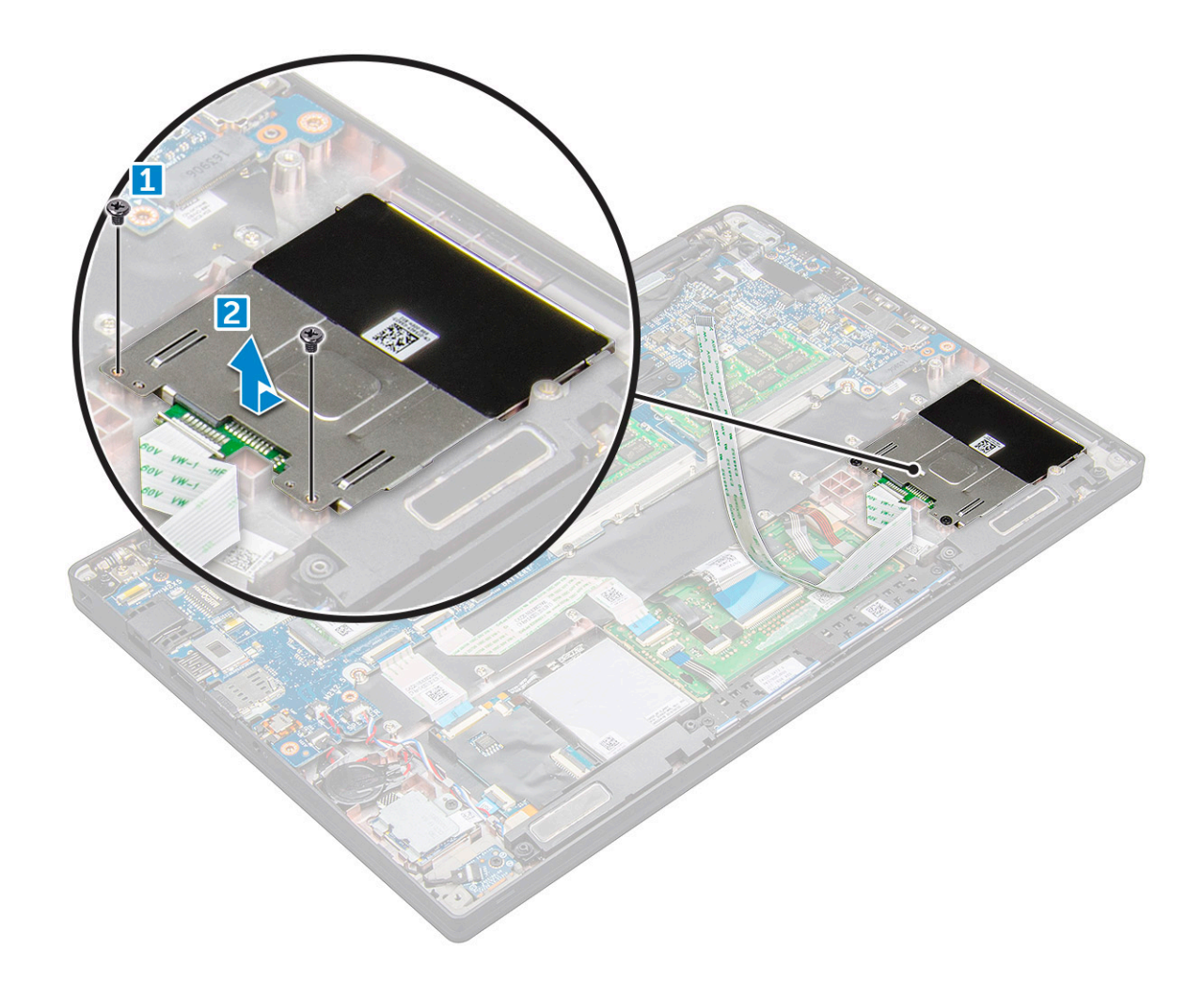

#### **Установка каркаса смарт-карты**

- 1 Задвиньте каркас смарт-карты в соответствующий слот и совместите его с выступами на корпусе компьютера.
- 2 Затяните винты M2,0 x 3,0, крепящие каркас смарт-карты к корпусу компьютера.
- 3 Закрепите кабель смарт-карты и подсоедините его к разъему в компьютере.
- 4 Установите:
	- a Плата [PCIe SSD](#page-15-0)
	- b [аккумулятор](#page-13-0)
	- c [нижняя крышка](#page-13-0)
- 5 Выполните действия, предусмотренные разделом [После работы с внутренними компонентами компьютера](#page-8-0).

## **Блок кнопок сенсорной панели**

#### **Извлечение блока кнопок сенсорной панели**

- 1 Выполните действия, предусмотренные разделом [Подготовка к работе с внутренними компонентами компьютера](#page-7-0).
- 2 Снимите:
	- a [нижняя крышка](#page-11-0)
	- b [аккумулятор](#page-13-0)
	- c динамик
- 3 Отсоединение кабеля смарт-карты
	- a Отсоедините кабель смарт-карты [1].
	- b Приподнимите кабель смарт-карты, прикрепленный к корпусу компьютера [2], чтобы открыть доступ к кабелю кнопок сенсорной панели.
	- c Снимите клейкую ленту, которой кабель динамика крепится к сенсорной панели [3].

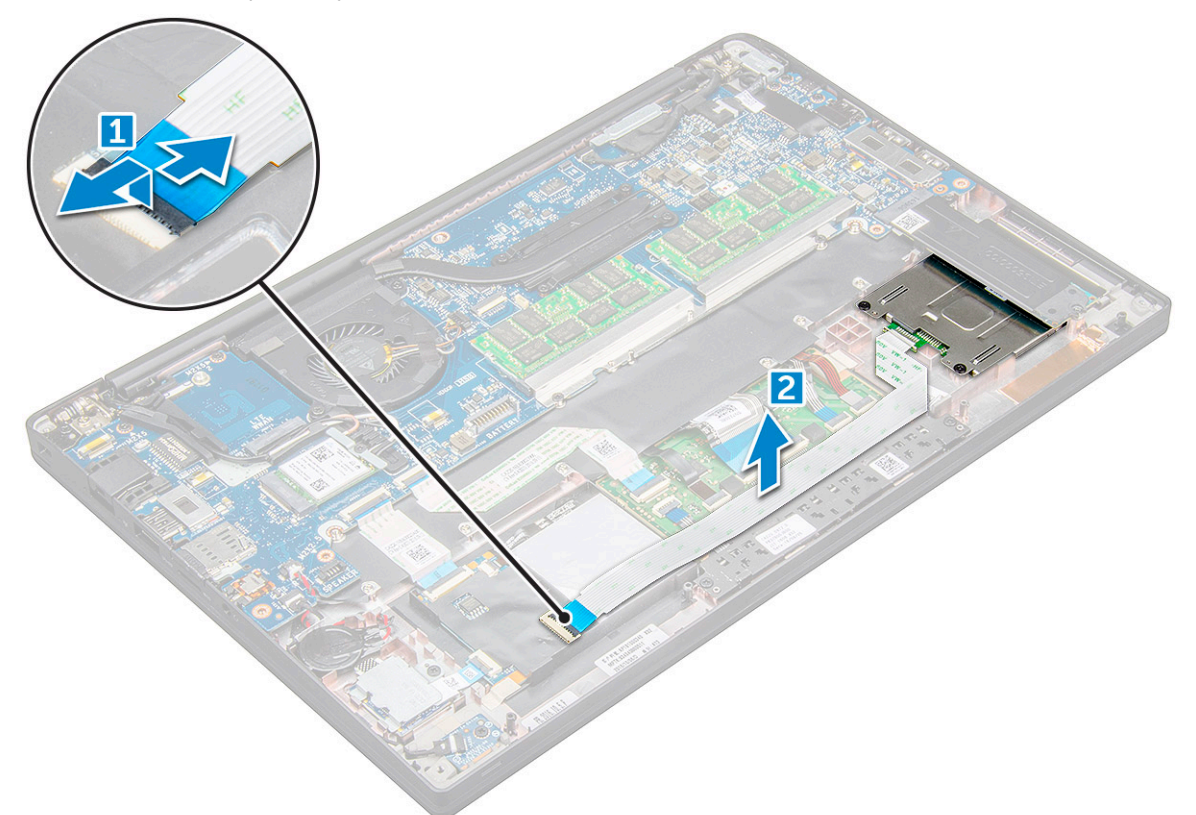

- 4 Извлечение платы кнопок сенсорной панели
	- a Отсоедините кабель кнопок сенсорной панели от самой сенсорной панели [1].
		- **ПРИМЕЧАНИЕ: Кабель кнопок сенсорной панели находится под кабелем смарт-карты. Не забудьте поднять защелку, чтобы высвободить кабель платы кнопок сенсорной панели.**
	- b Выверните винты M2.0 x 3.0 (2), которыми крепится плата кнопок сенсорной панели [2].

**ПРИМЕЧАНИЕ: Для определения этих винтов сверьтесь со [списком винтов.](#page-9-0)**

c Поднимите плату кнопок сенсорной панели и выньте ее из компьютера [3].

<span id="page-27-0"></span>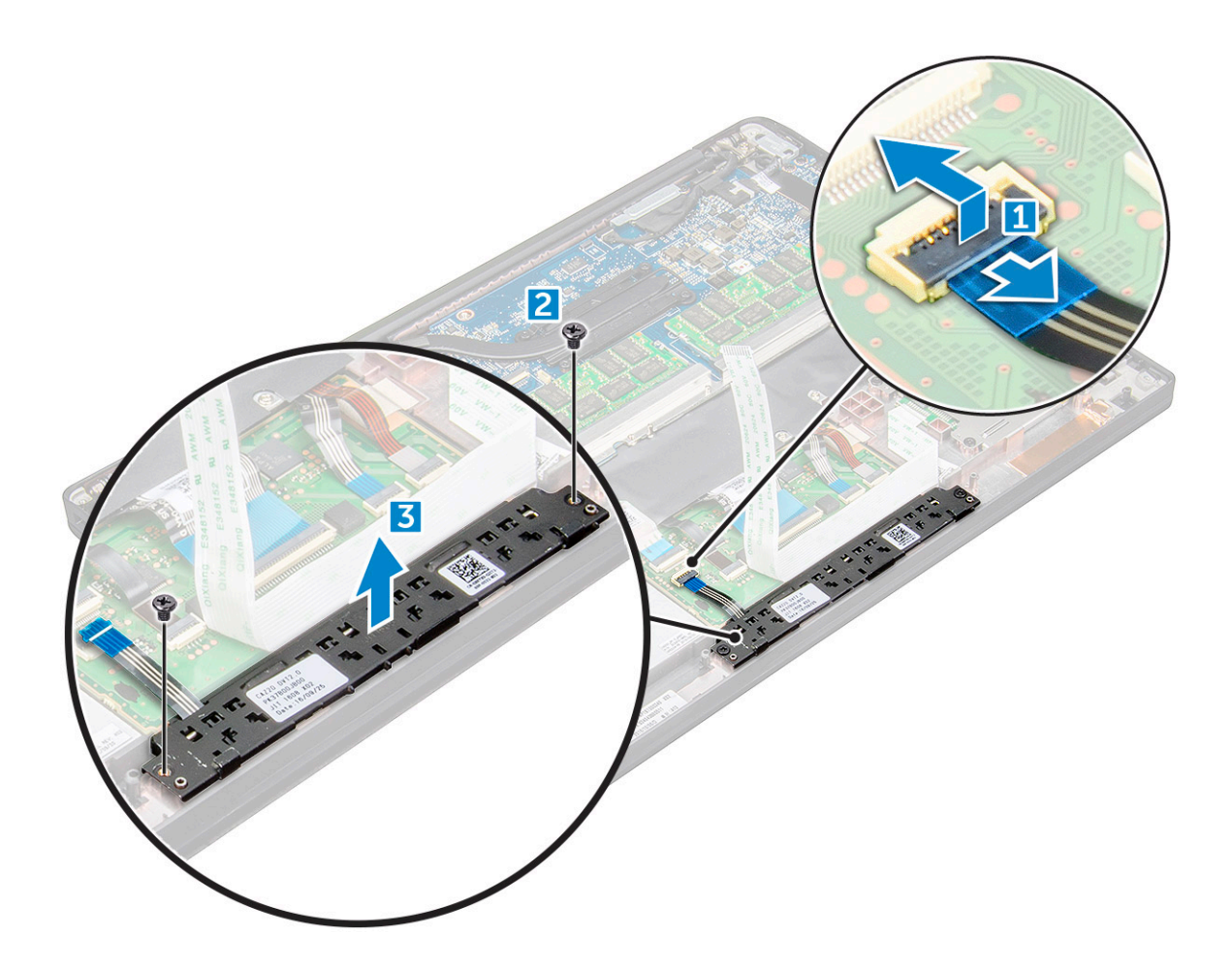

#### **Установка блока кнопок сенсорной панели**

- 1 Вставьте блок кнопок сенсорной панели в соответствующий слот и совместите его выступы с пазами на компьютере.
- 2 Затяните винты M2,0 x 3,0, которыми крепится блок кнопок сенсорной панели.
- 3 Подсоедините кабель кнопок сенсорной панели к разъему на этой панели.
- 4 Закрепите кабель смарт-карты и подсоедините его к разъему в компьютере.
- 5 Установите:
	- a [динамик](#page-17-0)
	- b [аккумулятор](#page-13-0)
	- c [нижняя крышка](#page-13-0)
- 6 Выполните действия, предусмотренные разделом [После работы с внутренними компонентами компьютера](#page-8-0).

### **Порт разъема питания**

#### **Извлечение порта разъема питания**

- 1 Выполните действия, предусмотренные разделом [Подготовка к работе с внутренними компонентами компьютера](#page-7-0).
- 2 Снимите :
	- a [нижняя крышка](#page-11-0)
	- b [аккумулятор](#page-13-0)
- 3 Извлечение порта разъема питания:
	- a Отсоедините кабель разъема питания от системной платы [1].
- <span id="page-28-0"></span>**ПРИМЕЧАНИЕ: Не забудьте удалить клейкую ленту, закрывающую разъем.**
- **ПРИМЕЧАНИЕ: С помощью пластмассовой палочки высвободите его из разъема. Не тяните за кабель — он может порваться.**
- b Выверните винт M2.0 x 3.0 (1), чтобы высвободить металлический кронштейн на порте разъема питания [2].
- c Выньте этот держатель из компьютера [3].
- d порт разъема питания из компьютера [4].

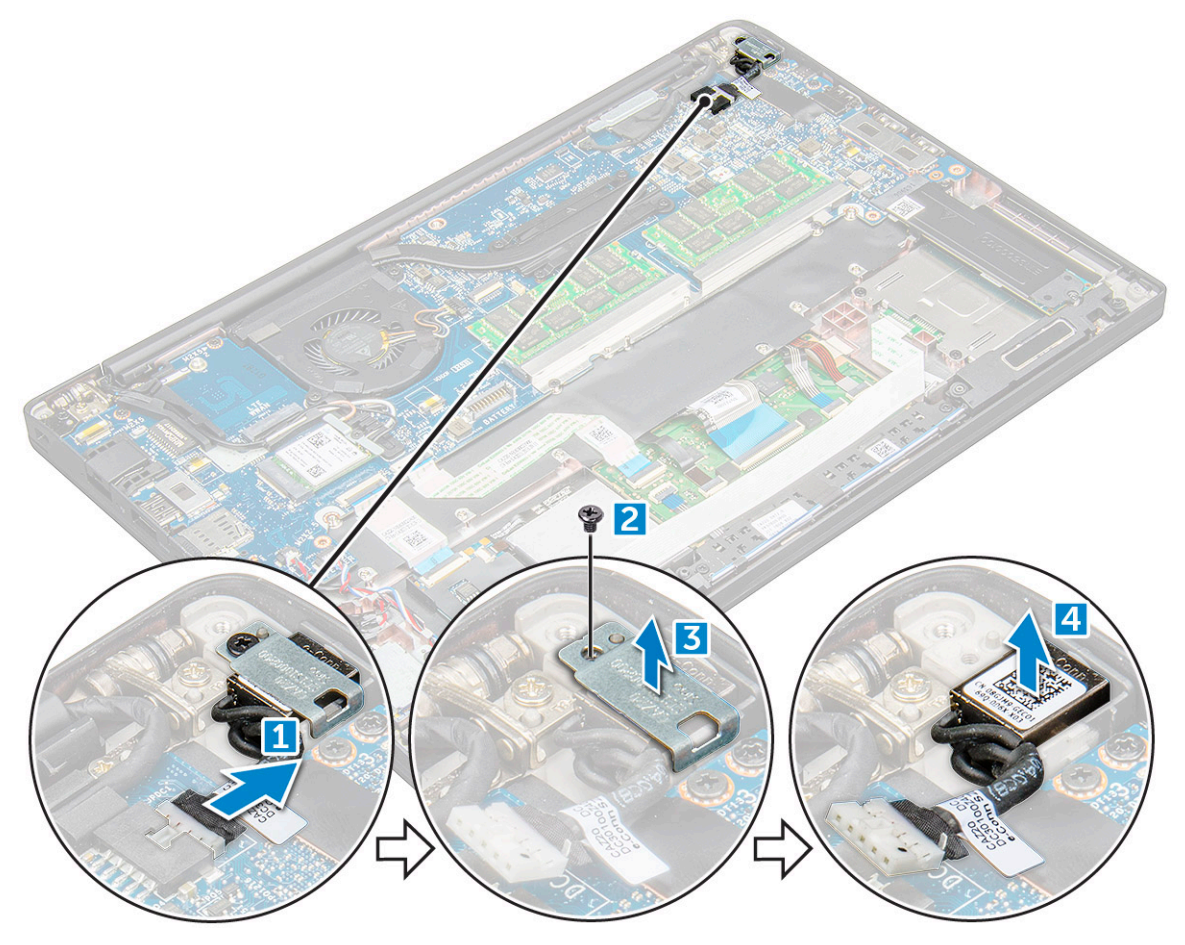

#### **Установка порта разъема питания**

- 1 Вставьте разъем питания в соответствующий слот в компьютере.
- 2 Установите металлический держатель на порт разъема питания.
- 3 Затяните винт M2,0x3,0, которым разъем питания крепится к компьютеру.
- 4 Подключите кабель порта разъема питания к разъему на системной плате.
- 5 Установите :
	- a [аккумулятор](#page-13-0)
	- b [нижняя крышка](#page-13-0)
- 6 Выполните действия, предусмотренные разделом [После работы с внутренними компонентами компьютера](#page-8-0).

## **Дисплей в сборе**

#### <span id="page-29-0"></span>**Снятие дисплея в сборе с сенсорной панелью**

- 1 Выполните действия, предусмотренные разделом [Подготовка к работе с внутренними компонентами компьютера](#page-7-0).
- 2 Снимите:
	- a [нижняя крышка](#page-11-0)
	- b [аккумулятор](#page-13-0)
	- c Плата [WLAN](#page-19-0)
	- d [плата беспроводной глобальной сети](#page-18-0)

#### **ПРИМЕЧАНИЕ: Чтобы определить количество винтов, см. [список винтов](#page-9-0).**

#### 3 Снятие дисплея в сборе:

- a Высвободите кабели WLAN и WWAN из направляющих желобков [1].
- b Отсоедините кабель ИК-камеры от системной платы [2].
- c Выверните винты M2,0x3,0, которыми крепится скоба [3].
- d Приподнимите скобу eDP от кабеля eDP [4].
- e Поднимите кабель eDP, чтобы отсоединить его от разъема на системной плате [5].
- f Высвободите кабель eDP из направляющего желобка [6].

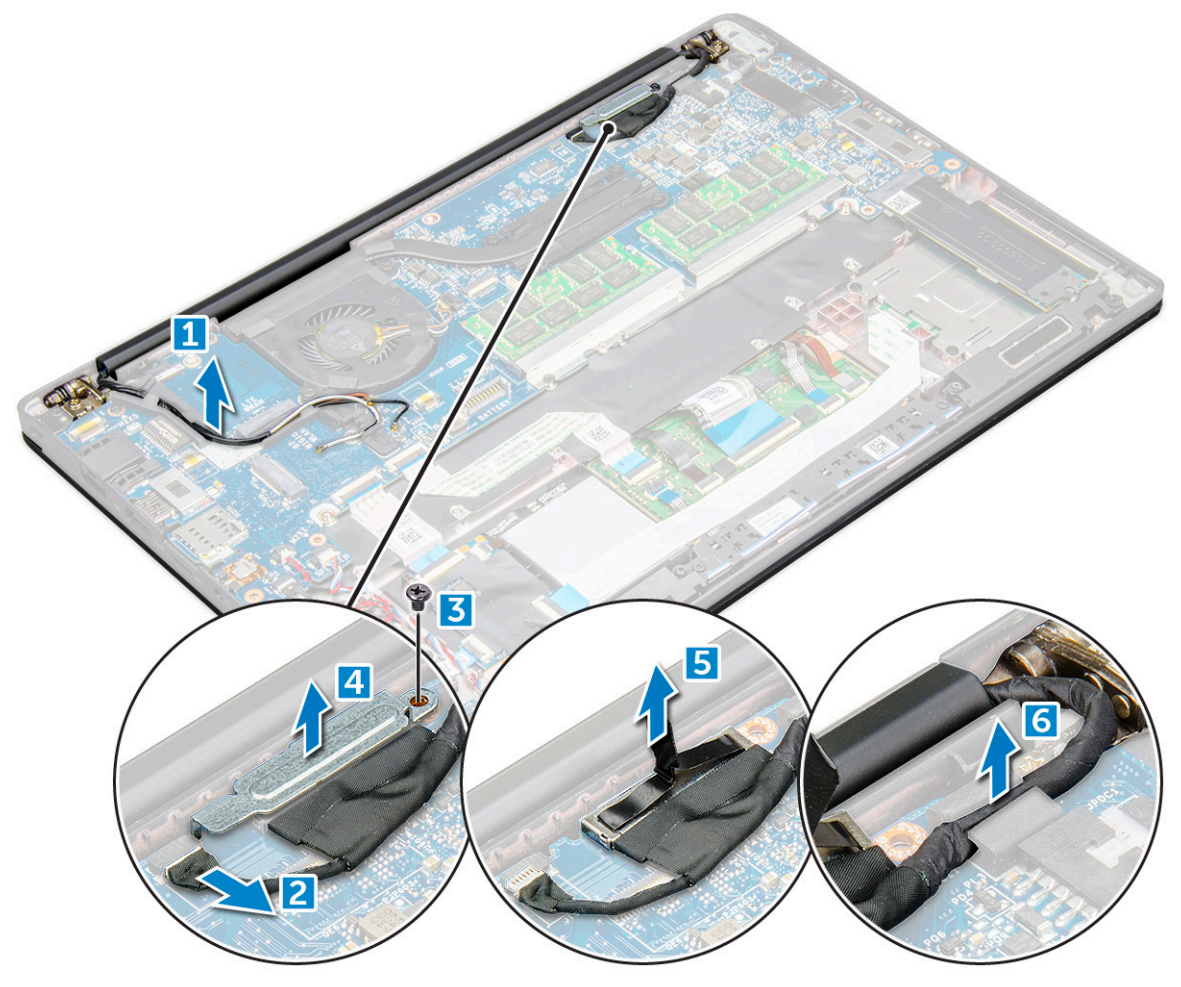

- 4 Снятие дисплея в сборе:
	- a Откройте дисплей компьютера и положите его на ровную поверхность под углом 180 градусов
	- b Выкрутите винты M2,5x4,0, которыми шарнир дисплея крепится к дисплею в сборе [1].
	- c Снимите дисплей в сборе с корпуса компьютера.

<span id="page-30-0"></span>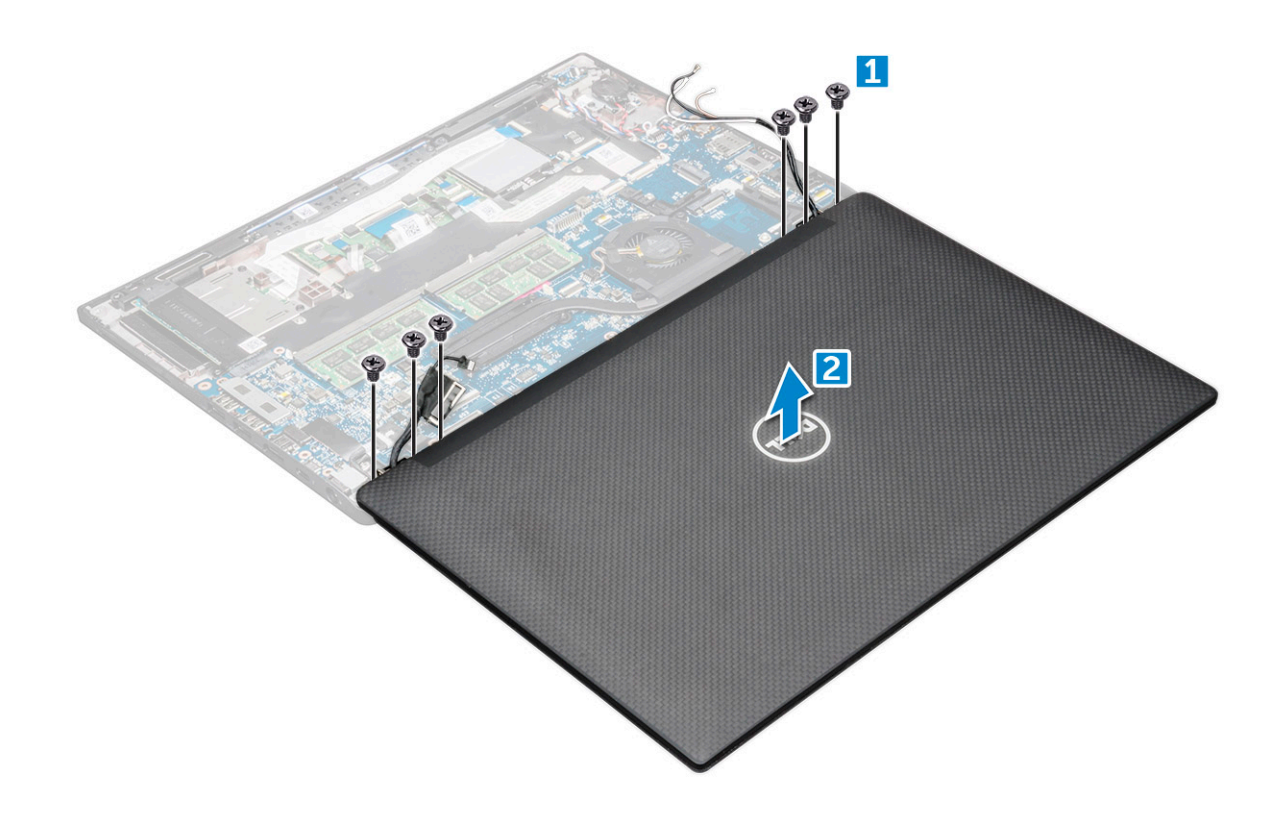

#### **Установка дисплея в сборе с сенсорной панелью**

- 1 Положите основание компьютера на плоской поверхности стола и расположите его ближе к краю стола.
- 2 Установите дисплей в сборе, совмещая его с шарнирами дисплея на компьютере.
- 3 Удерживая дисплей в сборе, затяните винты M2,5x4,0, которыми шарниры дисплея на компьютере крепятся к дисплею в сборе.
- 4 Прикрепите ленты, чтобы зафиксировать кабель eDP (кабель дисплея).
- 5 Подключите кабель eDP к разъему на системной плате.
- 6 Установите металлический кронштейн eDP на кабель eDP и затяните винты M2,0x3,0.
- 7 Подсоедините кабель ИК-камеры к системной плате.
- 8 Проложите кабели WLAN и WWAN через направляющие желобки.
- 9 Установите:
	- a Плата [WLAN](#page-20-0)
	- b [плата беспроводной глобальной сети](#page-19-0)
	- c [аккумулятор](#page-14-0)
	- d [нижняя крышка](#page-13-0)
- 10 Выполните действия, предусмотренные разделом [После работы с внутренними компонентами компьютера](#page-8-0).

#### **Лицевая панель дисплея**

#### <span id="page-31-0"></span>**Снятие лицевой панели дисплея**

- $\Omega$ **ПРИМЕЧАНИЕ: Процедура снятия лицевой панели дисплея применима только для систем без сенсорного экрана.**
- 1 Выполните действия, предусмотренные разделом [Подготовка к работе с внутренними компонентами компьютера](#page-7-0).
- 2 Снимите:
	- a [нижняя крышка](#page-11-0)
	- b [аккумулятор](#page-13-0)
	- c Плата [WLAN](#page-19-0)
	- d [плата беспроводной глобальной сети](#page-18-0)
	- e [дисплей в сборе](#page-29-0)
- 3 Снятие лицевой панели дисплея:
	- a С помощью пластмассовой палочки ослабьте нижний край дисплея [1].
	- b Ослабьте фиксаторы на краях дисплея [2].

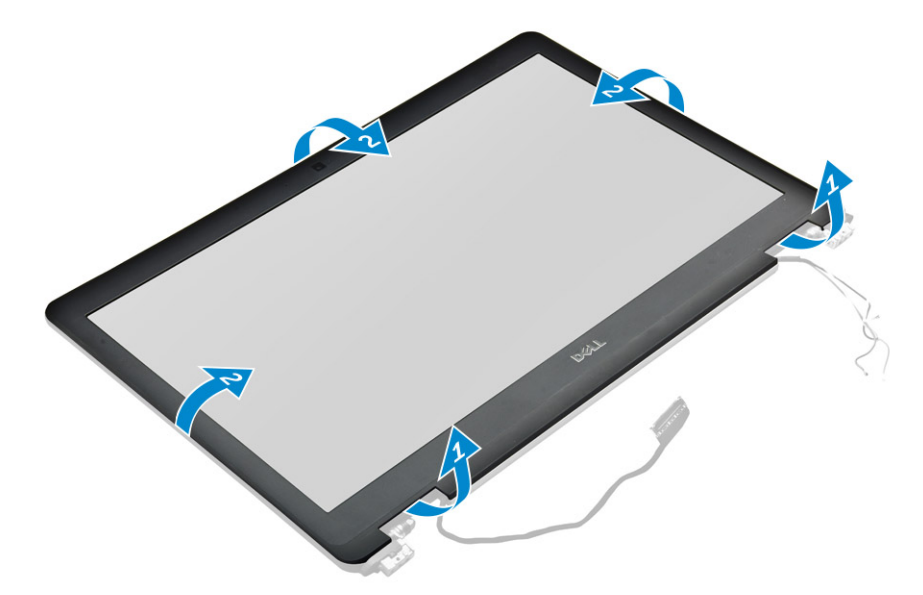

**ПРИМЕЧАНИЕ: Лента крепит лицевую панель дисплея к панели дисплея.**

4 Извлеките лицевую панель из дисплея в сборе.

### **Установка лицевой панели дисплея**

#### **ПРИМЕЧАНИЕ: Процедура установки лицевой панели дисплея применима только для систем с несенсорным экраном.**

- 1 Установите лицевую панель дисплея на дисплей в сборе.
- 2 Нажмите на края лицевой панели дисплея, чтобы она встала на дисплей в сборе со щелчком.

#### **ПРИМЕЧАНИЕ: Лента крепит лицевую панель дисплея к панели дисплея.**

- 3 Установите:
	- a [дисплей в сборе](#page-30-0)
	- b Плата [WLAN](#page-20-0)
	- c [плата беспроводной глобальной сети](#page-19-0)
	- d [аккумулятор](#page-14-0)
	- e [нижняя крышка](#page-13-0)

<span id="page-32-0"></span>4 Выполните действия, предусмотренные разделом [После работы с внутренними компонентами компьютера](#page-8-0).

## **Камера**

#### **Извлечение камеры**

Процедура извлечения камеры — только для сенсорного дисплея.

- 1 Выполните действия, предусмотренные разделом [Подготовка к работе с внутренними компонентами компьютера](#page-7-0).
- 2 Снимите:
	- a [нижняя крышка](#page-11-0)
	- b Плата [WLAN](#page-19-0)
	- c [плата беспроводной глобальной сети](#page-18-0)
	- d [аккумулятор](#page-13-0)
	- e [дисплей в сборе](#page-29-0)
	- f [лицевая панель дисплея](#page-31-0)
- 3 Снятие модуля камеры
	- a Поднимите пластиковый кронштейн и отсоедините кабель камеры [1].
	- b Извлеките камеру из дисплея [2] .

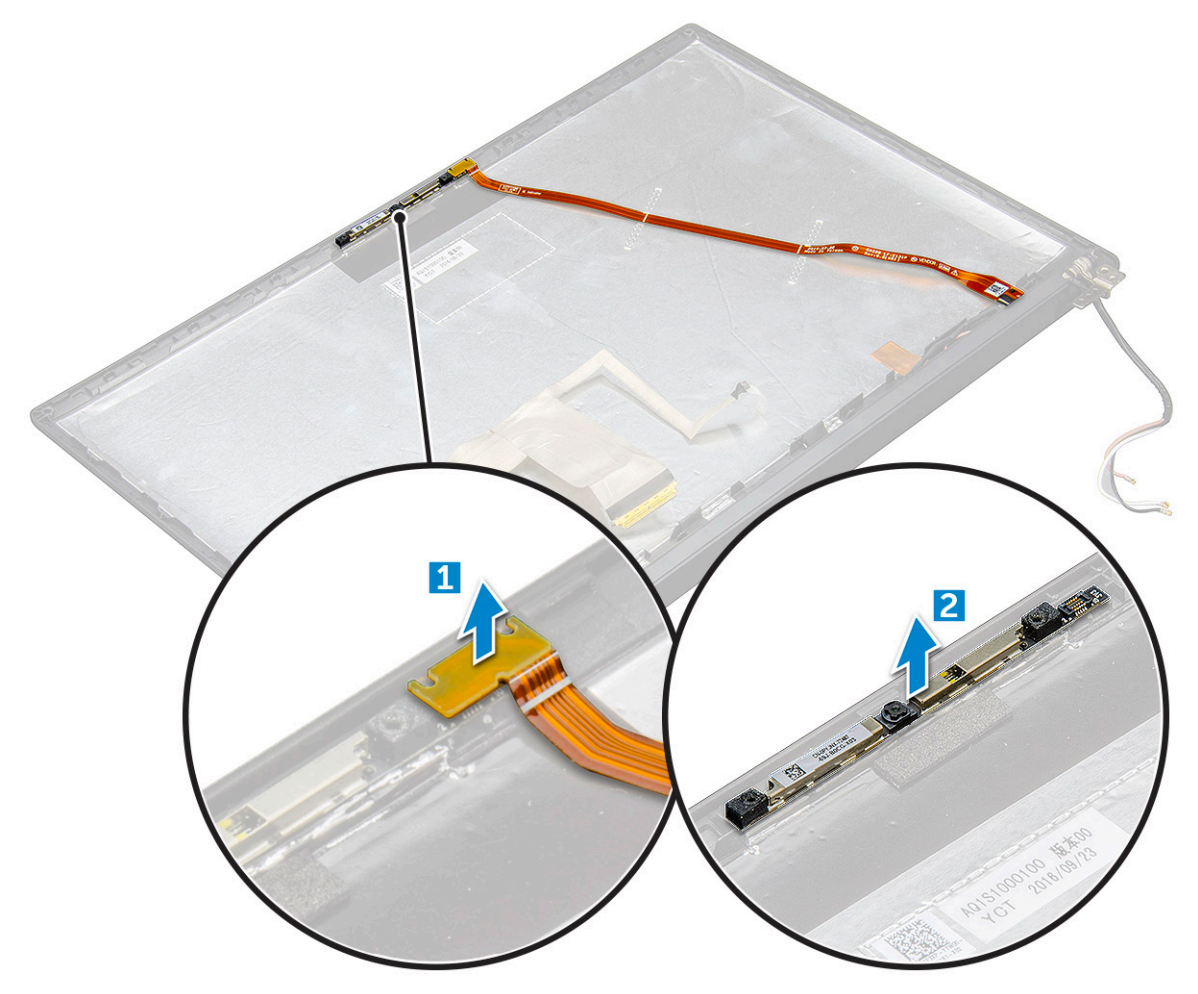

### <span id="page-33-0"></span>**Установка камеры**

Процедура установки применима только для систем, оснащенных сенсорным дисплеем в сборе.

- 1 Вставьте модуль камеры в слот на дисплее в сборе.
- 2 Подключите кабель камеры.
- 3 Установите:
	- a [лицевая панель дисплея](#page-31-0)
	- b [дисплей в сборе](#page-30-0)
	- c Плата [WLAN](#page-20-0)
	- d [плата беспроводной глобальной сети](#page-19-0)
	- e [аккумулятор](#page-14-0)
	- f [нижняя крышка](#page-13-0)
- 4 Выполните действия, предусмотренные разделом [После работы с внутренними компонентами компьютера](#page-8-0).

### **Снятие заглушки лотка для** SIM-**карт**

Если устройство поставляется с платой WWAN, то перед снятием системной платы необходимо сначала снять лоток для SIM-карты. Чтобы извлечь лоток SIM-карты из корпуса, выполните действия, описанные в руководстве по обслуживанию в разделе о порядке разборки устройства. Если устройство поставляется только с адаптером беспроводной связи, то перед снятием системной платы необходимо сначала снять лоток для SIM-карты. Чтобы снять заглушку лотка для SIM-карт, сделайте следующее.

1 Нажмите вовнутрь защелку на разъеме для SIM-карт.

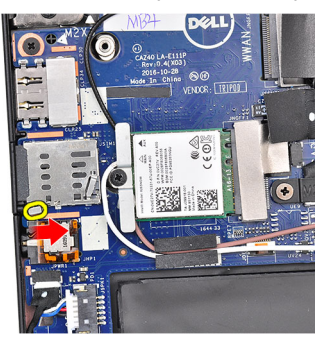

2 Выньте заглушку лотка для SIM-карт из устройства.

#### **Системная плата**

#### **Извлечение системной платы**

- 1 Выполните действия, предусмотренные разделом [Подготовка к работе с внутренними компонентами компьютера](#page-7-0).
- 1 If your computer is shipped with a WWAN card, then the removal of a blank SIM card tray is a requirement.
- 2 Снимите:
	- a SIM-[карта](#page-10-0)
	- b [заглушка лотка для](#page-11-0) SIM-карт
	- c [нижняя крышка](#page-11-0)
	- d [аккумулятор](#page-13-0)
	- e [модуль памяти](#page-20-0)
	- f [PCIe SSD](#page-14-0)
	- g Плата [WLAN](#page-19-0)
- h [плата беспроводной глобальной сети](#page-18-0)
- i [блок радиатора](#page-21-0)
- 2 To identify the screws, see[screw list](#page-9-0)
- 3 Выверните винты M2,0 x 3,0, которыми скоба модуля памяти крепится к системной плате [1].

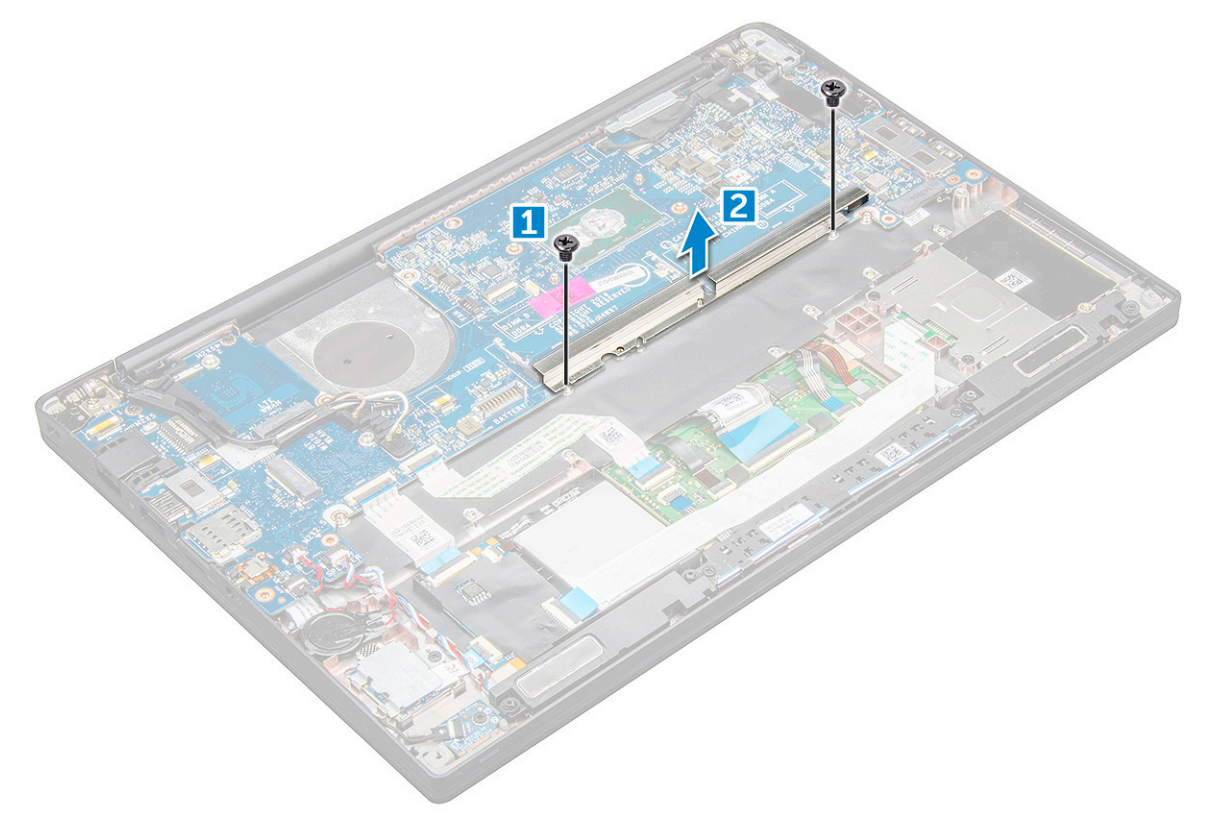

- 4 Отключение кабеля eDP
	- a Высвободите кабели WLAN и WWAN из направляющих желобков [1].
	- b Отсоедините кабель ИК-камеры от системной платы [2].
	- c Отверните винты M2,0 x 3,0, которыми крепится кабель eDP [3].
	- d Снимите кронштейн кабеля eDP [4].
	- e Отсоедините кабель eDP от системной платы [5].
	- f Высвободите кабель eDP из фиксатора [6].

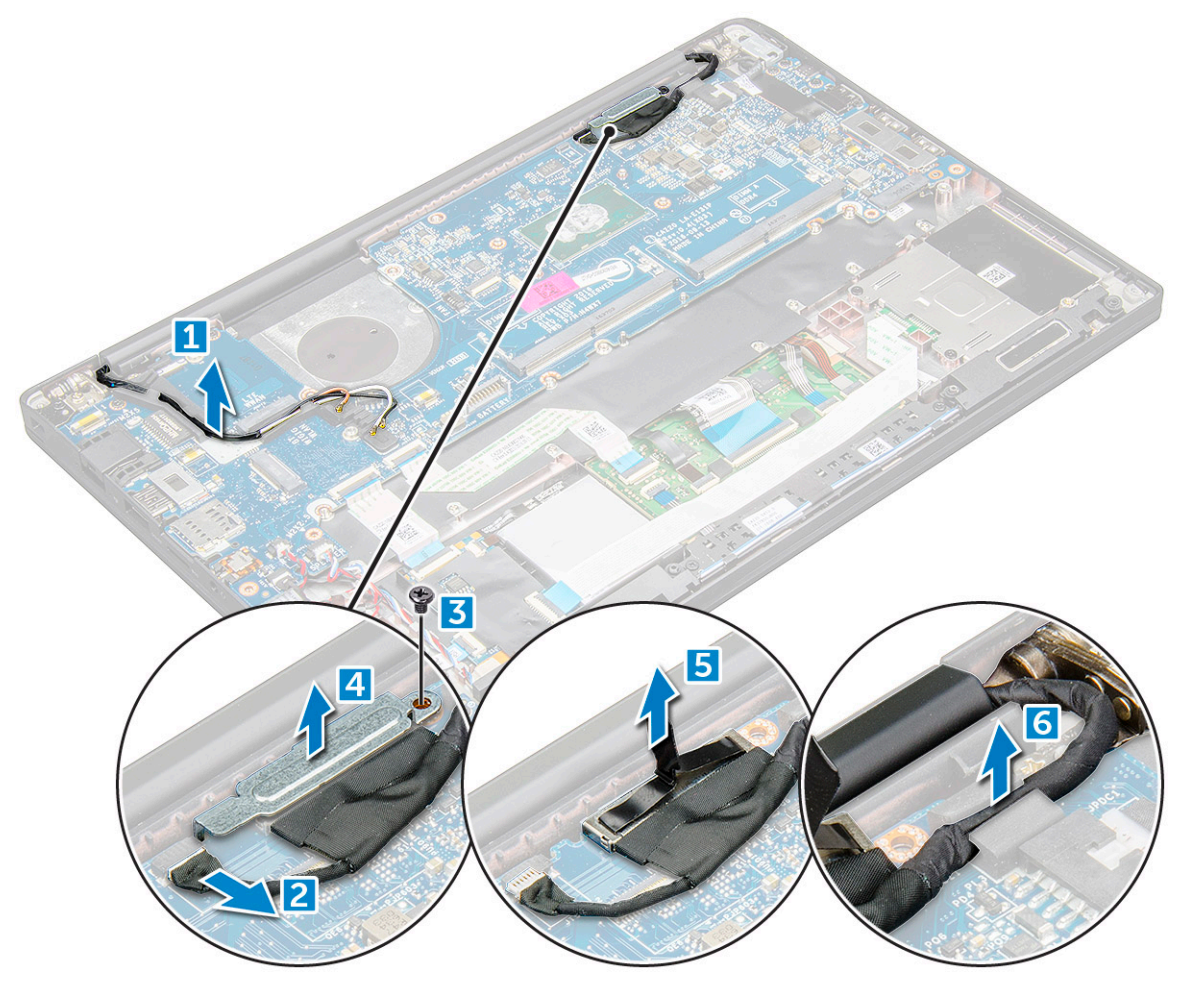

#### 5 Чтобы отсоединить кабели:

- **ПРИМЕЧАНИЕ: При отсоединении кабелей динамика, платы светодиодных индикаторов, батарейки типа "таблетка" и разъема питания используйте пластмассовую палочку, чтобы вынимать кабели из соответствующих разъемов. Не тяните за кабель — он может порваться.**
	- a кабель динамика [1]
	- b кабель платы светодиодных индикаторов [2]
	- c кабель батарейки типа "таблетка" [3]
	- d кабель сенсорной панели и кабель платы USH [4]
	- e разъем питания [5]
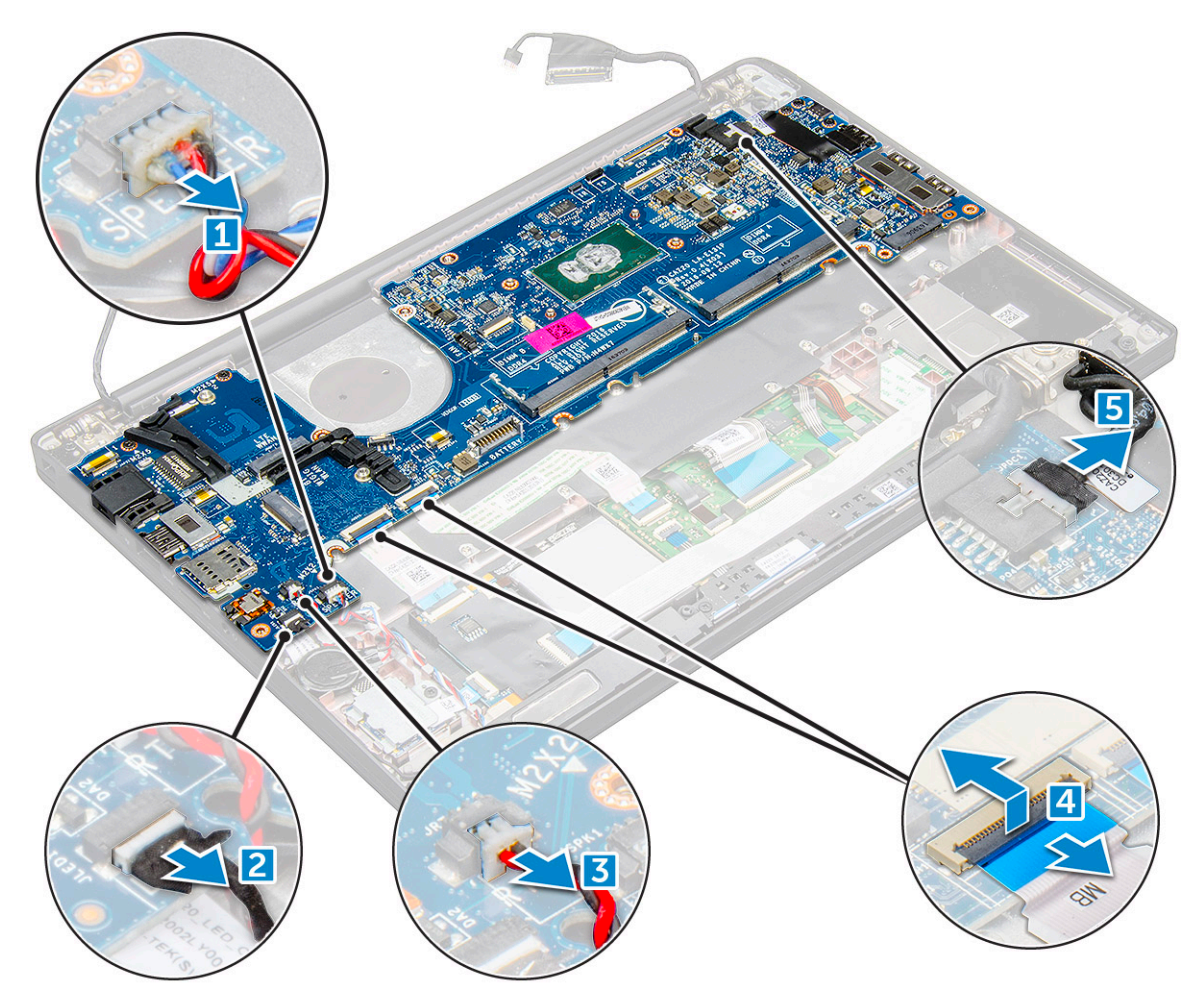

- 6 Чтобы извлечь системную плату:
	- a Снимите скобу крепления разъема USB Type-C.
		- На рисунке снятие скобы USB-C Type-C не показано.
	- b Выверните винты M2.0 x 5.0, которыми крепится системная плата [1].
	- c Приподнимите системную плату и выньте ее из компьютера.

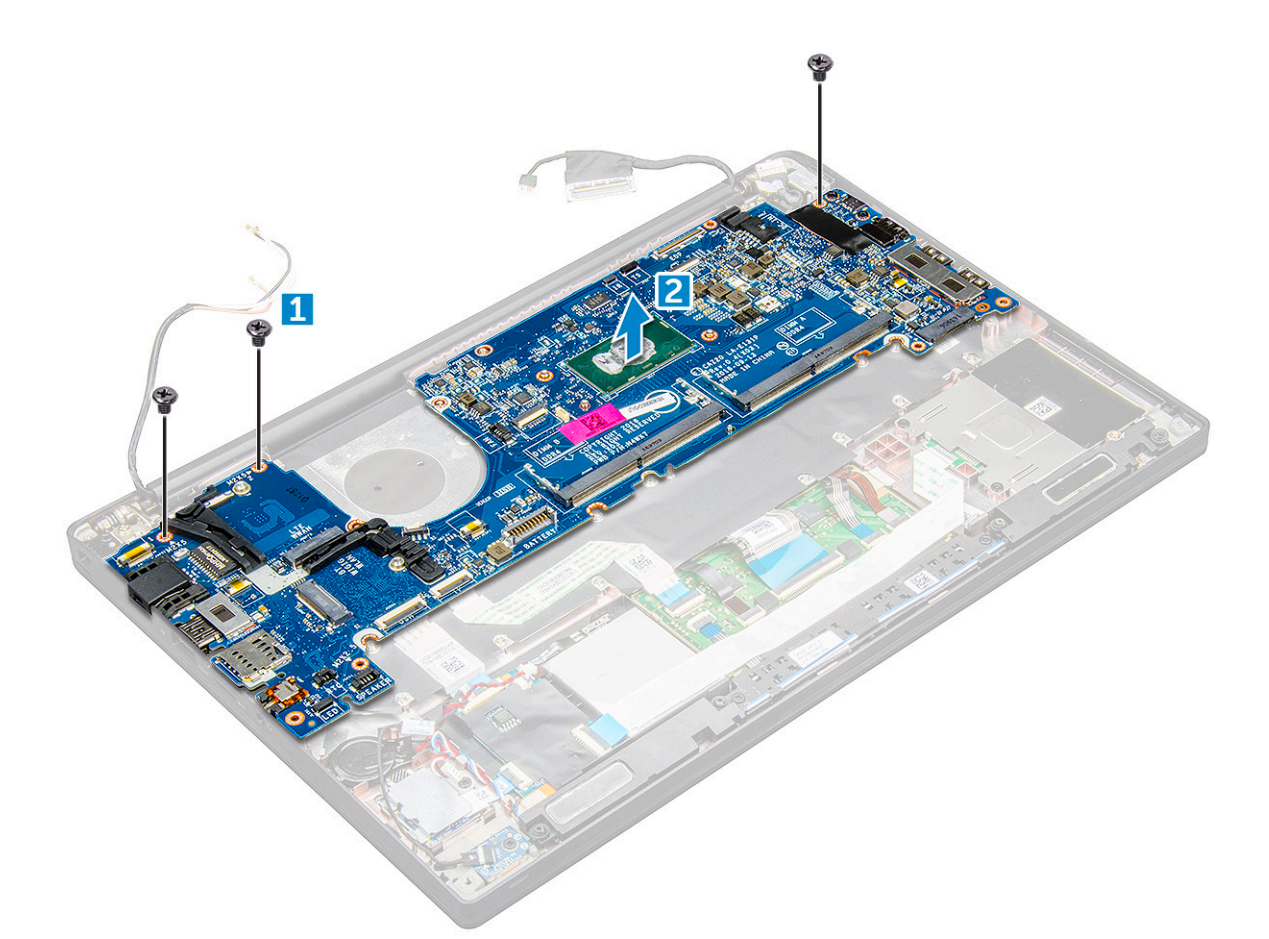

7 Выверните винты M2,0x5,0, которыми крепится скоба разъема USB Type-C.

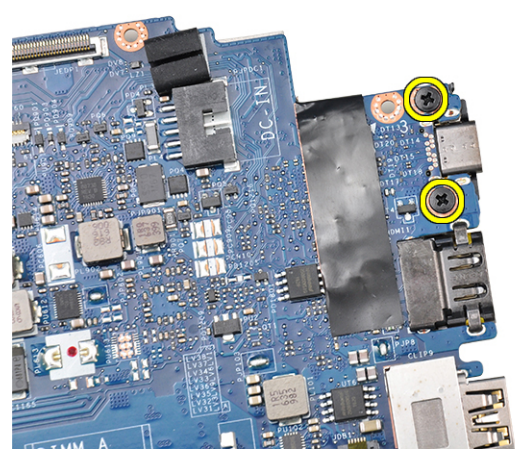

8 Переверните системную плату, снимите ленты с разъема USB Type-C и выньте его из системной платы.

<span id="page-38-0"></span>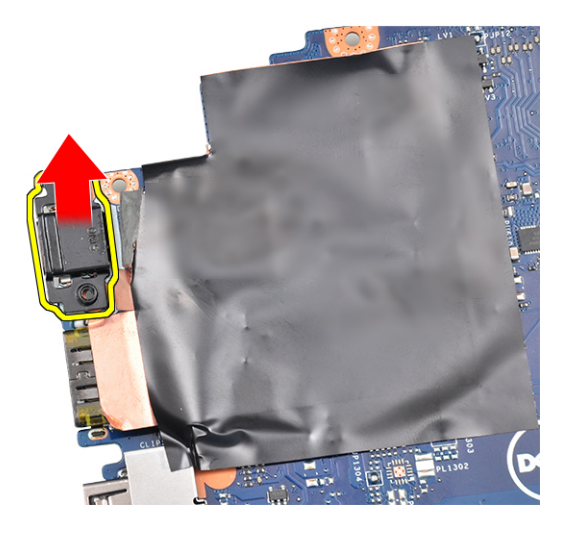

### **Установка системной платы**

- 1 Установите разъем USB Type-C с его скобой в слот на системной плате.
- 2 Закрепите разъем Type-C клейкой лентой.
- 3 Переверните системную плату и затяните винты M2,0x5,0, которые фиксируют разъем USB Type-C.
- 4 Совместите системную плату с держателями для винтов на компьютере.
- 5 Заверните винты M2.0 x 5.0 , которыми системная плата крепится к компьютеру.
- 6 Подключите кабели динамика, разъема питания, светодиодных индикаторов, сенсорной панели и USB к разъемам на системной плате.
- 7 Подключите кабель eDP к разъему на системной плате.
- 8 Установите металлическую скобу над кабелем eDP и затяните винты M2,0 x 5,0 .
- 9 Снимите металлическую скобу с разъемов для модулей памяти на снятой системной плате.
- 10 Установите металлическую скобу над разъемами для модулей памяти и закрепите ее винтами M2,0 x 3,0.

### **ПРИМЕЧАНИЕ: Если компьютер оснащен платой** WWAN, **будет необходимо после этого установить лоток для** SIM-**карты.**

- 11 Установите:
	- a [батарейка типа «таблетка»](#page-18-0)
	- b [радиатор](#page-22-0)
	- c Плата [WLAN](#page-20-0)
	- d [плата беспроводной глобальной сети](#page-19-0)
	- e [карту](#page-15-0) SSD
	- f [модуль памяти](#page-21-0)
	- g [динамик](#page-17-0)
	- h [аккумулятор](#page-13-0)
	- i [нижняя крышка](#page-13-0)
- 12 Выполните действия, предусмотренные разделом [После работы с внутренними компонентами компьютера](#page-8-0).

# <span id="page-39-0"></span>**Клавиатура**

## **Снятие клавиатуры в сборе**

- **ПРИМЕЧАНИЕ: Клавиатура и лоток для клавиатуры вместе называются клавиатурой в сборе.**
- 1 Выполните действия, предусмотренные разделом [Подготовка к работе с внутренними компонентами компьютера](#page-7-0).
- 2 Снимите:
	- a [нижняя крышка](#page-11-0)
	- b [аккумулятор](#page-13-0)
	- c [модуль памяти](#page-20-0)
	- d [PCIe SSD](#page-14-0)
	- e Плата [WLAN](#page-19-0)
	- f [плата беспроводной глобальной сети](#page-18-0)
	- g [блок радиатора](#page-21-0)
	- h [системная плата](#page-33-0)
- 3 Отсоедините от палмреста следующие кабели:
	- a Кабель клавиатуры [1]
	- b Кабель подсветки клавиатуры [2]
	- c Кабель сенсорной панели и кабель платы USH [3,4]

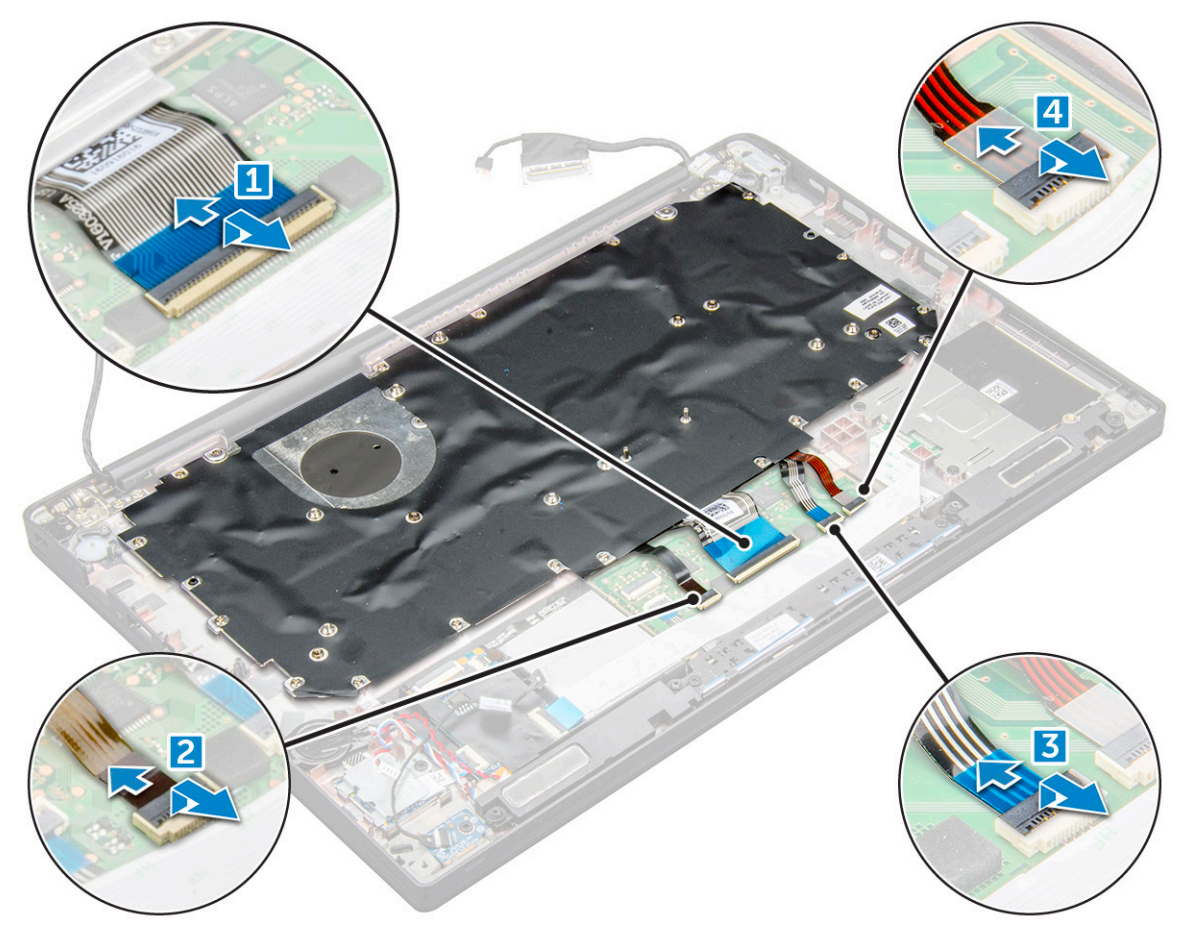

4 Извлечение клавиатуры в сборе

**ПРИМЕЧАНИЕ: Для определения этих винтов сверьтесь со [списком винтов.](#page-9-0)**

- <span id="page-40-0"></span>a Выкрутите винты M2,0x2,5, которыми крепится клавиатура [1].
- b Приподнимите клавиатуру в сборе и снимите ее с компьютера [2].

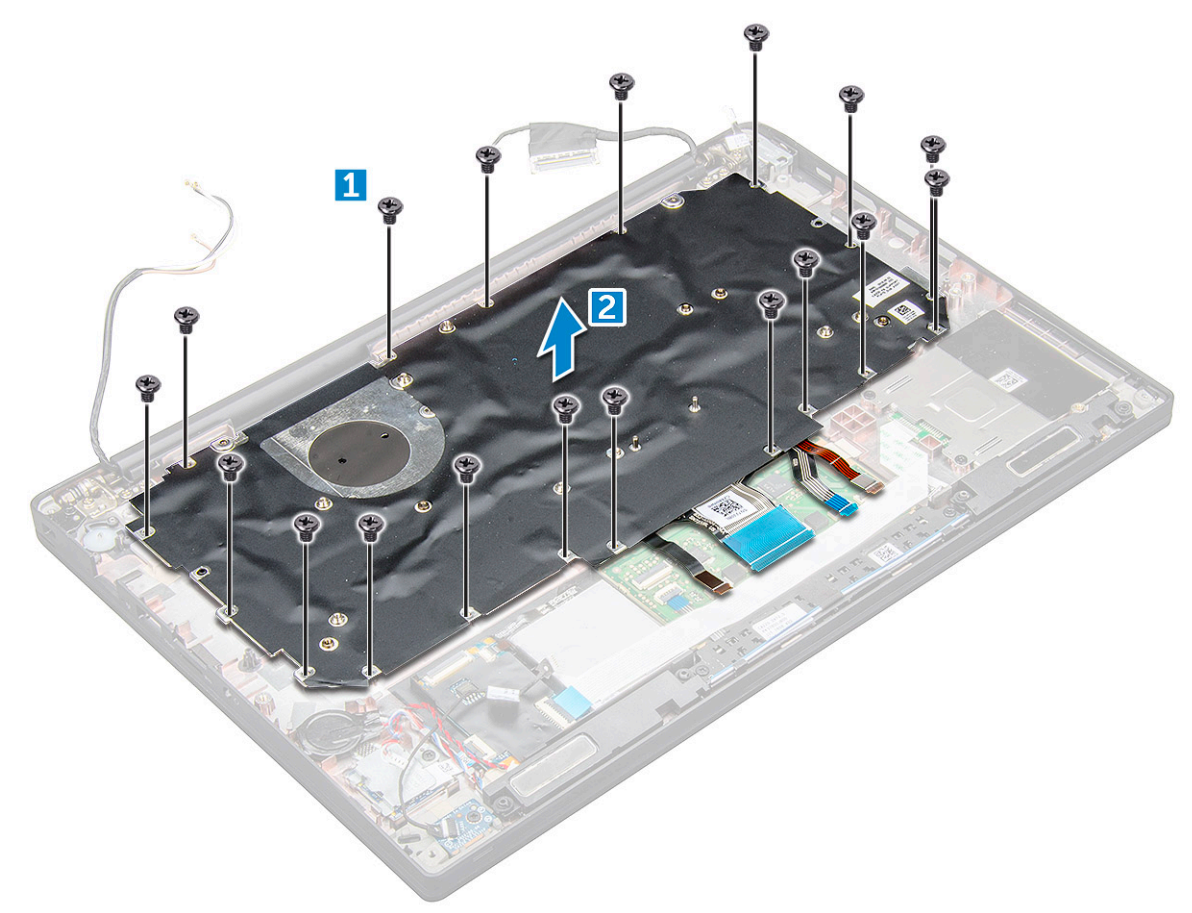

### **Извлечение клавиатуры из лотка клавиатуры**

- 1 Выполните действия, предусмотренные разделом [Подготовка к работе с внутренними компонентами компьютера](#page-7-0).
- 2 Извлеките [клавиатуру в сборе](#page-39-0).
- 3 Выверните винты M2,0x2,0, которые крепят клавиатуру к клавиатуре в сборе [1].
- 4 Приподнимите клавиатуру и извлеките ее из лотка клавиатуры [2].

### **Установка клавиатуры в ее лоток**

- 1 Совместите клавиатуру с отверстиями для винтов на лотке клавиатуры.
- 2 Заверните винты M2,0 x 2,0, которыми клавиатура крепится к лотку.
- 3 Установите клавиатуру в сборе.

### **Установка клавиатуры в сборе**

- **ПРИМЕЧАНИЕ: Клавиатура и лоток клавиатуры вместе называются клавиатурой в сборе.**
- 1 Совместите клавиатуру в сборе с отверстиями для винтов на компьютере.
- 2 Затяните винты M2,0 x 2,5, которыми клавиатура крепится к корпусу.
- 3 Подсоедините кабель клавиатуры, кабель подсветки клавиатуры икабель сенсорной панели к соответствующим разъемам на плате кнопок сенсорной панели.
- 4 Установите:
	- a [системная плата](#page-38-0)
	- b [радиатор](#page-22-0)
	- c Плата [WLAN](#page-20-0)
	- d [плата беспроводной глобальной сети](#page-19-0)
	- e [карту](#page-15-0) SSD
	- f [модуль памяти](#page-21-0)
	- g [аккумулятор](#page-13-0)
	- h [нижняя крышка](#page-13-0)
- 5 Выполните действия, предусмотренные разделом [После работы с внутренними компонентами компьютера](#page-8-0).

# **Упор для рук**

### **Замена палмреста**

- 1 Выполните действия, предусмотренные разделом [Подготовка к работе с внутренними компонентами компьютера](#page-7-0).
- 2 Снимите:
	- a [нижняя крышка](#page-11-0)
	- b [аккумулятор](#page-13-0)
	- c [модуль памяти](#page-20-0)
	- d [PCIe SSD](#page-14-0)
	- e Плата [WLAN](#page-19-0)
	- f [плата беспроводной глобальной сети](#page-18-0)
	- g [порт разъема питания](#page-27-0)
	- h [блок радиатора](#page-21-0)
	- i [батарейка типа «таблетка»](#page-17-0)
	- j [динамик](#page-16-0)
	- k [дисплей в сборе](#page-29-0)
	- l [системная плата](#page-33-0)
	- m [клавиатура](#page-39-0)

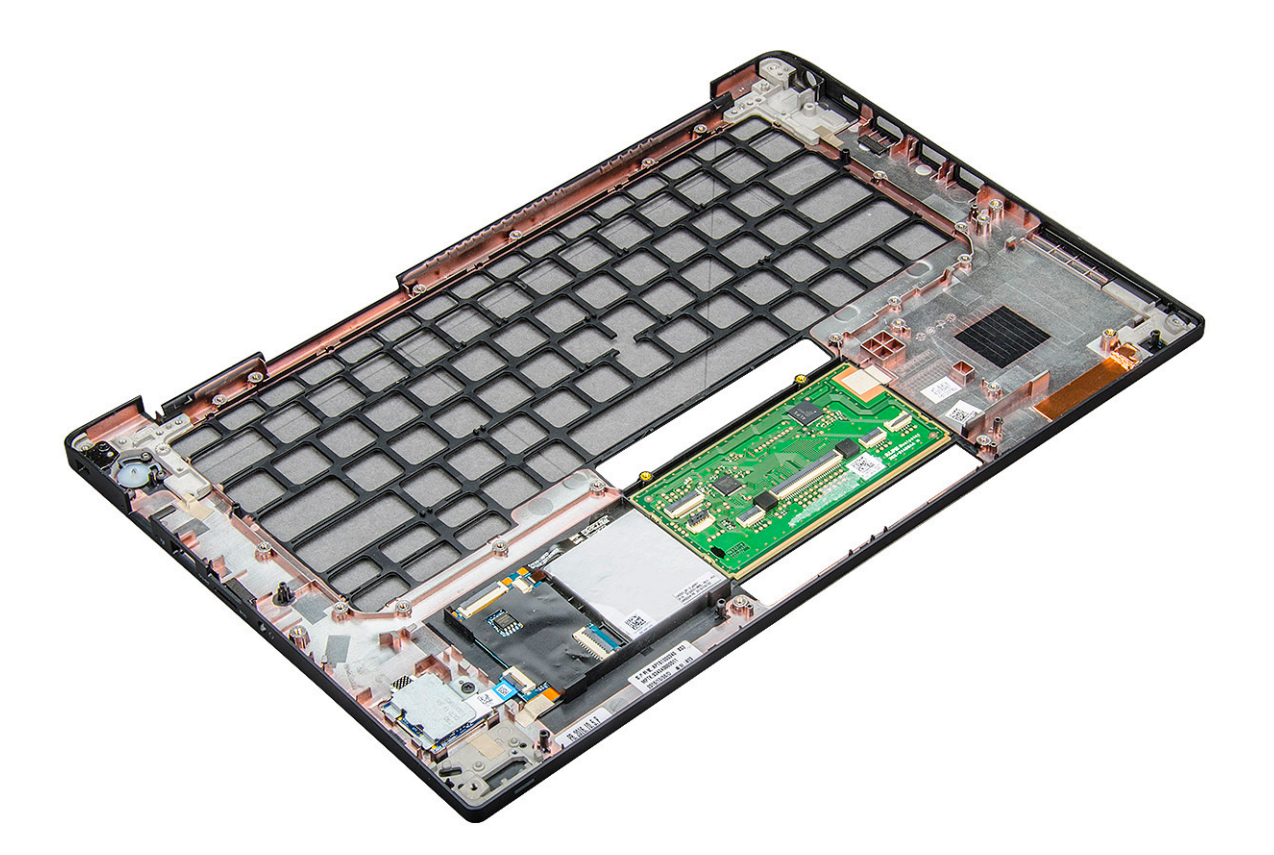

Оставшийся компонент — это палмрест.

- 3 Установите на место палмрест.
- 4 Установите:
	- a [клавиатура](#page-40-0)
	- b [системная плата](#page-38-0)
	- c [дисплей в сборе](#page-30-0)
	- d [динамик](#page-17-0)
	- e [батарейка типа «таблетка»](#page-18-0)
	- f [радиатор](#page-22-0)
	- g [порт разъема питания](#page-28-0)
	- h Плата [WLAN](#page-20-0)
	- i [плата беспроводной глобальной сети](#page-19-0)
	- j [PCIe SSD](#page-15-0)
	- k [память](#page-21-0)
	- l [аккумулятор](#page-13-0)
	- m [нижняя крышка](#page-13-0)
- 5 Выполните действия, предусмотренные разделом [После работы с внутренними компонентами компьютера](#page-8-0).

# **Программа настройки системы**

#### Темы:

- Меню загрузки
- [Клавиши навигации](#page-44-0)
- [Параметры настройки системы](#page-44-0)
- [Параметры общего экрана](#page-44-0)
- [Параметры экрана конфигурации системы](#page-45-0)
- [Параметры экрана видео](#page-48-0)
- [Параметры экрана безопасности](#page-48-0)
- [Параметры экрана безопасной загрузки](#page-50-0)
- Параметры экрана Intel Software Guard Extensions ([Расширения защиты программного обеспечения](#page-51-0) Intel)
- [Параметры экрана производительности](#page-51-0)
- [Параметры экрана управления потреблением энергии](#page-52-0)
- [Параметры экрана поведения](#page-53-0) POST
- [Возможности управления](#page-54-0)
- [Параметры экрана поддержки виртуализации](#page-55-0)
- [Параметры экрана беспроводных подключений](#page-55-0)
- [Параметры экрана обслуживания](#page-56-0)
- [Параметры экрана системных журналов](#page-56-0)
- [Обновление](#page-56-0) BIOS в Windows
- Обновление BIOS [с использованием флэш-накопителя](#page-57-0) USB
- [Системный пароль и пароль программы настройки](#page-57-0)

# **Меню загрузки**

Нажмите клавишу <F12> при появлении логотипа Dell™, чтобы открыть меню однократной загрузки со списком действительных устройств для загрузки системы. В данном меню также содержатся пункты Diagnostics (Диагностика) и BIOS Setup (Программа настройки BIOS). Перечень устройств в списке загрузки зависит от присутствующих в системе загрузочных устройств. Это меню полезно, когда нужно загрузиться с какого-либо конкретного устройства или запустить диагностику системы. При использовании меню загрузки не происходит никаких изменений в порядке загрузки, записанном в BIOS.

#### Доступные параметры:

- Legacy Boot (загрузка с использованием устаревшего алгоритма):
	- Internal HDD (встроенный жесткий диск)
	- Onboard NIC (Сетевой адаптер на системной плате)
- UEFI Boot (загрузка UEFI):
	- Windows Boot Manager (Менеджер загрузки Windows)
- Other Options (другие варианты):
	- Настройка BIOS
	- Обновление флэш-памяти BIOS
- <span id="page-44-0"></span>– Диагностика
- Изменить настройки режима загрузки

### **Клавиши навигации**

**ПРИМЕЧАНИЕ: Для большинства параметров программы настройки системы, все сделанные пользователем изменения регистрируются, но не вступают в силу до перезагрузки системы.**

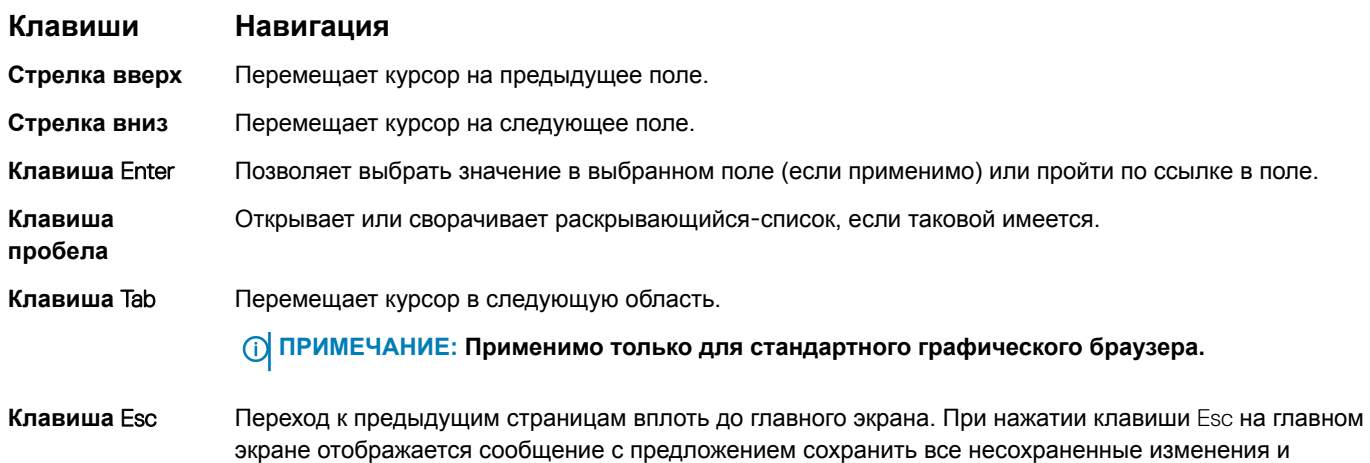

## **Параметры настройки системы**

**ПРИМЕЧАНИЕ: В зависимости от конкретного ноутбука и установленных в нем устройств указанные в данном разделе пункты меню могут отсутствовать.**

### **Параметры общего экрана**

перезагрузить систему.

В этом разделе перечислены основные аппаратные средства компьютера.

#### **Параметр Описание**

**System Information** В этом разделе перечислены основные аппаратные средства компьютера.

- Сведения о системе: отображаются BIOS Version (Версия BIOS), Service Tag (Метка обслуживания), Asset Tag (Дескриптор ресурса), Ownership Tag (Метка владельца), Ownership Date (Дата приобретения), Manufacture Date (Дата изготовления), Express Service Code (Код экспрессобслуживания) и параметр Signed Firmware update (Обновление микрокода с цифровой подписью), который включен по умолчанию.
- Сведения о памяти: отображается Memory Installed (Установленная память), Memory Available (Доступная память), Memory Speed (Быстродействие памяти), Memory Channels Mode (Режим каналов памяти), Memory Technology (Технология памяти), DIMM A Size (Размер памяти в слоте DIMM A) и DIMM B Size (Размер памяти в слоте DIMM B).
- Сведения о процессоре: отображаются Processor Type (Тип процессора), Core Count (Количество ядер), Processor ID (Идентификатор процессора), Current Clock Speed (Текущая тактовая частота), Minimum Clock Speed (Минимальная тактовая частота), Maximum Clock Speed (Максимальная тактовая частота), Processor L2 Cache (Кэш второго уровня процессора), Processor L3 Cache (Кэш третьего уровня процессора), HT Capable (Поддержка функций HT) и 64-Bit Technology (64 разрядная технология).
- Сведения об устройстве: отображаются M.2 SATA (твердотельный накопитель M.2 SATA), M.2 PCIe SSD-0 (твердотельный накопитель M.2 PCIe SSD-0), LOM MAC Address (MAC-адрес LOM), Video Controller (видеоконтроллер), Video BIOS Version (версия BIOS видеокарты), Video Memory (память видеокарты), Panel Type (тип панели), Native Resolution (исходное разрешение), Audio Controller (аудиоконтроллер), Wi-Fi Device (устройство Wi-Fi), WiGig Device (устройство с поддержкой технологии WiGig), Cellular Device (мобильное устройство), Bluetooth Device (устройство Bluetooth).

<span id="page-45-0"></span>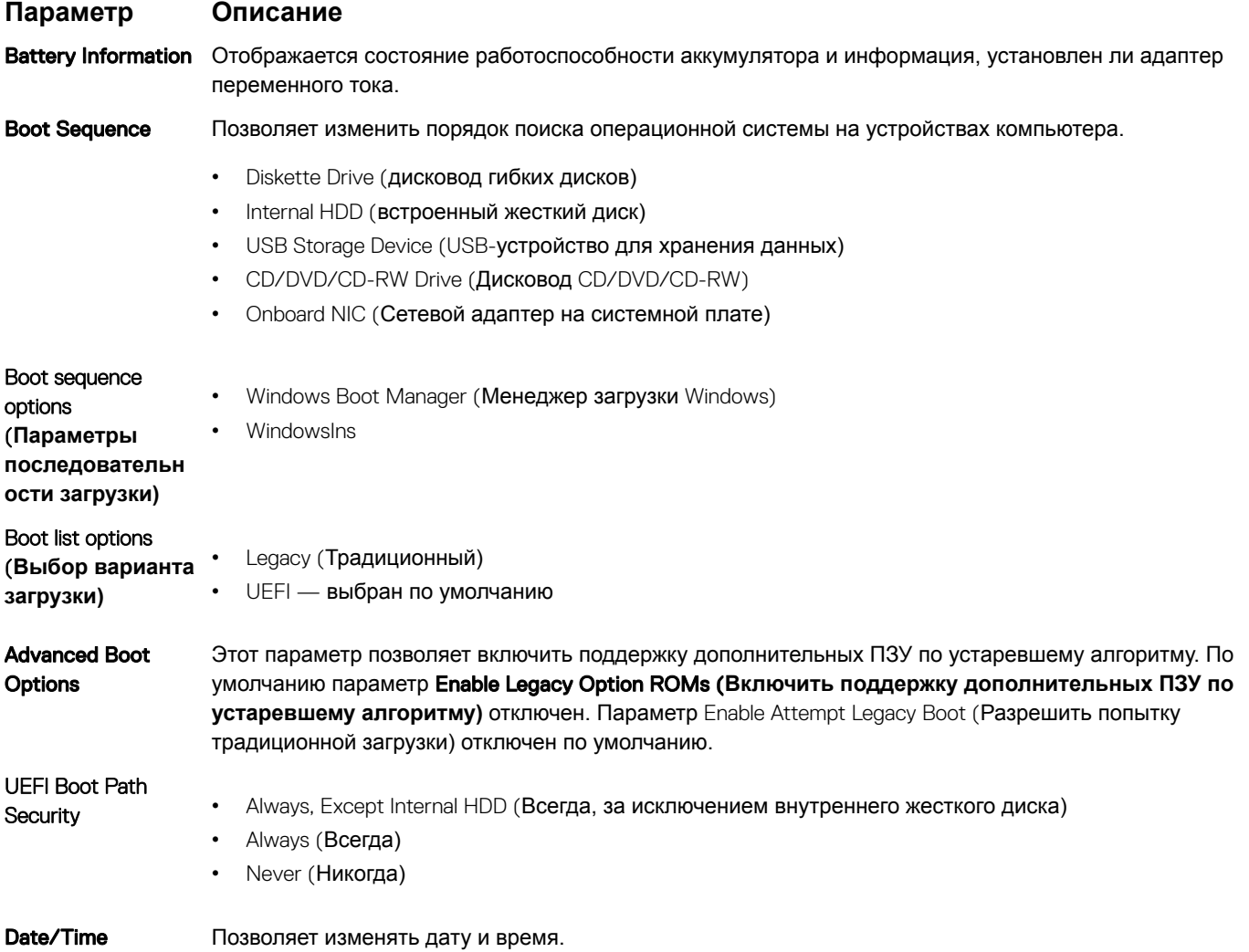

# **Параметры экрана конфигурации системы**

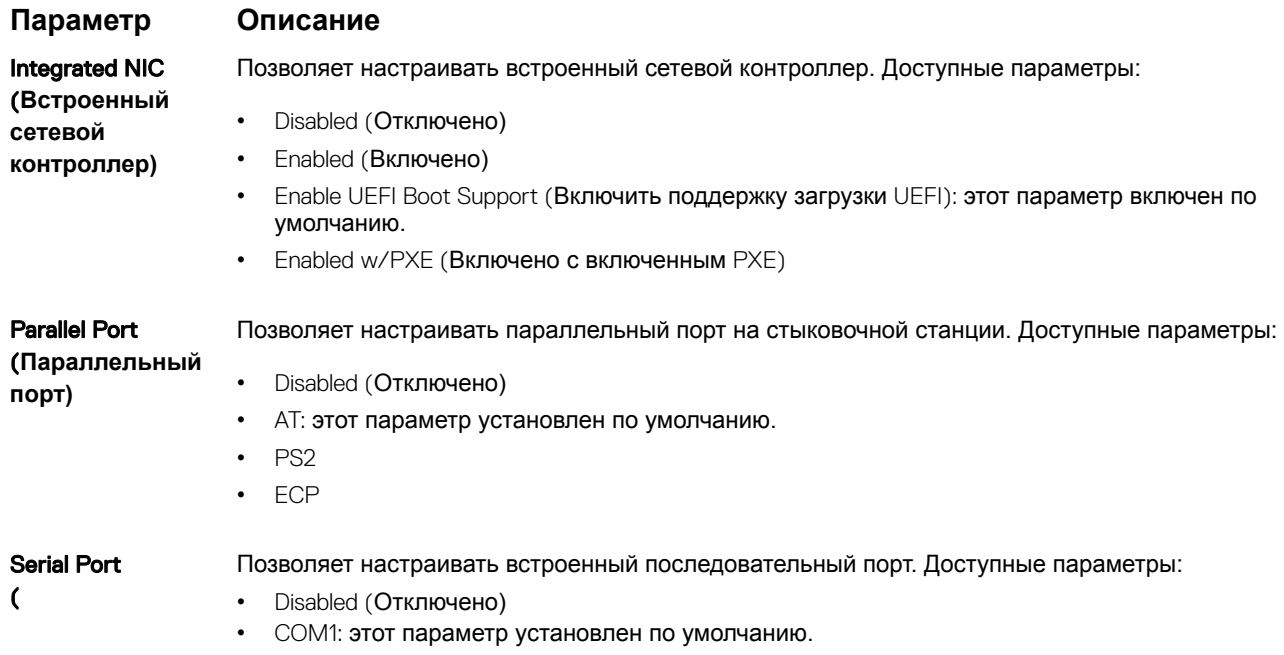

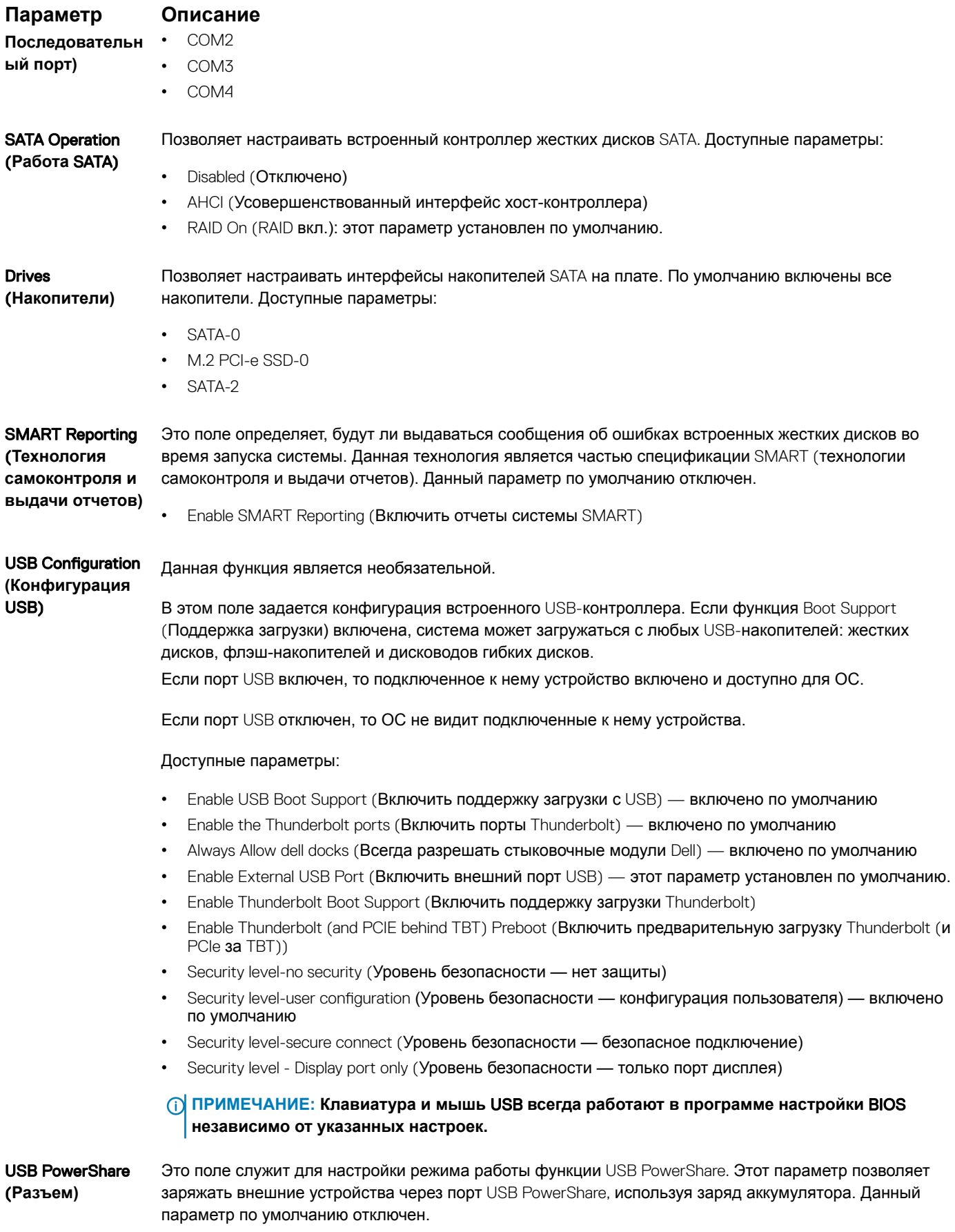

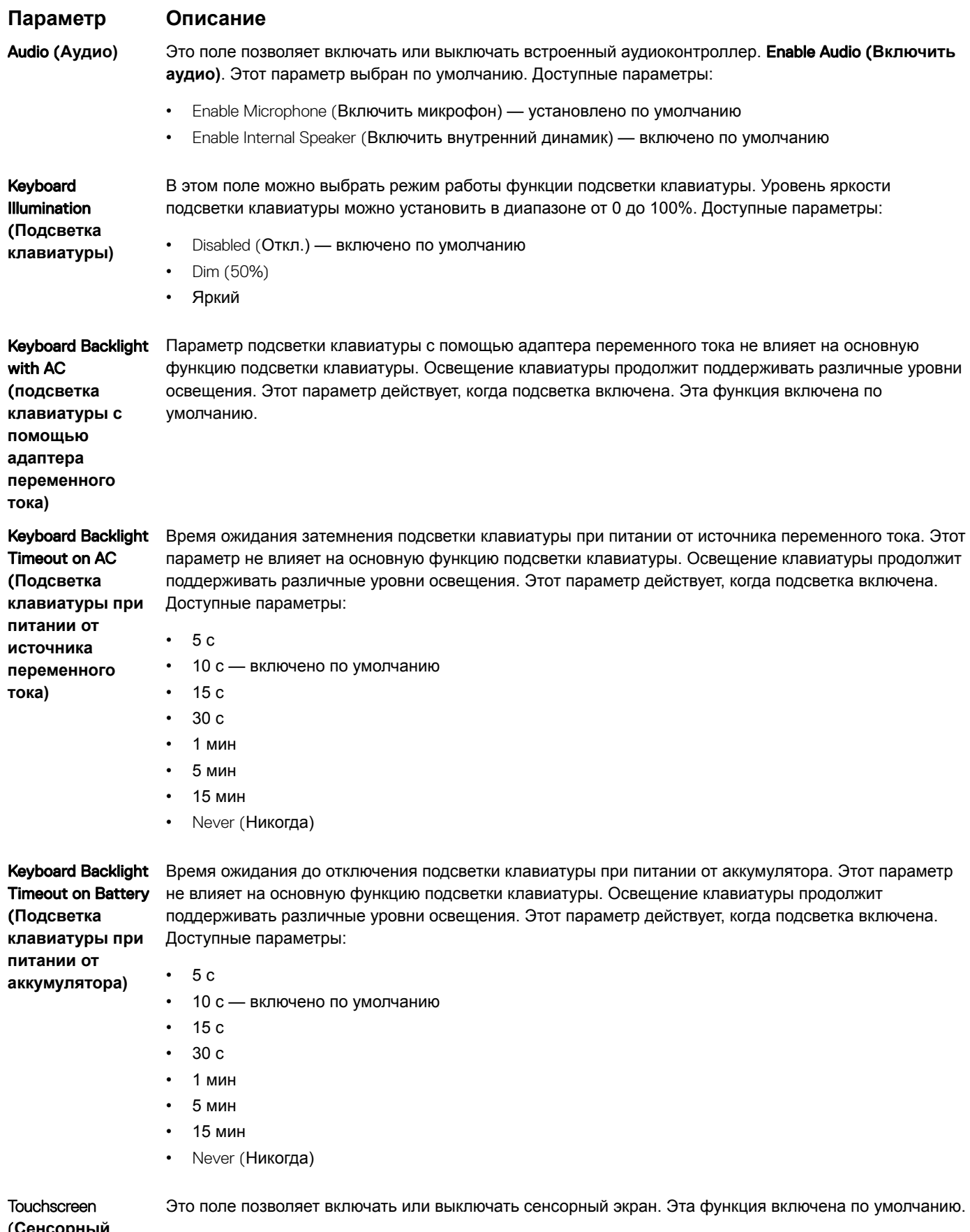

(**Сенсорный экран)**

#### <span id="page-48-0"></span>**Параметр Описание**

Unobtrusive Mode (**Режим ненавязчивой работы)**

Если этот параметр включен, то посредством нажатия Fn+F7 можно отключить весь свет и звук, негерируемые системой. Для возобновления нормальной работы снова нажмите Fn+F7. Данный параметр по умолчанию отключен.

**Miscellaneous** Devices (**Разные устройства)**

### Позволяет включать или отключать следующие устройства:

- Enable Camera (Включить камеру) включено по умолчанию
- Secure Digital (SD) card (Карта памяти SD) включено по умолчанию
- Secure Digital (SD) card Boot (Загрузка с карты памяти SD)
- Secure Digital (SD) card Read-Only Mode (Использование карты Secure Digital (SD) в режиме "только для чтения")

### **Параметры экрана видео**

#### **Параметр Описание**

LCD Brightness Позволяет настроить яркость дисплея в зависимости от источника питания: аккумулятора или источника переменного тока. Яркость ЖК-дисплея не зависит от аккумулятора и адаптера переменного тока. Ее можно настроить с помощью ползунка.

**ПРИМЕЧАНИЕ: Параметры изображения отображаются только при установке в компьютер выделенной видеокарты.**

### **Параметры экрана безопасности**

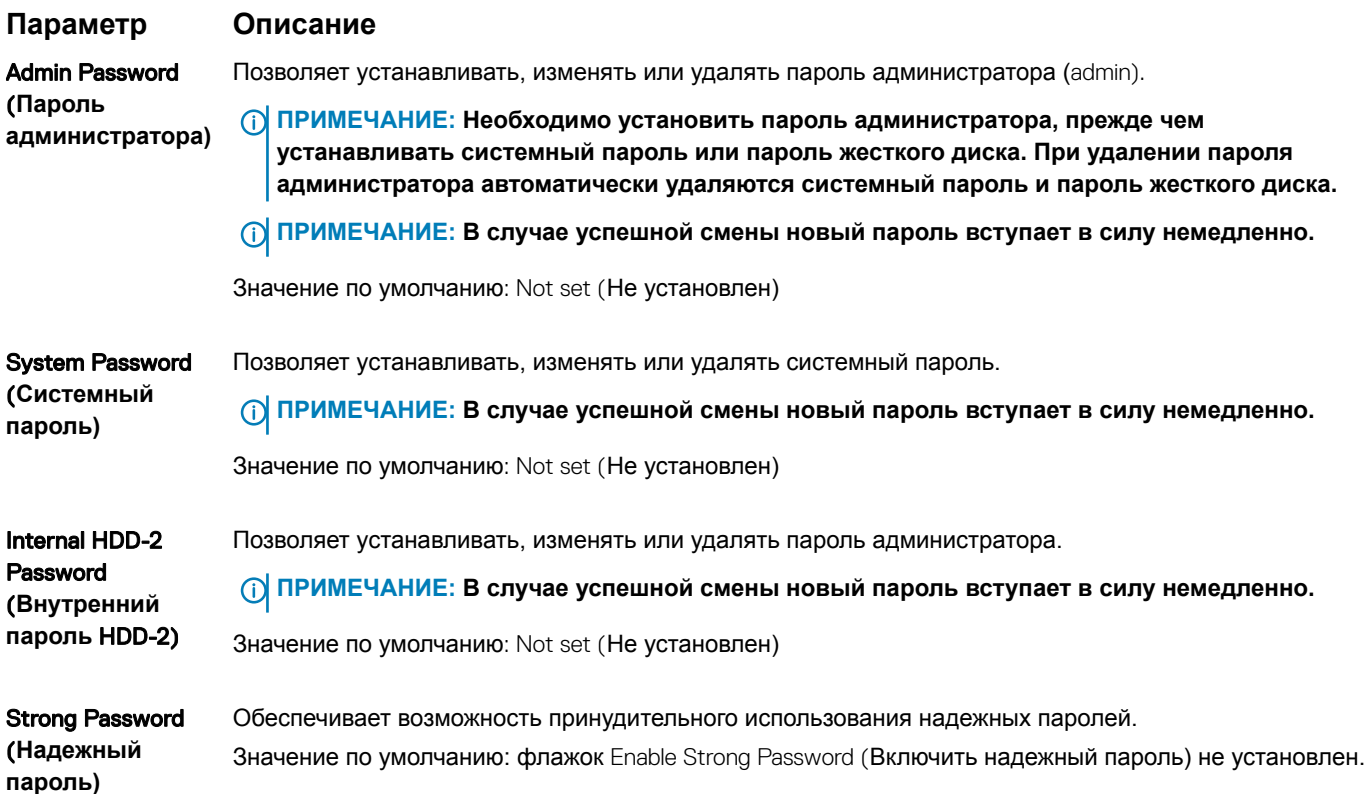

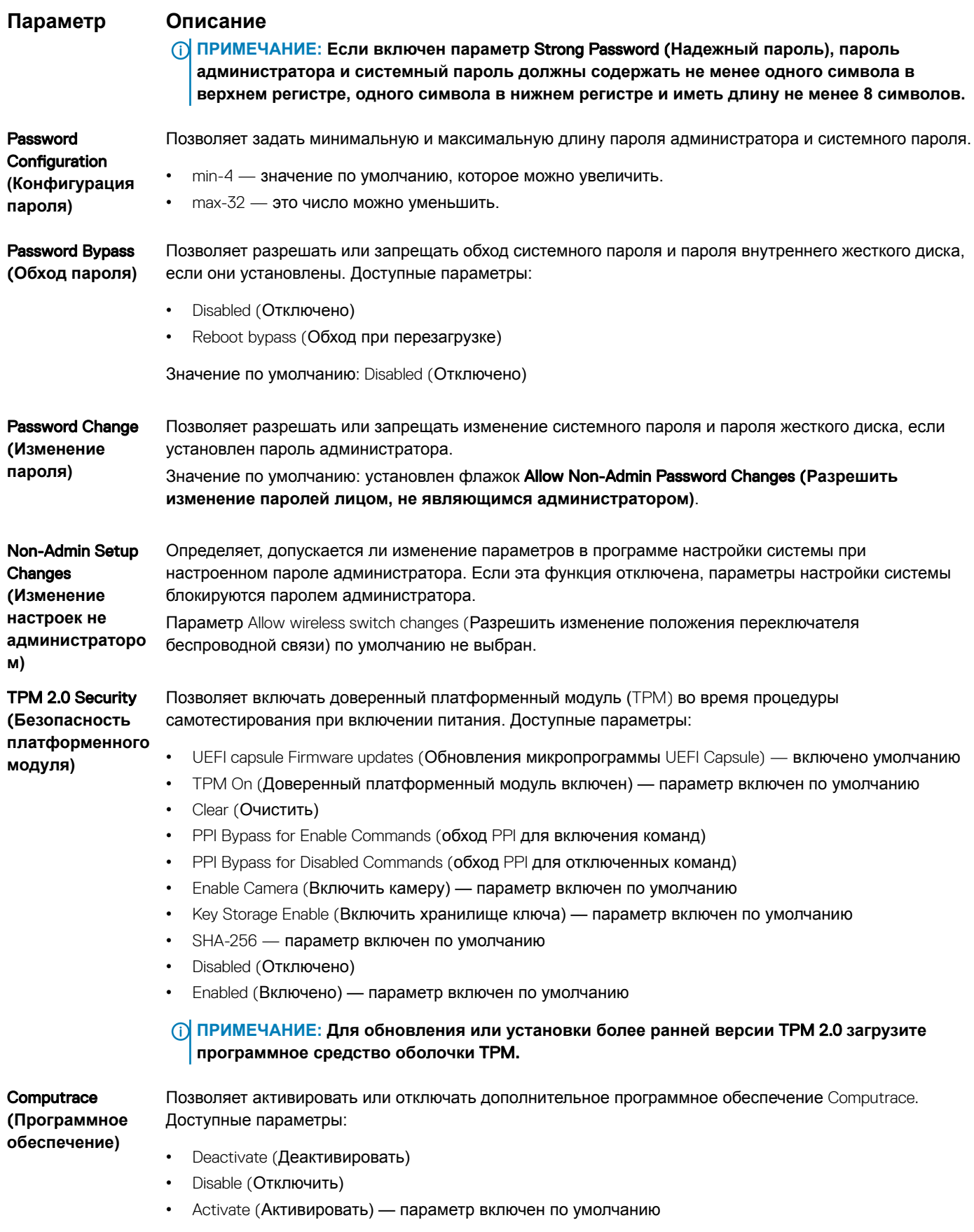

<span id="page-50-0"></span>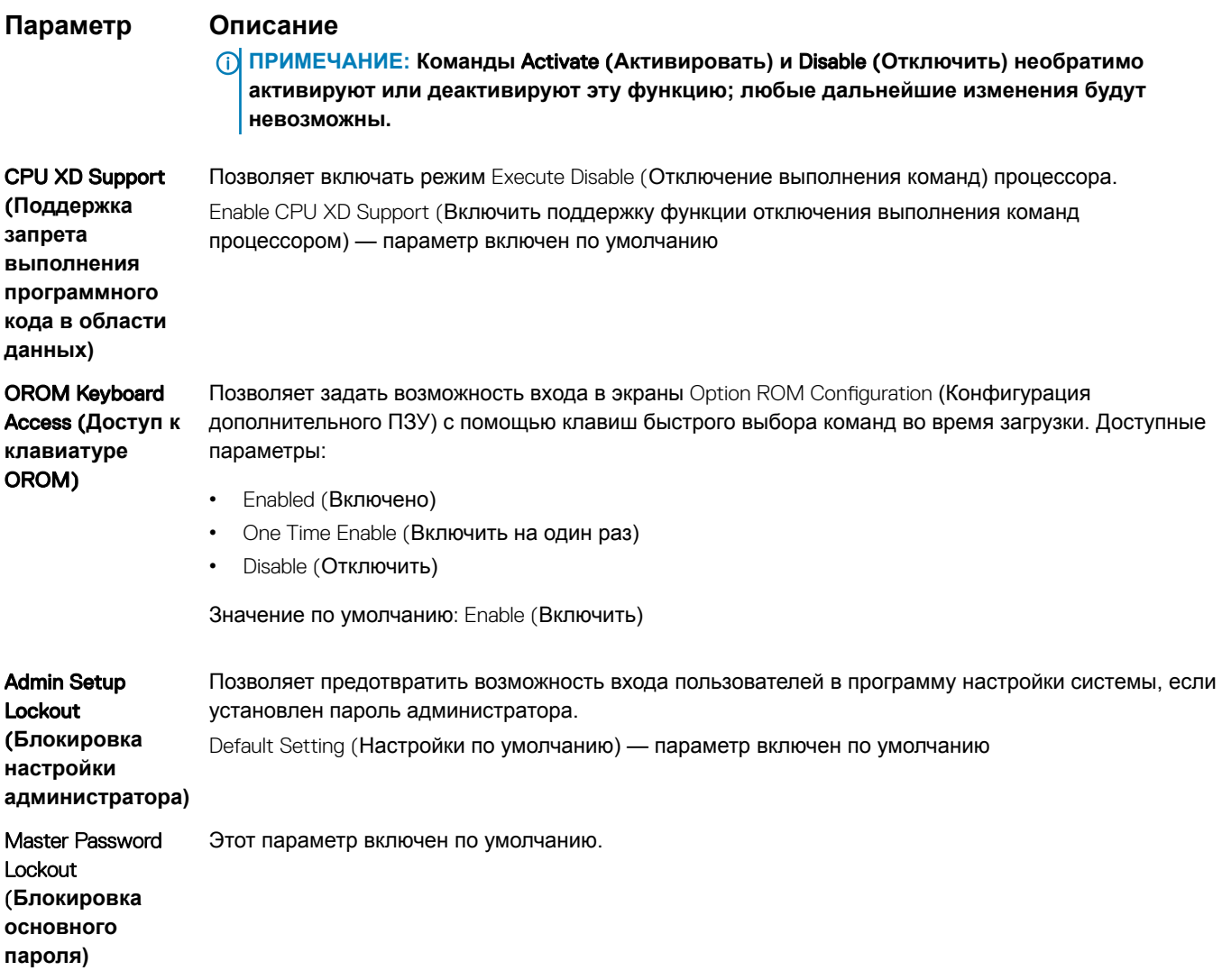

# **Параметры экрана безопасной загрузки**

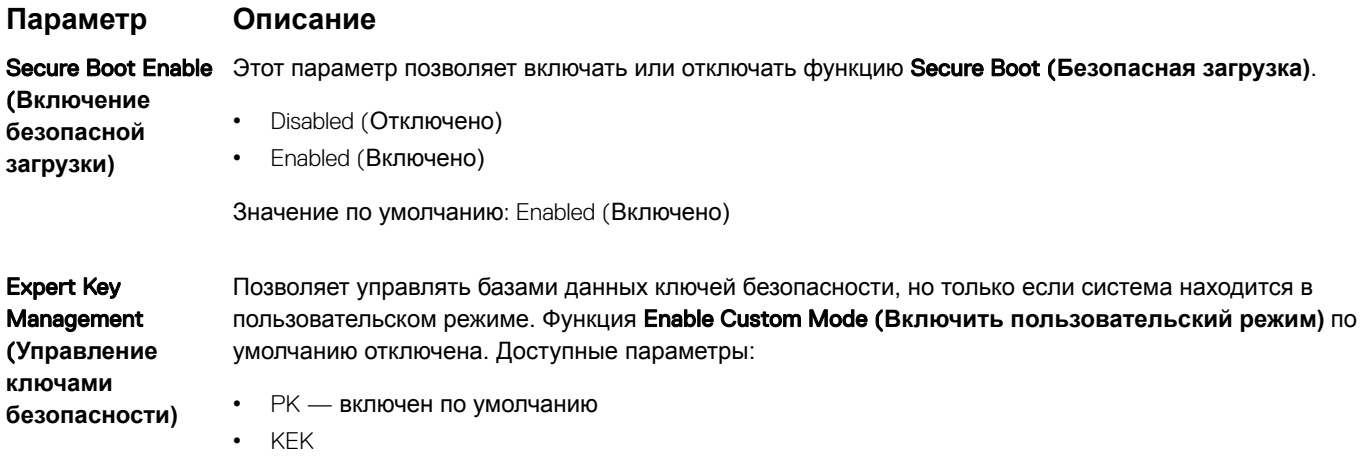

- db
- dbx

Если включить Custom Mode (**Пользовательский режим)**, появятся соответствующие параметры выбора для PK, KEK, db **и** dbx. Доступные параметры:

#### <span id="page-51-0"></span>**Параметр Описание**

- Save to File(**Сохранить в файл)** сохранение ключа в выбранный пользователем файл
- Replace from File(**Заменить из файла)** замена текущего ключа ключом из выбранного пользователем файла
- Append from File(**Добавить из файла)** добавление ключа в текущую базу данных из выбранного пользователем файла
- Delete(**Удалить)** удаление выбранного ключа
- Reset All Keys(**Сброс всех ключей)** сброс с возвратом к настройке по умолчанию
- Delete All Keys(**Удаление всех ключей)** удаление всех ключей

**ПРИМЕЧАНИЕ: Если отключить** Custom Mode (**Пользовательский режим), будут удалены все внесенные изменения и будут восстановлены настройки ключей по умолчанию.**

### **Параметры экрана** Intel Software Guard Extensions (**Расширения защиты программного обеспечения** Intel)

#### **Параметр Описание**

Intel SGX Enable (**Включение** Intel SGX)

Это поле позволяет обеспечить защищенную среду для запуска кода/хранения конфиденциальных данных в контексте основной ОС. Доступные параметры:

- Disabled (Отключено)
- Enabled (Включено)

Значение по умолчанию: Enabled (Включено)

![](_page_51_Picture_246.jpeg)

• 128 МБ — включен по умолчанию

### **Параметры экрана производительности**

#### **Параметр Описание**

Multi-Core Support В этом поле указывается количество выделенных ядер ЦП для этого процесса — одно или все. Производительность некоторых приложений повышается при использовании дополнительных ядер. Эта функция включена по умолчанию. Позволяет включать или отключать поддержку многоядерных процессоров. Установленный процессор поддерживает два ядра. Если включить поддержку многоядерных процессоров, будут работать два ядра ЦП. Если отключить поддержку многоядерных процессоров, будет работать одно ядро ЦП.

• Enable Multi Core Support (Включить поддержку нескольких ядер)

Значение по умолчанию: функция включена.

Intel SpeedStep Позволяет включать или отключать функцию Intel SpeedStep.

• Enable Intel SpeedStep (Включить функцию Intel SpeedStep)

<span id="page-52-0"></span>![](_page_52_Picture_185.jpeg)

Значение по умолчанию: установлен флажок Enabled (Включено).

# **Параметры экрана управления потреблением энергии**

**Параметр Описание** AC Behavior Позволяет включать или отключать возможность автоматического включения компьютера при подсоединении адаптера переменного тока. Значение по умолчанию: флажок Wake on AC (Запуск при подключении к сети переменного тока) не установлен. Auto On Time Позволяет задавать время автоматического включения питания компьютера. Доступные параметры: • Disabled (Отключено) • Every Day (Каждый день) • Weekdays (В рабочие дни) • Select Days (Выбрать дни) Значение по умолчанию: Disabled (Отключено) USB Wake Support Позволяет включать возможность вывода компьютера из режима Standby (режим ожидания) с помощью устройств USB. **ПРИМЕЧАНИЕ: Эта функция работает только в том случае, если к компьютеру подсоединен адаптер переменного тока. Если отсоединить адаптер переменного тока до перехода компьютера в ждущий режим**, BIOS **прекратит подачу питания на все порты** USB **в целях экономии заряда аккумулятора.** • Enable USB Wake Support (Включить поддержку вывода компьютера из режима ожидания с помощью устройств USB) • Wake on Dell USB-C dock (Пробуждение по сигналу USB-C от стыковочного модуля Dell)

Значение по умолчанию: функция отключена.

<span id="page-53-0"></span>![](_page_53_Picture_201.jpeg)

# **Параметры экрана поведения** POST

### **Параметр Описание**

Adapter Warnings Позволяет включать или отключать предупреждения программы настройки системы (BIOS) при использовании определенных адаптеров питания.

<span id="page-54-0"></span>![](_page_54_Picture_206.jpeg)

# **Возможности управления**

**Параметр Описание**

USB provision Enable USB Wake Support (Включить поддержку запуска через устройства USB); по умолчанию не выбран

#### <span id="page-55-0"></span>**Параметр Описание**

#### MEBx Hotkey **включено по умолчанию**

Позволяет включить функцию MEBx Hotkey во время загрузки системы.

- Disabled (Отключено)
- Enabled (Включено)

Значение по умолчанию: Disabled (Отключено)

### **Параметры экрана поддержки виртуализации**

![](_page_55_Picture_222.jpeg)

Trusted Execution (Доверенное выполнение): отключено по умолчанию

### **Параметры экрана беспроводных подключений**

### **Параметр Описание**

Wireless Switch Позволяет задать беспроводные устройства, которые могут управляться с помощью переключателя беспроводного режима. Доступные параметры:

включены технология виртуализации TPM и технология виртуализации для прямого ввода-вывода.

- WWAN
- GPS (в составе модуля WWAN)
- WLAN/WiGig
- Bluetooth

Все параметры включены по умолчанию.

**ПРИМЕЧАНИЕ: Это связано с тем, что управление включением и отключением функций**  WLAN **и** WiGig **объединено, поэтому невозможно включать и выключать их по отдельности.**

Wireless Device

Enable

Позволяет включать или отключать внутренние беспроводные устройства.

- WWAN/GPS
	- WLAN/WiGig
- **Bluetooth**

Все параметры включены по умолчанию.

#### **ПРИМЕЧАНИЕ: Номер** IMEI **для** WWAN **можно найти на упаковочной коробке или на плате** WWAN.

# <span id="page-56-0"></span>**Параметры экрана обслуживания**

![](_page_56_Picture_232.jpeg)

• Always perform integrity check (Всегда выполнять проверку целостности) — отключен по умолчанию

### **Параметры экрана системных журналов**

![](_page_56_Picture_233.jpeg)

# **Обновление** BIOS **в** Windows

Рекомендуется обновлять BIOS (используется для настройки системы) после замены системной платы или в случае выпуска обновления. Если вы используете ноутбук, убедитесь, что он подключен к электросети, а его аккумулятор полностью заряжен.

- **ПРИМЕЧАНИЕ: Если технология** BitLocker **включена, ее нужно приостановить до обновления** BIOS **системы, а**  (i) **затем снова включить после завершения обновления** BIOS.
- 1 Перезагрузите компьютер.
- 2 Перейдите на веб-узел Dell.com/support.
	- Введите **Метку обслуживания** или **Код экспресс-обслуживания** и нажмите Submit (**Отправить)**.
	- Щелкните Detect Product (Определить продукт) и следуйте инструкциям на экране.
- 3 Если вы не можете определить или найти метку обслуживания, щелкните ссылку Choose from all products (Выбрать из всех продуктов).
- 4 Выберите в списке категорию Products (**Продукты)**.

#### **ПРИМЕЧАНИЕ: Выберите нужную категорию для перехода на страницу продукта**

- <span id="page-57-0"></span>5 Выберите модель вашего компьютера, после чего отобразится соответствующая ему страница Product Support (**Поддержка продукта)**.
- 6 Щелкните ссылку Get drivers (**Получить драйверы)**, а затем нажмите Drivers and Downloads (**Драйверы и загрузки)**. Откроется раздел драйверов и загрузок.
- 7 Нажмите Find it myself (Н**айти самостоятельно**).
- 8 Щелкните BIOS для просмотра версий BIOS.
- 9 Найдите наиболее свежий файл BIOS и нажмите Download (**Загрузить)**.
- 10 Выберите подходящий способ загрузки в **окне** Please select your download method below (**Выберите способ загрузки из представленных ниже)**; нажмите Download File (**Загрузить файл)**.

Откроется окно File Download (**Загрузка файла)**.

- 11 Нажмите кнопку Save (**Сохранить)**, чтобы сохранить файл на рабочий стол.
- 12 Нажмите Run (**Запустить)**, чтобы установить обновленные настройки BIOS на компьютер. Следуйте инструкциям на экране.
- **ПРИМЕЧАНИЕ: Рекомендуется не обновлять версию** BIOS **с переходом более чем на 3 версии. Например, если вы хотите обновить** BIOS **от 1.0 до 7.0, сначала установите версию 4.0, а затем установите версию 7.0.**

### **Обновление** BIOS **с использованием флэшнакопителя** USB

Если не удается запустить Windows и требуется обновить BIOS, можно загрузить файл обновления BIOS в другой системе и сохранить его на загружаемом флэш-накопителе USB.

- 1 Загрузите EXE-файл обновления BIOS в другую систему.
- 2 Скопируйте файл (например, O9010A12.exe) на загружаемый флэш-накопитель USB.
- 3 Подключите флэш-накопитель USB к системе, для которой требуется обновление BIOS.
- 4 Перезапустите систему и при появлении логотипа Dell нажмите клавишу F12, чтобы открыть меню однократной загрузки.
- 5 С помощью клавиш со стрелками выберите USB Storage Device (Устройство хранения данных USB) и нажмите клавишу «Ввод».
- 6 При загрузке системы появится командная строка Diag C:\>
- 7 Введите полное имя файла (например, O9010A12.exe) и нажмите клавишу «Ввод».
- 8 Будет загружена служебная программа обновления BIOS. Далее следуйте инструкциям на экране.

### **Системный пароль и пароль программы настройки**

Для защиты компьютера можно создать системный пароль и пароль настройки системы.

![](_page_57_Picture_254.jpeg)

#### **ПРЕДОСТЕРЕЖЕНИЕ: Функция установки паролей обеспечивает базовый уровень безопасности данных компьютера.**

- **ПРЕДОСТЕРЕЖЕНИЕ: Если данные, хранящиеся на компьютере не заблокированы, а сам компьютер находится без присмотра, доступ к данным может получить кто угодно.**
- **ПРИМЕЧАНИЕ: Функция системного пароля и пароля программы настройки отключена.**

### **Назначение системного пароля и пароля программы настройки**

Вы можете назначить новый **Системный пароль,** только если его состояние «**Не установлен**».

Чтобы войти в программу настройки системы, нажмите клавишу F2 сразу после включения питания или перезагрузки.

1 На экране System BIOS (BIOS системы) или System Setup (Настройка системы) выберите пункт System Security (Безопасность системы) и нажмите Enter.

Отобразится экран Security (Безопасность).

2 Выберите пункт System Password (Системный пароль) и создайте пароль в поле Enter the new password (Введите новый пароль).

Воспользуйтесь приведенными ниже указаниями, чтобы назначить системный пароль:

- Пароль может содержать до 32 знаков.
- Пароль может содержать числа от 0 до 9.
- Пароль должен состоять только из знаков нижнего регистра.
- Допускается использование только следующих специальных знаков: пробел, ("), (+), (,), (-), (.), (/), (;), ([), (\), (]), (`).
- 3 Введите системный пароль, который вы вводили ранее, в поле Confirm new password (Подтвердите новый пароль) и нажмите кнопку OK.
- 4 Нажмите Esc; появится сообщение с запросом сохранить изменения.
- 5 Нажмите Y, чтобы сохранить изменения.
- Компьютер перезагрузится.

### **Удаление и изменение существующего системного пароля и/или пароля программы настройки системы**

Убедитесь, что параметр Password Status (**Состояние пароля)** имеет значение Unlocked (Разблокировано), прежде чем пытаться удалить или изменить существующий системный пароль и (или) пароль настройки системы. Если параметр Password Status (**Состояние пароля)** имеет значение Locked (Заблокировано), невозможно удаление или изменение существующего системного пароля или пароля настройки системы.

Чтобы войти в программу настройки системы, нажмите F2 сразу при включении питания после перезапуска.

1 На экране System BIOS (BIOS **системы)** или System Setup (**Настройка системы)** выберите пункт System Security (**Безопасность системы)** и нажмите Enter.

Отобразится окно System Security (**Безопасность системы)**.

- 2 На экране System Security (**Безопасность системы)** что Password Status (**Состяние пароля)** Unlocked (**Разблокировано)**.
- 3 Выберите System Password (**Системный пароль)**, измените или удалите его и нажмите Enter или Tab.
- 4 Выберите Setup Password (**Пароль настройки системы)**, измените или удалите его и нажмите Enter или Tab.
	- **ПРИМЕЧАНИЕ: Если вы изменяете системный пароль или пароль настройки системы, при запросе повторно введите новый пароль. Если вы удаляете системный пароль или пароль настройки системы, при запросе подтвердите удаление.**
- 5 Нажмите Esc; появится сообщение с запросом сохранить изменения.
- 6 Нажмите Y, чтобы сохранить изменения и выйти из программы настройки системы. Компьютер перезагрузится.

# **Технические характеристики системы**

**ПРИМЕЧАНИЕ: Предложения в разных регионах могут различаться. Приведены только те технические характеристики, которые необходимо указывать при поставках компьютерной техники по закону. Для просмотра дополнительных сведений о конфигурации компьютера нажмите Пуск - Справка и поддержка и выберите нужный пункт для просмотра информации о компьютере.**

#### Темы:

- Поддерживаемые операционные системы
- [Технические характеристики процессора](#page-60-0)
- [Технические характеристики системы](#page-60-0)
- [Технические характеристики памяти](#page-60-0)
- [Технические характеристики подсистемы хранения данных](#page-60-0)
- [Технические характеристики видеосистемы](#page-61-0)
- [Технические характеристики аудиосистемы](#page-61-0)
- [Технические характеристики аккумулятора](#page-61-0)
- [Технические характеристики адаптера питания переменного тока](#page-62-0)
- [Варианты стыковки](#page-63-0)
- [Технические характеристики портов и разъемов](#page-63-0)
- [Технические характеристики связи](#page-64-0)
- [Технические характеристики камеры](#page-64-0)
- [Технические характеристики сенсорной панели](#page-64-0)
- [Технические характеристики дисплея](#page-64-0)
- [Физические характеристики](#page-67-0)
- [Условия эксплуатации](#page-67-0)

### **Поддерживаемые операционные системы**

В этом разделе перечислены операционные системы, поддерживаемые Latitude 7480.

#### **Таблица 2. Поддерживаемые операционные системы**

#### Поддерживаемые операционные системы Описание

Windows 10

- Microsoft Windows 10 Pro, 64-разрядная версия
- Microsoft Windows 10 Домашняя, 64-разрядная версия

Другое

- Ubuntu 16.04 LTS с пакетом обновления 1 (SP1), 64 разрядная версия
- NeoKylin 6.0, 64-разрядная версия

### <span id="page-60-0"></span>**Технические характеристики процессора**

**Компонент Технические характеристики**

**Типы** Процессоры Intel® Core i3/i5/i7 6-го поколения

### **Технические характеристики системы**

![](_page_60_Picture_206.jpeg)

## **Технические характеристики памяти**

![](_page_60_Picture_207.jpeg)

### **Технические характеристики подсистемы хранения данных**

Данный ноутбук поддерживает твердотельные накопители M.2 SATA и M.2 PCIe NVMe. Доступные параметры:

- Твердотельный накопитель **M.2 SATA** 
	- 128 ГБ
	- 256 ГБ
	- 512 ГБ
	- 1 Гбайт
- Твердотельный накопитель M.2 PCIe NVMe
	- 128 ГБ
	- 256 ГБ
	- 512 ГБ
	- 1 Гбайт

### <span id="page-61-0"></span>**Технические характеристики видеосистемы**

![](_page_61_Picture_204.jpeg)

# **Технические характеристики аудиосистемы**

![](_page_61_Picture_205.jpeg)

## **Технические характеристики аккумулятора**

### **Компонент Технические характеристики**

**Тип**

- 3-элементный литиевый призматический аккумулятор с функцией ExpressCharge
- 4-элементный литиевый призматический аккумулятор с функцией ExpressCharge

**42 Вт/ч (3 секционный):**

**Длина** 200,5 мм (7,89 дюйма)

<span id="page-62-0"></span>![](_page_62_Picture_202.jpeg)

### **Технические характеристики адаптера питания переменного тока**

![](_page_62_Picture_203.jpeg)

### <span id="page-63-0"></span>**Компонент Технические характеристики**

**Диапазон температур рабочий**

от 0 °C до 40 °C (от 32 °F до 104 °F)

```
Диапазон 
температур — 
при хранении и 
транспортировке
```
от −40 °C до 70 °C (от −40 °F до 158 °F)

**Варианты стыковки**

**ПРИМЕЧАНИЕ: Стыковочные станции продаются отдельно.**

#### **Параметры**

- Dell Dock WD15
- Dell Dock подставка DS1000
- Dell Thunderbolt Dock TB16

### **Технические характеристики портов и разъемов**

![](_page_63_Picture_185.jpeg)

### <span id="page-64-0"></span>**Технические характеристики связи**

**Элементы Технические характеристики**

**Сетевой адаптер** 10/100/1000 Мбит/с Ethernet (RJ-45)

### **Технические характеристики камеры**

**ПРИМЕЧАНИЕ: Системы с дисплеем** Full HD **также поставляются вместе с дополнительной** IR-**камерой, поддерживающей функцию** Windows Hello.

![](_page_64_Picture_176.jpeg)

### **Технические характеристики сенсорной панели**

![](_page_64_Picture_177.jpeg)

### **Технические характеристики дисплея**

![](_page_64_Picture_178.jpeg)

![](_page_65_Picture_202.jpeg)

![](_page_66_Picture_197.jpeg)

# <span id="page-67-0"></span>**Физические характеристики**

![](_page_67_Picture_200.jpeg)

# **Условия эксплуатации**

![](_page_67_Picture_201.jpeg)

**веществ в атмосфере**

#### Темы:

- Последовательность загрузки
- [Клавиши навигации](#page-44-0)
- [Параметры настройки системы](#page-44-0)
- [Параметры общего экрана](#page-44-0)
- [Параметры экрана конфигурации системы](#page-45-0)
- [Параметры экрана видео](#page-48-0)
- [Параметры экрана безопасности](#page-48-0)
- [Параметры экрана безопасной загрузки](#page-50-0)
- Параметры экрана Intel Software Guard Extensions ([Расширения защиты программного обеспечения](#page-51-0) Intel)
- [Параметры экрана производительности](#page-51-0)
- [Параметры экрана управления потреблением энергии](#page-52-0)
- [Параметры экрана поведения](#page-53-0) POST
- [Возможности управления](#page-54-0)
- [Параметры экрана поддержки виртуализации](#page-55-0)
- [Параметры экрана беспроводных подключений](#page-55-0)
- [Параметры экрана обслуживания](#page-56-0)
- [Параметры экрана системных журналов](#page-56-0)
- [Обновление](#page-56-0) BIOS в Windows
- [Системный пароль и пароль программы настройки](#page-57-0)

### **Последовательность загрузки**

Функция Boot Sequence (Последовательность загрузки) позволяет пользователям обойти установленную последовательность загрузки с устройств и выполнить загрузку сразу с выбранного устройства (например, c оптического или жесткого диска). Во время самотестирования при включении питания (POST), пока высвечивается логотип Dell, вы можете выполнить следующие действия.

- Войти в программу настройки системы нажатием клавиши <F2>
- Вызвать меню однократной загрузки нажатием клавиши <F12>

Меню однократной загрузки отображает доступные для загрузки устройства, а также функцию диагностики. Доступные функции в меню загрузки:

- Removable Drive (if available) (Съемный диск (если таковой доступен))
- STXXXX Drive (Диск STXXXX)

#### **ПРИМЕЧАНИЕ:** XXX **обозначает номер диска** SATA.

- Optical Drive (if available) (Оптический диск (если доступно))
- SATA Hard Drive (if available) (Жесткий диск SATA (если доступно))
- Диагностика
	- **ПРИМЕЧАНИЕ: При выборе пункта** Diagnostics (**Диагностика) отобразится экран** ePSA diagnostics (**Диагностика**  ePSA).

Из экрана последовательности загрузки также можно войти в программу настройки системы.

### **Клавиши навигации**

**ПРИМЕЧАНИЕ: Для большинства параметров программы настройки системы, все сделанные пользователем изменения регистрируются, но не вступают в силу до перезагрузки системы.**

![](_page_70_Picture_271.jpeg)

### **Параметры настройки системы**

**ПРИМЕЧАНИЕ: В зависимости от конкретного ноутбука и установленных в нем устройств указанные в данном разделе пункты меню могут отсутствовать.**

# **Параметры общего экрана**

перезагрузить систему.

В этом разделе перечислены основные аппаратные средства компьютера.

#### **Параметр Описание**

**System Information** В этом разделе перечислены основные аппаратные средства компьютера.

- Сведения о системе: отображаются BIOS Version (Версия BIOS), Service Tag (Метка обслуживания), Asset Tag (Дескриптор ресурса), Ownership Tag (Метка владельца), Ownership Date (Дата приобретения), Manufacture Date (Дата изготовления), Express Service Code (Код экспрессобслуживания) и параметр Signed Firmware update (Обновление микрокода с цифровой подписью), который включен по умолчанию.
- Сведения о памяти: отображается Memory Installed (Установленная память), Memory Available (Доступная память), Memory Speed (Быстродействие памяти), Memory Channels Mode (Режим каналов памяти), Memory Technology (Технология памяти), DIMM A Size (Размер памяти в слоте DIMM A) и DIMM B Size (Размер памяти в слоте DIMM B).
- Сведения о процессоре: отображаются Processor Type (Тип процессора), Core Count (Количество ядер), Processor ID (Идентификатор процессора), Current Clock Speed (Текущая тактовая частота), Minimum Clock Speed (Минимальная тактовая частота), Maximum Clock Speed (Максимальная тактовая частота), Processor L2 Cache (Кэш второго уровня процессора), Processor L3 Cache (Кэш третьего уровня процессора), HT Capable (Поддержка функций HT) и 64-Bit Technology (64 разрядная технология).
- Сведения об устройстве: отображаются M.2 SATA (твердотельный накопитель M.2 SATA), M.2 PCIe SSD-0 (твердотельный накопитель M.2 PCIe SSD-0), LOM MAC Address (MAC-адрес LOM), Video Controller (видеоконтроллер), Video BIOS Version (версия BIOS видеокарты), Video Memory (память видеокарты), Panel Type (тип панели), Native Resolution (исходное разрешение), Audio Controller (аудиоконтроллер), Wi-Fi Device (устройство Wi-Fi), WiGig Device (устройство с поддержкой технологии WiGig), Cellular Device (мобильное устройство), Bluetooth Device (устройство Bluetooth).

![](_page_71_Picture_269.jpeg)

# **Параметры экрана конфигурации системы**

![](_page_71_Picture_270.jpeg)
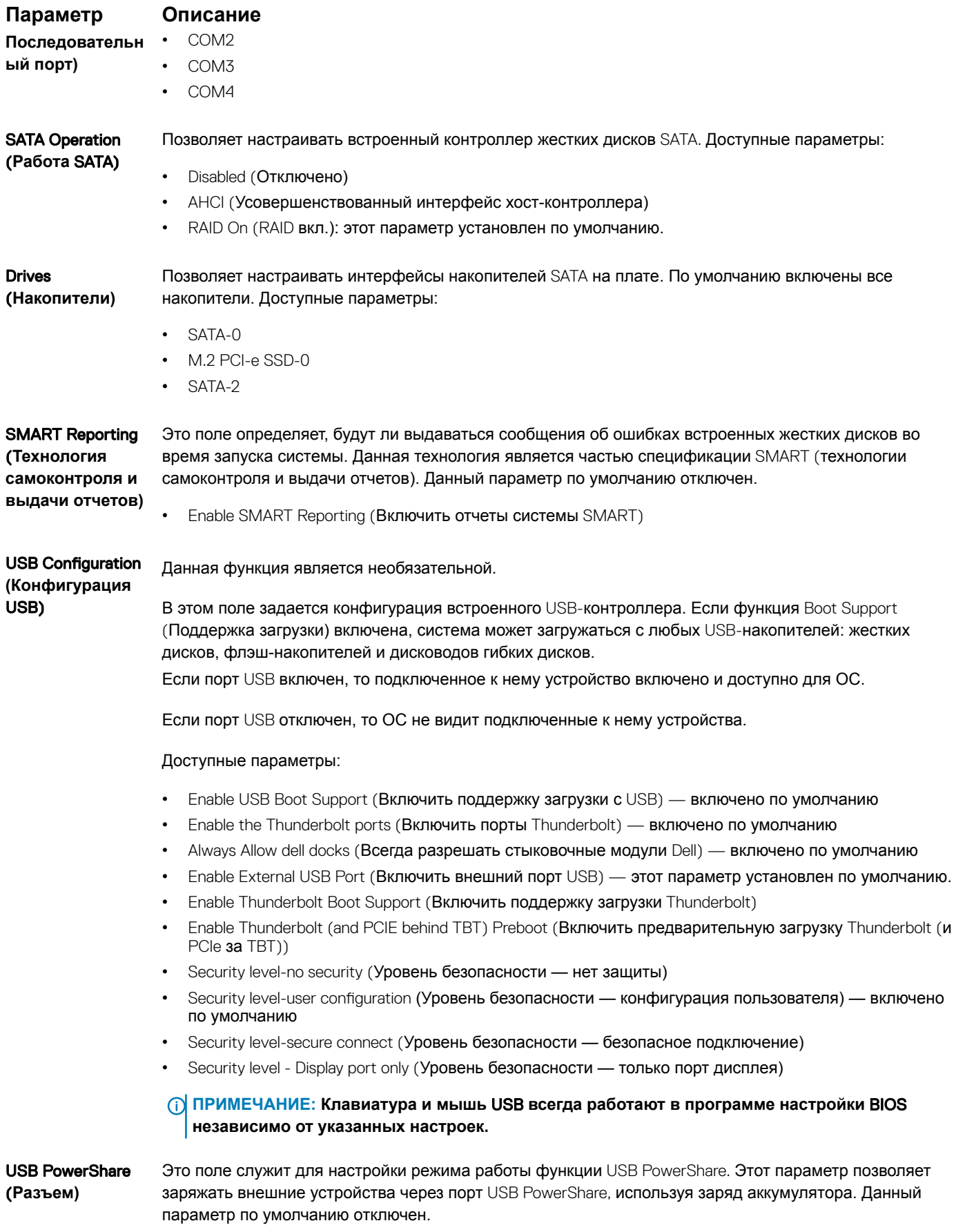

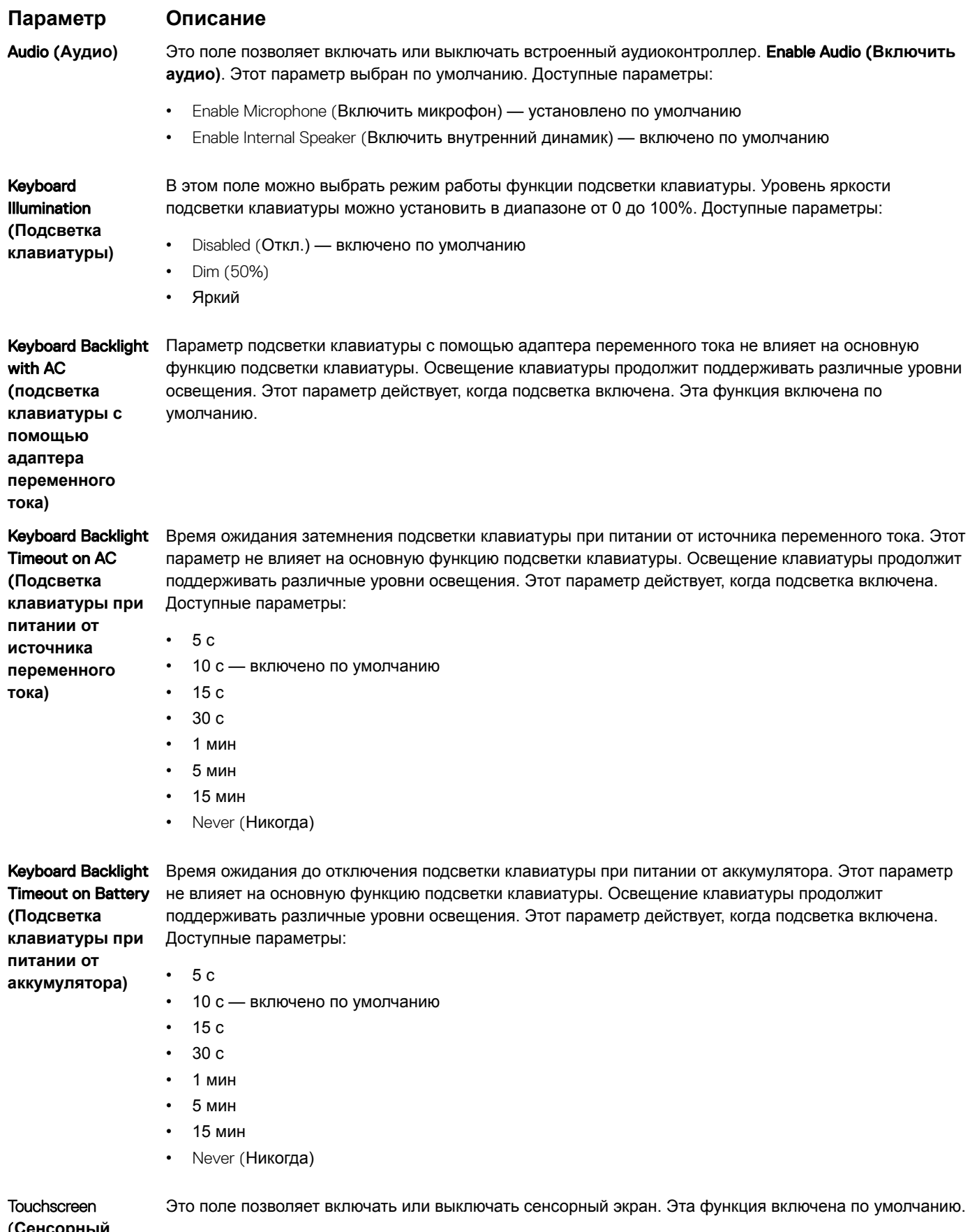

(**Сенсорный экран)**

#### **Параметр Описание**

Unobtrusive Mode (**Режим ненавязчивой работы)**

Если этот параметр включен, то посредством нажатия Fn+F7 можно отключить весь свет и звук, негерируемые системой. Для возобновления нормальной работы снова нажмите Fn+F7. Данный параметр по умолчанию отключен.

**Miscellaneous** Devices (**Разные устройства)**

### Позволяет включать или отключать следующие устройства:

- Enable Camera (Включить камеру) включено по умолчанию
- Secure Digital (SD) card (Карта памяти SD) включено по умолчанию
- Secure Digital (SD) card Boot (Загрузка с карты памяти SD)
- Secure Digital (SD) card Read-Only Mode (Использование карты Secure Digital (SD) в режиме "только для чтения")

### **Параметры экрана видео**

#### **Параметр Описание**

LCD Brightness Позволяет настроить яркость дисплея в зависимости от источника питания: аккумулятора или источника переменного тока. Яркость ЖК-дисплея не зависит от аккумулятора и адаптера переменного тока. Ее можно настроить с помощью ползунка.

**ПРИМЕЧАНИЕ: Параметры изображения отображаются только при установке в компьютер выделенной видеокарты.**

## **Параметры экрана безопасности**

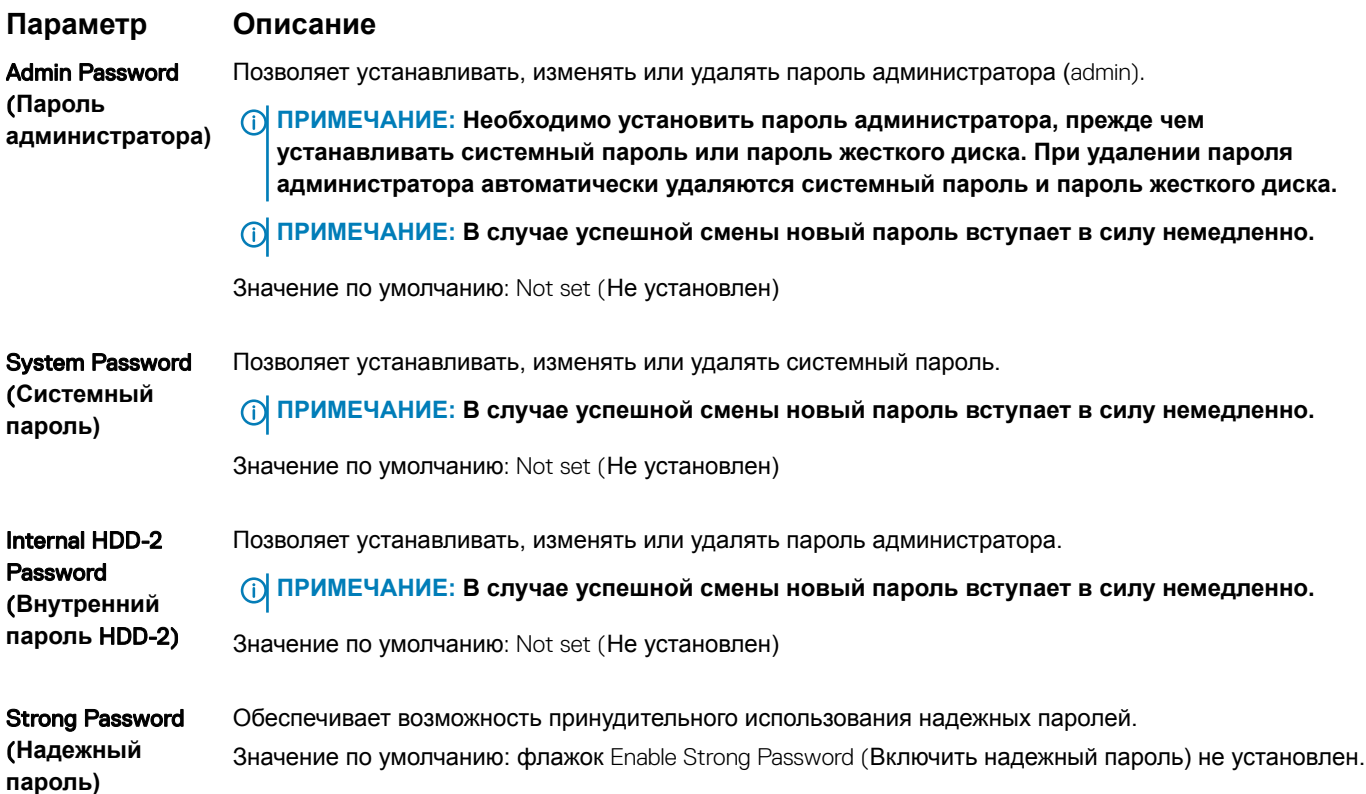

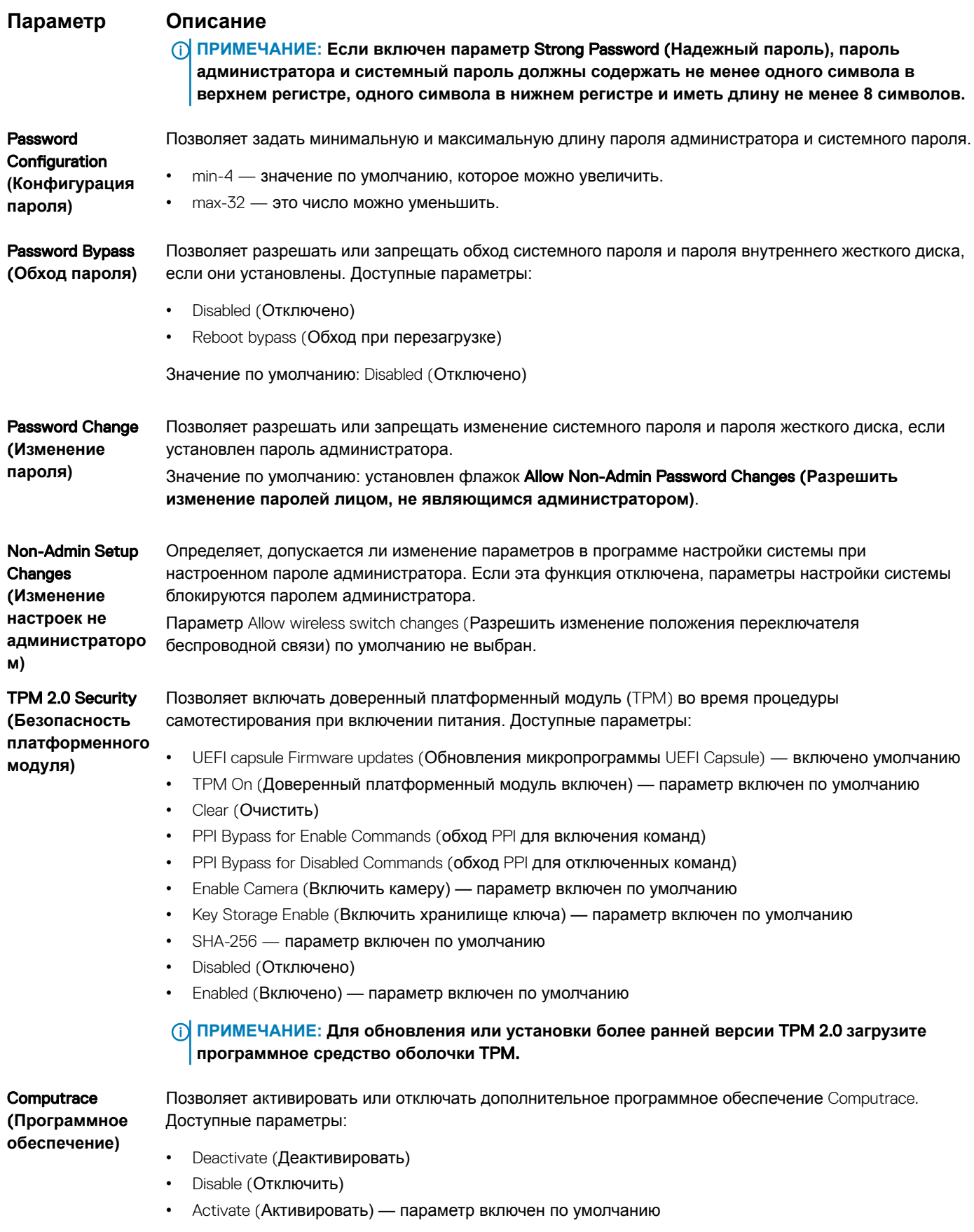

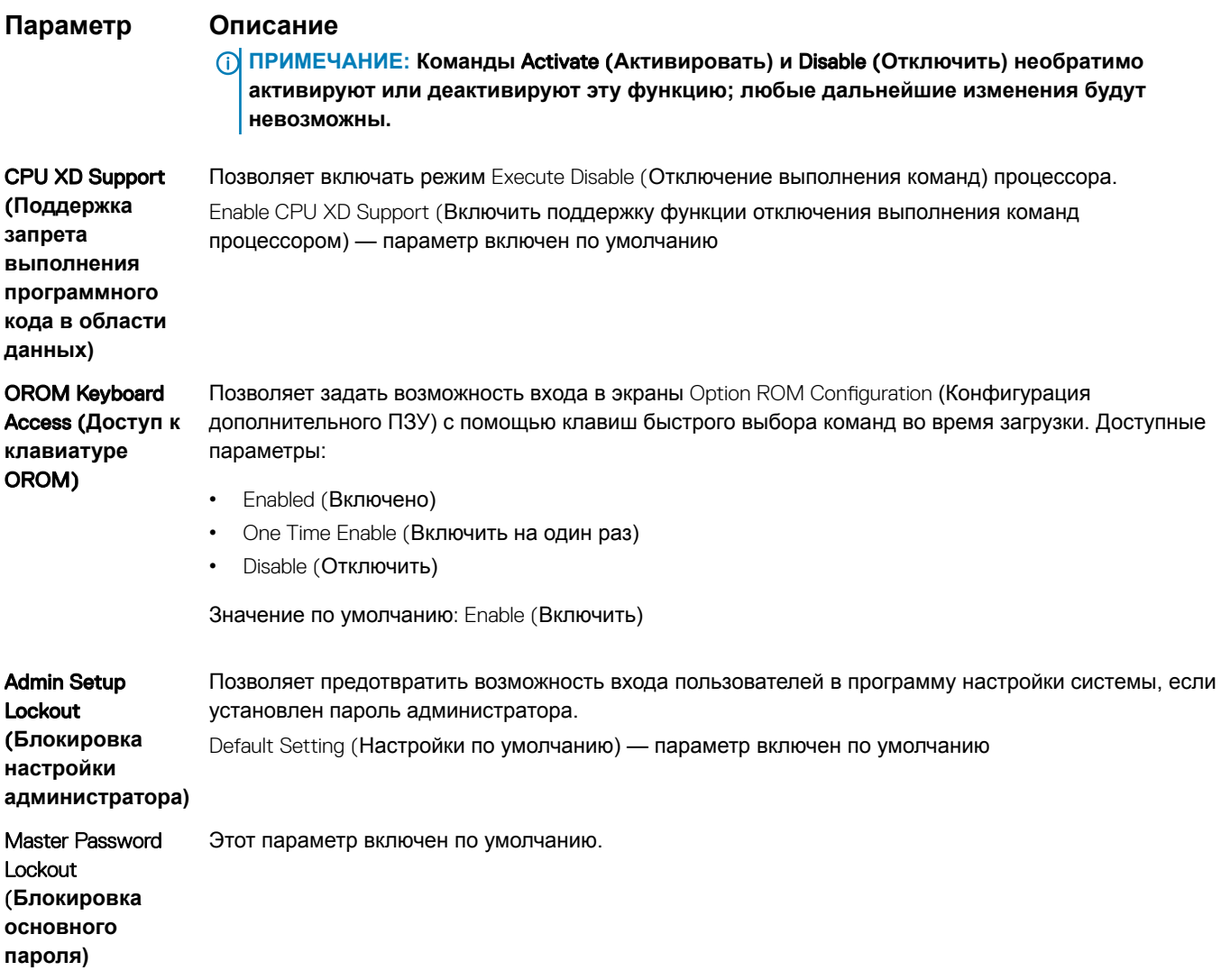

# Параметры экрана безопасной загрузки

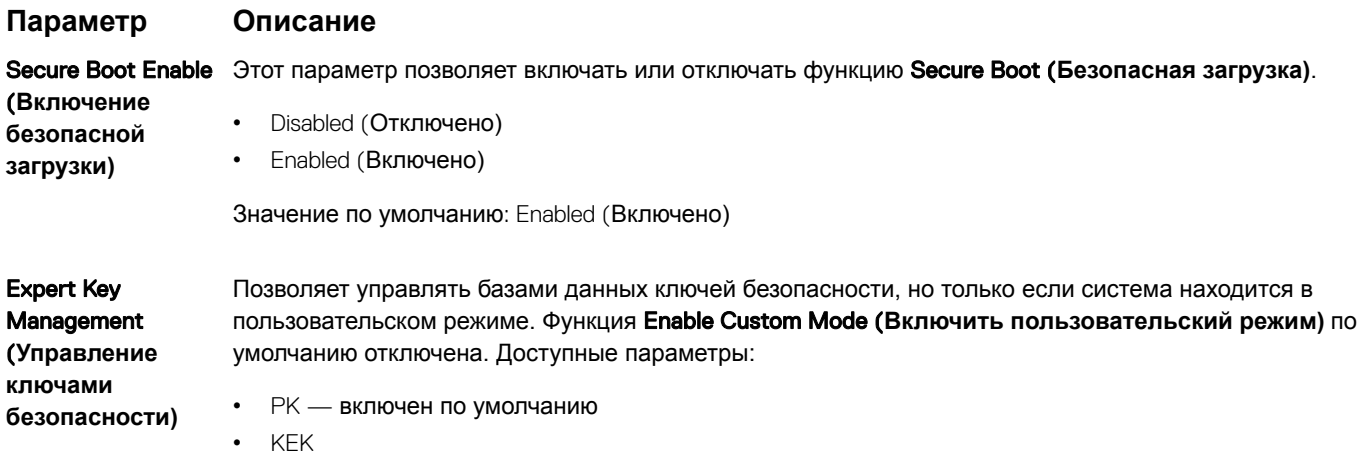

- $\cdot$  db
- $dbx$  $\bullet$

Если включить Custom Mode (Пользовательский режим), появятся соответствующие параметры выбора для РК, КЕК, db и dbx. Доступные параметры:

#### **Параметр Описание**

- Save to File(**Сохранить в файл)** сохранение ключа в выбранный пользователем файл
- Replace from File(**Заменить из файла)** замена текущего ключа ключом из выбранного пользователем файла
- Append from File(**Добавить из файла)** добавление ключа в текущую базу данных из выбранного пользователем файла
- Delete(**Удалить)** удаление выбранного ключа
- Reset All Keys(**Сброс всех ключей)** сброс с возвратом к настройке по умолчанию
- Delete All Keys(**Удаление всех ключей)** удаление всех ключей

**ПРИМЕЧАНИЕ: Если отключить** Custom Mode (**Пользовательский режим), будут удалены все внесенные изменения и будут восстановлены настройки ключей по умолчанию.**

# **Параметры экрана** Intel Software Guard Extensions (**Расширения защиты программного обеспечения** Intel)

SGX)

#### **Параметр Описание**

Intel SGX Enable (**Включение** Intel Это поле позволяет обеспечить защищенную среду для запуска кода/хранения конфиденциальных данных в контексте основной ОС. Доступные параметры:

- Disabled (Отключено)
- Enabled (Включено)

Значение по умолчанию: Enabled (Включено)

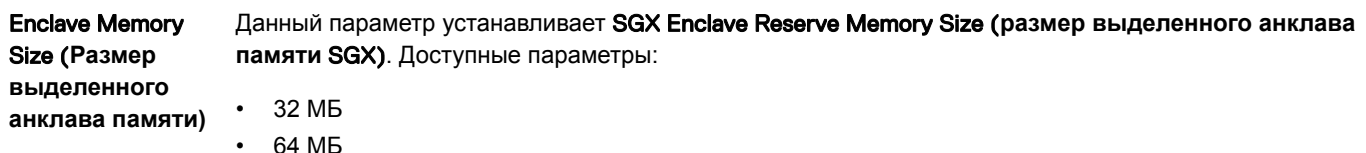

• 128 МБ — включен по умолчанию

# **Параметры экрана производительности**

#### **Параметр Описание**

Multi-Core Support В этом поле указывается количество выделенных ядер ЦП для этого процесса — одно или все. Производительность некоторых приложений повышается при использовании дополнительных ядер. Эта функция включена по умолчанию. Позволяет включать или отключать поддержку многоядерных процессоров. Установленный процессор поддерживает два ядра. Если включить поддержку многоядерных процессоров, будут работать два ядра ЦП. Если отключить поддержку многоядерных процессоров, будет работать одно ядро ЦП.

• Enable Multi Core Support (Включить поддержку нескольких ядер)

Значение по умолчанию: функция включена.

Intel SpeedStep Позволяет включать или отключать функцию Intel SpeedStep.

• Enable Intel SpeedStep (Включить функцию Intel SpeedStep)

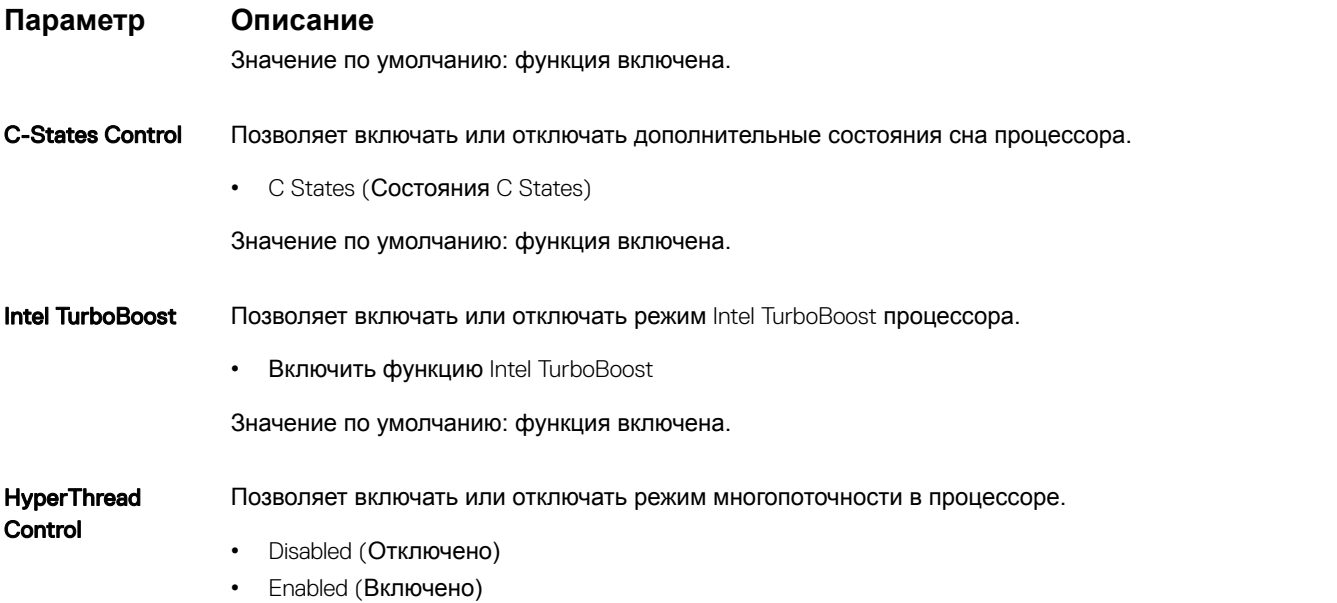

Значение по умолчанию: установлен флажок Enabled (Включено).

# **Параметры экрана управления потреблением энергии**

**Параметр Описание** AC Behavior Позволяет включать или отключать возможность автоматического включения компьютера при подсоединении адаптера переменного тока. Значение по умолчанию: флажок Wake on AC (Запуск при подключении к сети переменного тока) не установлен. Auto On Time Позволяет задавать время автоматического включения питания компьютера. Доступные параметры: • Disabled (Отключено) • Every Day (Каждый день) • Weekdays (В рабочие дни) • Select Days (Выбрать дни) Значение по умолчанию: Disabled (Отключено) USB Wake Support Позволяет включать возможность вывода компьютера из режима Standby (режим ожидания) с помощью устройств USB. **ПРИМЕЧАНИЕ: Эта функция работает только в том случае, если к компьютеру подсоединен адаптер переменного тока. Если отсоединить адаптер переменного тока до перехода компьютера в ждущий режим**, BIOS **прекратит подачу питания на все порты** USB **в целях экономии заряда аккумулятора.** • Enable USB Wake Support (Включить поддержку вывода компьютера из режима ожидания с помощью устройств USB) • Wake on Dell USB-C dock (Пробуждение по сигналу USB-C от стыковочного модуля Dell)

Значение по умолчанию: функция отключена.

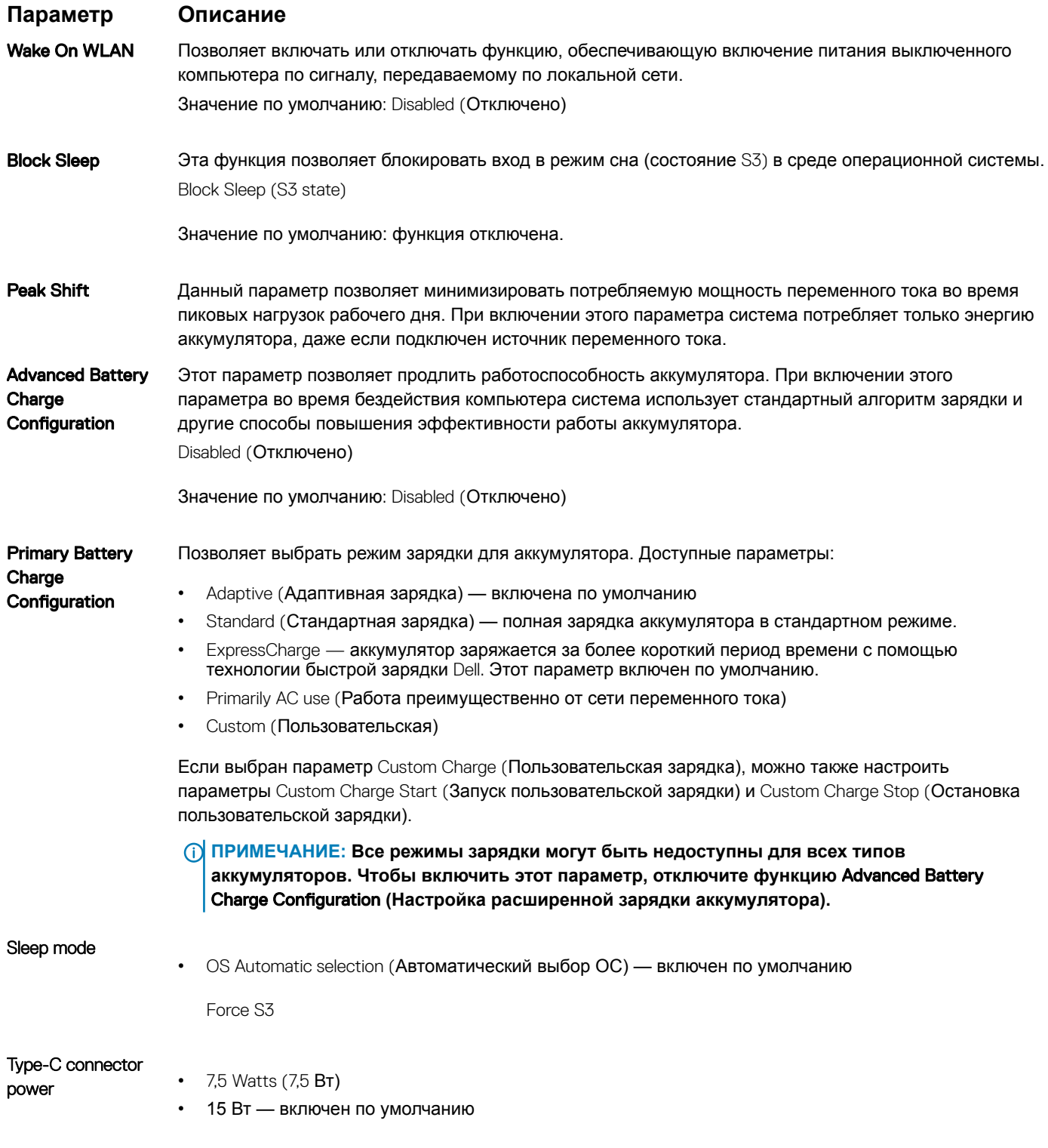

# **Параметры экрана поведения** POST

### **Параметр Описание**

Adapter Warnings Позволяет включать или отключать предупреждения программы настройки системы (BIOS) при использовании определенных адаптеров питания.

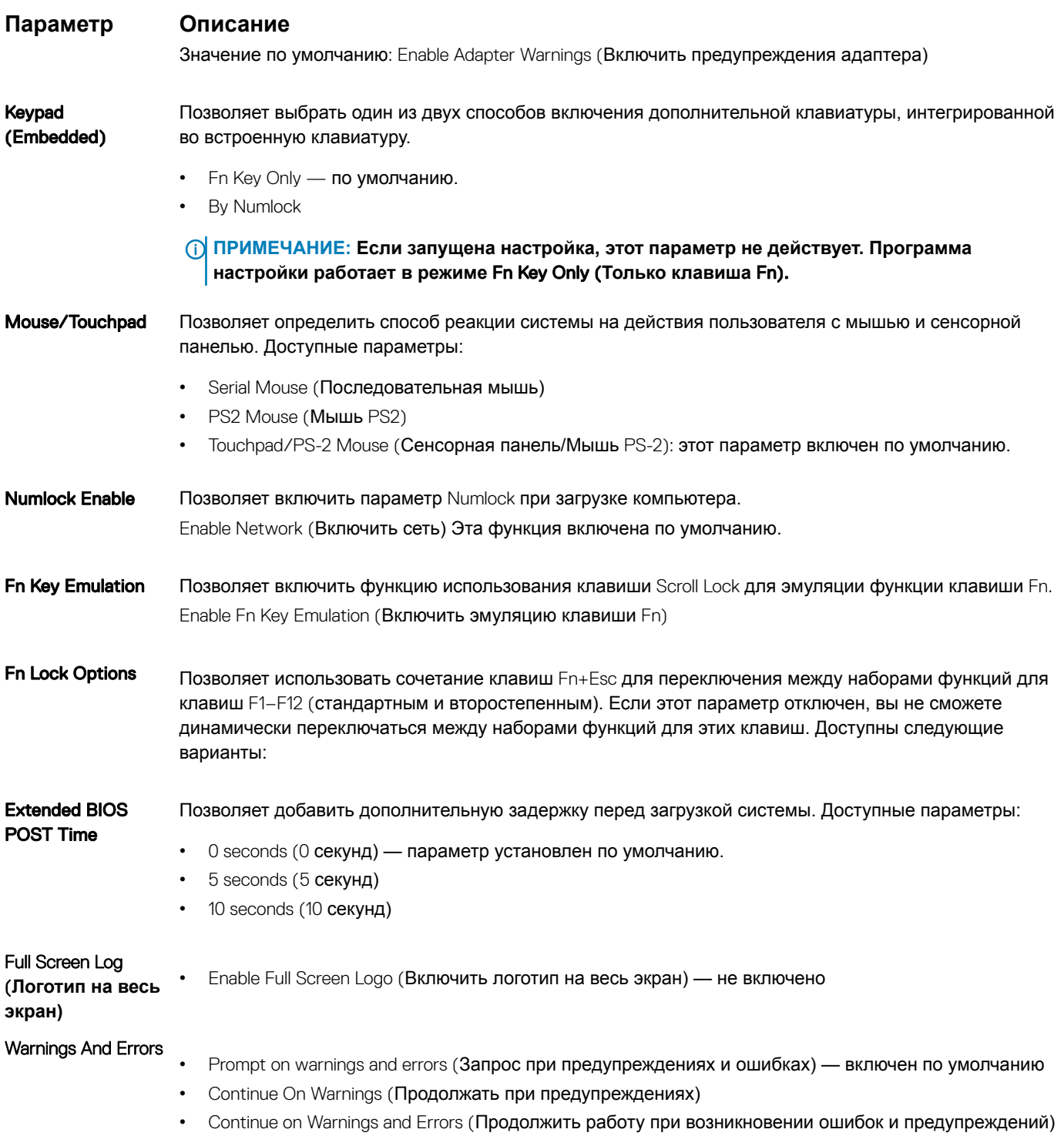

# **Возможности управления**

**Параметр Описание**

USB provision Enable USB Wake Support (Включить поддержку запуска через устройства USB); по умолчанию не выбран

#### **Параметр Описание**

#### MEBx Hotkey **включено по умолчанию**

Позволяет включить функцию MEBx Hotkey во время загрузки системы.

- Disabled (Отключено)
- Enabled (Включено)

Значение по умолчанию: Disabled (Отключено)

# **Параметры экрана поддержки виртуализации**

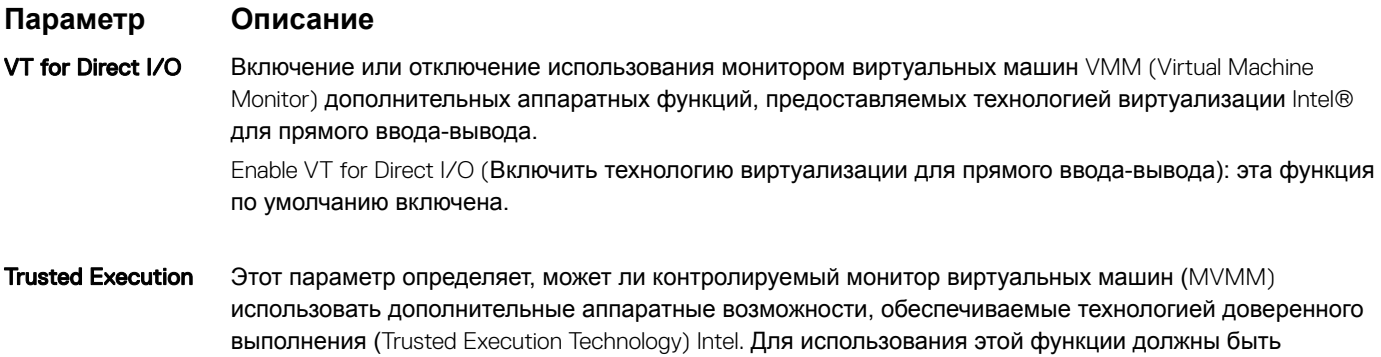

Trusted Execution (Доверенное выполнение): отключено по умолчанию

## **Параметры экрана беспроводных подключений**

#### **Параметр Описание**

Wireless Switch Позволяет задать беспроводные устройства, которые могут управляться с помощью переключателя беспроводного режима. Доступные параметры:

включены технология виртуализации TPM и технология виртуализации для прямого ввода-вывода.

- WWAN
- GPS (в составе модуля WWAN)
- WLAN/WiGig
- Bluetooth

Все параметры включены по умолчанию.

**ПРИМЕЧАНИЕ: Это связано с тем, что управление включением и отключением функций**  WLAN **и** WiGig **объединено, поэтому невозможно включать и выключать их по отдельности.**

Wireless Device Enable

Позволяет включать или отключать внутренние беспроводные устройства.

- WWAN/GPS
	- WLAN/WiGig
	- **Bluetooth**

Все параметры включены по умолчанию.

#### **ПРИМЕЧАНИЕ: Номер** IMEI **для** WWAN **можно найти на упаковочной коробке или на плате** WWAN.

# **Параметры экрана обслуживания**

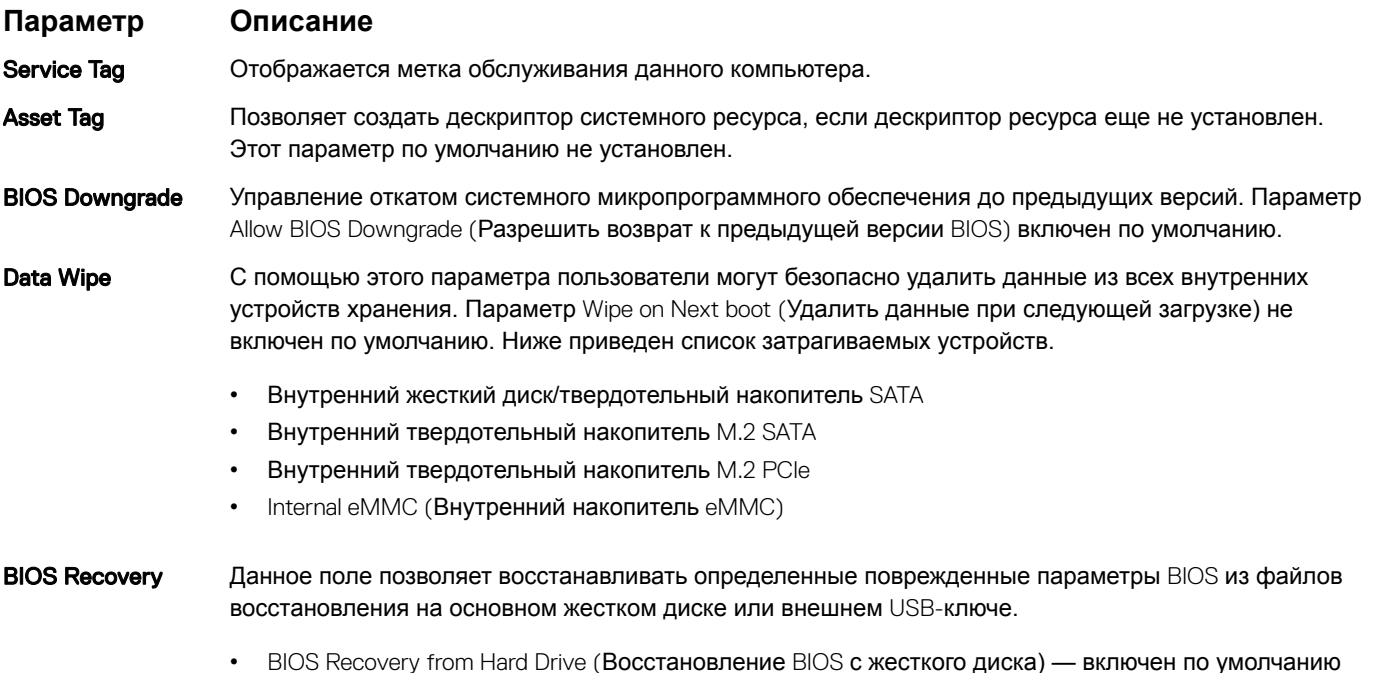

• Always perform integrity check (Всегда выполнять проверку целостности) — отключен по умолчанию

## **Параметры экрана системных журналов**

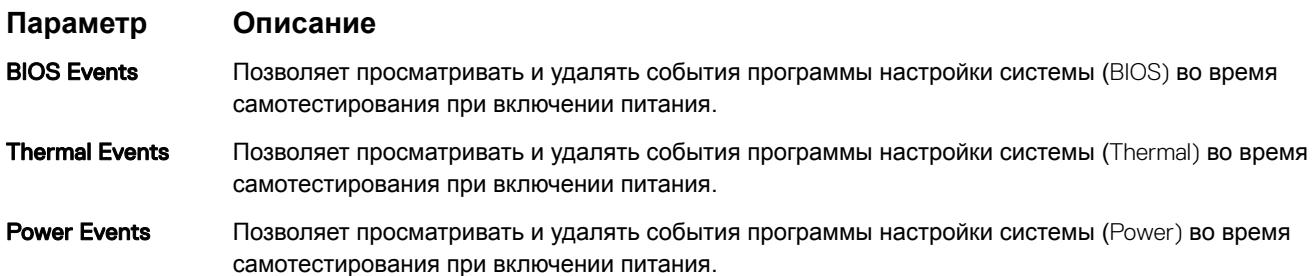

# **Обновление** BIOS **в** Windows

Рекомендуется обновлять BIOS (используется для настройки системы) после замены системной платы или в случае выпуска обновления. Если вы используете ноутбук, убедитесь, что он подключен к электросети, а его аккумулятор полностью заряжен.

- **ПРИМЕЧАНИЕ: Если технология** BitLocker **включена, ее нужно приостановить до обновления** BIOS **системы, а**  (i) **затем снова включить после завершения обновления** BIOS.
- 1 Перезагрузите компьютер.
- 2 Перейдите на веб-узел Dell.com/support.
	- Введите **Метку обслуживания** или **Код экспресс-обслуживания** и нажмите Submit (**Отправить)**.
	- Щелкните Detect Product (Определить продукт) и следуйте инструкциям на экране.
- 3 Если вы не можете определить или найти метку обслуживания, щелкните ссылку Choose from all products (Выбрать из всех продуктов).
- 4 Выберите в списке категорию Products (**Продукты)**.

### **16 ПРИМЕЧАНИЕ: Выберите нужную категорию для перехода на страницу продукта**

- Выберите модель вашего компьютера, после чего отобразится соответствующая ему страница Product Support  $\sqrt{2}$ (Поддержка продукта).
- Щелкните ссылку Get drivers (Получить драйверы), а затем нажмите Drivers and Downloads (Драйверы и загрузки). 6 Откроется раздел драйверов и загрузок.
- $\overline{7}$ Нажмите Find it myself (Найти самостоятельно).
- $\overline{8}$ Щелкните BIOS для просмотра версий BIOS.
- 9 Найдите наиболее свежий файл BIOS и нажмите **Download (Загрузить)**.
- $10<sup>-1</sup>$ Выберите подходящий способ загрузки в окне Please select your download method below (Выберите способ загрузки из представленных ниже); нажмите Download File (Загрузить файл).

Откроется окно File Download (Загрузка файла).

- Нажмите кнопку Save (Сохранить), чтобы сохранить файл на рабочий стол.  $11$
- 12 Нажмите Run (Запустить), чтобы установить обновленные настройки BIOS на компьютер. Следуйте инструкциям на экране.
- (1) ПРИМЕЧАНИЕ: Рекомендуется не обновлять версию BIOS с переходом более чем на 3 версии. Например, если вы хотите обновить BIOS от 1.0 до 7.0, сначала установите версию 4.0, а затем установите версию 7.0.

# Системный пароль и пароль программы настройки

Для защиты компьютера можно создать системный пароль и пароль настройки системы.

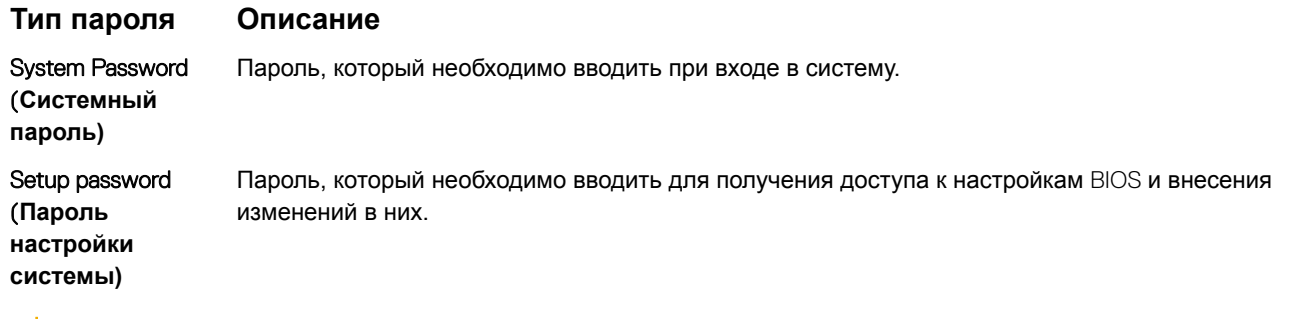

- $\triangle|$  ПРЕДОСТЕРЕЖЕНИЕ: Функция установки паролей обеспечивает базовый уровень безопасности данных компьютера.
- ∧ ПРЕДОСТЕРЕЖЕНИЕ: Если данные, хранящиеся на компьютере не заблокированы, а сам компьютер находится без присмотра, доступ к данным может получить кто угодно.
- (1) ПРИМЕЧАНИЕ: Функция системного пароля и пароля программы настройки отключена.

### Назначение системного пароля и пароля программы настройки

Вы можете назначить новый Системный пароль, только если его состояние «Не установлен».

Чтобы войти в программу настройки системы, нажмите клавишу F2 сразу после включения питания или перезагрузки.

На экране System BIOS (BIOS системы) или System Setup (Настройка системы) выберите пункт System Security  $\overline{1}$ (Безопасность системы) и нажмите Enter.

Отобразится экран Security (Безопасность).

Выберите пункт System Password (Системный пароль) и создайте пароль в поле Enter the new password (Введите новый  $\mathfrak{p}$ пароль).

Воспользуйтесь приведенными ниже указаниями, чтобы назначить системный пароль:

- Пароль может содержать до 32 знаков.
- Пароль может содержать числа от 0 до 9.
- Пароль должен состоять только из знаков нижнего регистра.
- 
- $\mathcal{R}$ Введите системный пароль, который вы вводили ранее, в поле Confirm new password (Подтвердите новый пароль) и нажмите кнопку ОК.
- Нажмите Esc; появится сообщение с запросом сохранить изменения.  $\overline{4}$
- 5 Нажмите Ү. чтобы сохранить изменения. Компьютер перезагрузится.

## Удаление и изменение существующего системного пароля и/или пароля программы настройки системы

Убедитесь, что параметр Password Status (Состояние пароля) имеет значение Unlocked (Разблокировано), прежде чем пытаться удалить или изменить существующий системный пароль и (или) пароль настройки системы. Если параметр Password Status (Состояние пароля) имеет значение Locked (Заблокировано), невозможно удаление или изменение существующего системного пароля или пароля настройки системы.

Чтобы войти в программу настройки системы, нажмите F2 сразу при включении питания после перезапуска.

На экране System BIOS (BIOS системы) или System Setup (Настройка системы) выберите пункт System Security  $\overline{1}$ (Безопасность системы) и нажмите Enter.

Отобразится окно System Security (Безопасность системы).

- На экране System Security (Безопасность системы) что Password Status (Состяние пароля) Unlocked  $\overline{2}$ (Разблокировано).
- Выберите System Password (Системный пароль), измените или удалите его и нажмите Enter или Tab. 3
- $\Delta$ Выберите Setup Password (Пароль настройки системы), измените или удалите его и нажмите Enter или Tab.
	- 10 ПРИМЕЧАНИЕ: Если вы изменяете системный пароль или пароль настройки системы, при запросе повторно введите новый пароль. Если вы удаляете системный пароль или пароль настройки системы, при запросе подтвердите удаление.
- 5 Нажмите Esc; появится сообщение с запросом сохранить изменения.
- $6\phantom{1}$ Нажмите Y, чтобы сохранить изменения и выйти из программы настройки системы. Компьютер перезагрузится.

# Поиск и устранение неисправностей

### Расширенная предзагрузочная проверка системы - диагностика ePSA

Диагностика ePSA (также называемая системной диагностикой) выполняет полную проверку оборудования. EPSA встроена в BIOS и запускается из него самостоятельно. Встроенная системная диагностика обеспечивает набор параметров для определенных групп устройств, позволяя вам:

- запускать проверки в автоматическом или оперативном режиме;
- производить повторные проверки;
- отображать и сохранять результаты проверок;
- запускать тщательные проверки с расширенными параметрами для сбора дополнительных сведений об отказавших устройствах;
- отображать сообщения о состоянии, информирующие об успешном завершении проверки;
- отображать сообщения об ошибках, информирующие о неполадках, обнаруженных в процессе проверки.
- ПРЕДОСТЕРЕЖЕНИЕ: Используйте системную диагностику для проверки только данного компьютера.  $\Delta$ l Использование этой программы с другими компьютерами может привести к неверным результатам или сообщениям об ошибках.
- (i) ПРИМЕЧАНИЕ: Для некоторых проверок определенных устройств требуется участие пользователя. Обязательно убедитесь, что у терминала компьютера во время выполнения диагностических проверок.

## Запуск диагностики ePSA

- $\overline{1}$ Включите питание компьютера.
- $\overline{2}$ Во время загрузки нажмите клавишу F12 при появлении логотипа Dell.
- 3 На экране меню загрузки, выберите функцию Diagnostics (Диагностика).
- $\overline{4}$ Нажмите кнопку со стрелкой, расположенную в левом нижнем углу.
- Откроется главная страница диагностики.
- Чтобы перейти на страницу со списком, нажмите на стрелку в нижнем правом углу. 5 Вы увидите список обнаруженных элементов.
- 6 Чтобы запустить проверку для отдельного устройства, нажмите Esc и щелкните Yes (Да), чтобы остановить диагностическую проверку.
- $\overline{7}$ Выберите устройство на левой панели и нажмите Run Tests (Выполнить проверки).
- 8 При обнаружении неполадок отображаются коды ошибок. Запишите коды ошибок и коды валидации, после чего обратитесь в Dell.

# **Обращение в компанию** Dell

#### **ПРИМЕЧАНИЕ: При отсутствии действующего подключения к Интернету можно найти контактные сведения в счете на приобретенное изделие, упаковочном листе, накладной или каталоге продукции компании** Dell.

Компания Dell предоставляет несколько вариантов поддержки и обслуживания через Интернет и по телефону. Доступность служб различается по странам и видам продукции, и некоторые службы могут быть недоступны в вашем регионе. Порядок обращения в компанию Dell по вопросам сбыта, технической поддержки или обслуживания пользователей описан ниже.

- 1 Перейдите на веб-узел **Dell.com/support**.
- 2 Выберите категорию поддержки.
- 3 Укажите свою страну или регион в раскрывающемся меню Choose a Country/Region (**Выбор страны/региона)** в нижней части страницы.
- 4 Выберите соответствующую службу или ссылку на ресурс технической поддержки, в зависимости от ваших потребностей.